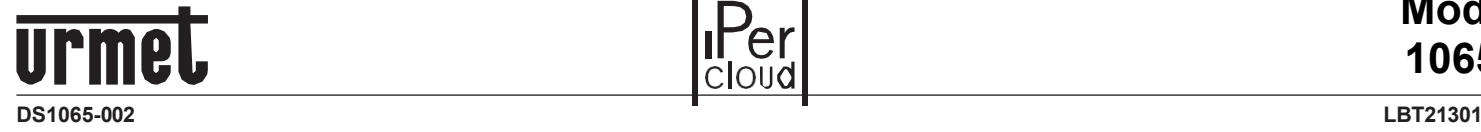

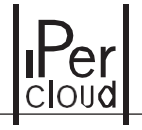

#### **IPERCLOUD LIZENZEN**

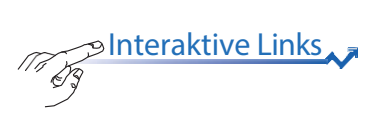

**1065/001 - 1065/010 - 1065/050 1065/100 - 1065/601 - 1065/610 1065/650 - 1065/700**

# IPer<br>Cloud

**IPERCLOUD ANLEITUNG ZUR LIZENZAKTIVIERUNG**

# **DEUTSCH**

**<u>BInteraktive Links</u>** 

*Das Dokument enthält INTERAKTIVE LINKS, um die Suche schneller und effizienter zu gestalten. Einige PDF-Anzeigeprogramme sind möglicherweise nicht für die Arbeit mit interaktiven Links optimiert.* 

## **INHALT**

<span id="page-1-0"></span> $\mathscr{O}_{\mathfrak{z}}$ 

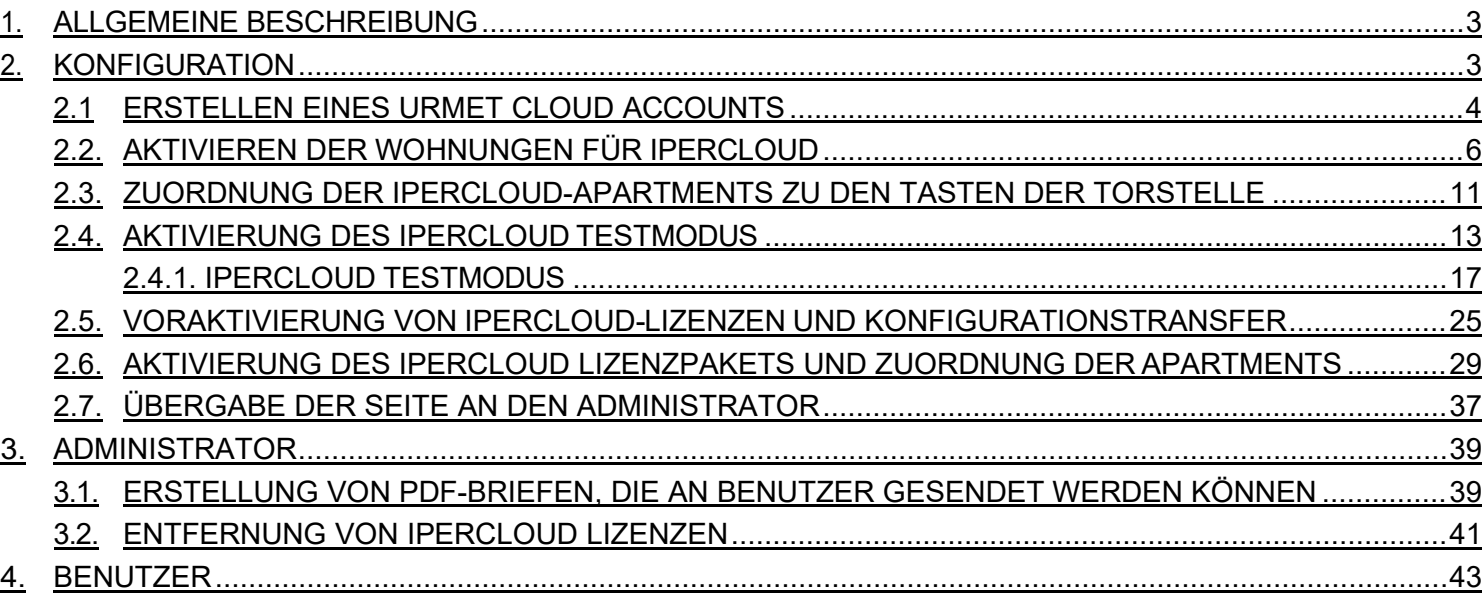

## <span id="page-2-2"></span><span id="page-2-0"></span>**1. ALLGEMEINE BESCHREIBUNG**

**Ipercloud** ist der neue Dienst des IPerCom-Videosprechanlagensystems (Version 3.0.0 oder höher), der auf Lizenzpaketen basiert und es ermöglicht, Anrufe der Ipercom-Torstelle ALPHA direkt auf Smartphones oder Tablets zu empfangen, die über die **CallMe**-App mit dem Internet verbunden sind, ohne dass eine Innenstelle in der Wohnung erforderlich ist.

Zusätzlich ermöglicht die IPerCloud-Lizenz die Nutzung der Rufweiterleitungsfunktion. Es kann eine Festnetzoder Mobilnummer zugewiesen werden, an die ein Anruf weitergeleitet wird, falls:

- die Internetverbindung des Smartphones nicht vorhanden oder instabil ist;
- der Anruf innerhalb von 9 Sekunden nach dem an CallMe gesendeten Anruf nicht beantwortet wird.

Die verschiedenen im Ipercloud-System verfügbaren Lizenzen sind unten aufgeführt:

- **1065-001**: 5-Jahres-Lizenzpaket für 1 Benutzer
- **1065-010**: 5-Jahres-Lizenzpaket für 10 Benutzer
- **1065-050**: 5-Jahres-Lizenzpaket für 50 Benutzer
- **1065-100:** 5-Jahres-Lizenzpaket für 100 Benutzer
- **1065-601:** 15-Jahres-Lizenzpaket für 1 Benutzer
- **1065-610:** 15-Jahres-Lizenzpaket für 10 Benutzer
- **1065-650**: 15-Jahres-Lizenzpaket für 50 Benutzer
- **1065-700:** 15-Jahres-Lizenzpaket für 100 Benutzer

*Bei 15-Jahres-Lizenzen ist die Anrufweiterleitungsfunktion zu Festnetz- oder Mobiltelefonnummern für eine Testphase von 30 Tagen verfügbar. Danach ist eine Erneuerung erforderlich, um die Funktion weiterhin nutzen zu können.*

Um das Lizenzpaket zu aktivieren, müssen der **Installateur** und der **Administrator** die **Ipercom Installer [Tools](http://qrcode.urmet.com/default.aspx?sito=urmet&prodUrmet=161314&lingua=en)** und die **CallMe Manager** Software herunterladen und die in den Abschnitten dieses Dokuments beschriebenen Schritte ausführen.

Nach der Aktivierung der Lizenzen muss der Benutzer sein Benutzerkonto über die CallMe-App aktivieren.

Klicken Sie auf den entsprechenden Link, um den gewünschten Abschnitt anzuzeigen.

- *• [Konfiguration](#page-2-1)*
- *• [Administrator](#page-38-0)*
- *• Benutzer*

## <span id="page-2-1"></span>**2. KONFIGURATION**

Die Nutzung von Ipercloud-Lizenzen, die im Ipercom-System integriert sind, erfordert bestimmte Installationsvoraussetzungen im Ipercom-System:

- 1. Die Version des Ipercom-Systems muss **3.0.0 oder höher** sein.
- 2. Es werden ausschließlich Alpha-Torstellen **1060-48** für den Ruf auf CallMe eingesetzt
- 3. Der Parameter "**CallMe Manager Unterstützung**" in den Systemeinstellungen des Ipercom-Systems muss über den **Konfigurator** auf "**Aktiviert**" gesetzt werden (**standardmäßig in Systemen**).

Die verschiedenen Schritte, die der Installateur zur Voraktivierung des Ipercloud-Lizenzpakets unternehmen muss, sind weiter unten beschrieben.

## <span id="page-3-0"></span>**2.1 ERSTELLEN EINES URMET CLOUD ACCOUNTS**

**Die Nutzung von Ipercloud-Lizenzen erfordert ein Urmet Cloud Konto**. Starten Sie die **Ipercom Installer Tools** Anwendung. Auf diesem Bildschirm können Sie sich anmelden, wenn Sie bereits ein Konto haben (z. B. weil es zuvor mit Ipercom Installer Tools, CallMe Set, CallMe Manager oder CallMe erstellt wurde) oder ein Neues erstellen. Das Urmet Cloud Konto ist eine **wesentliche Voraussetzung** für die Voraktivierung von Ipercloud-Lizenzen.

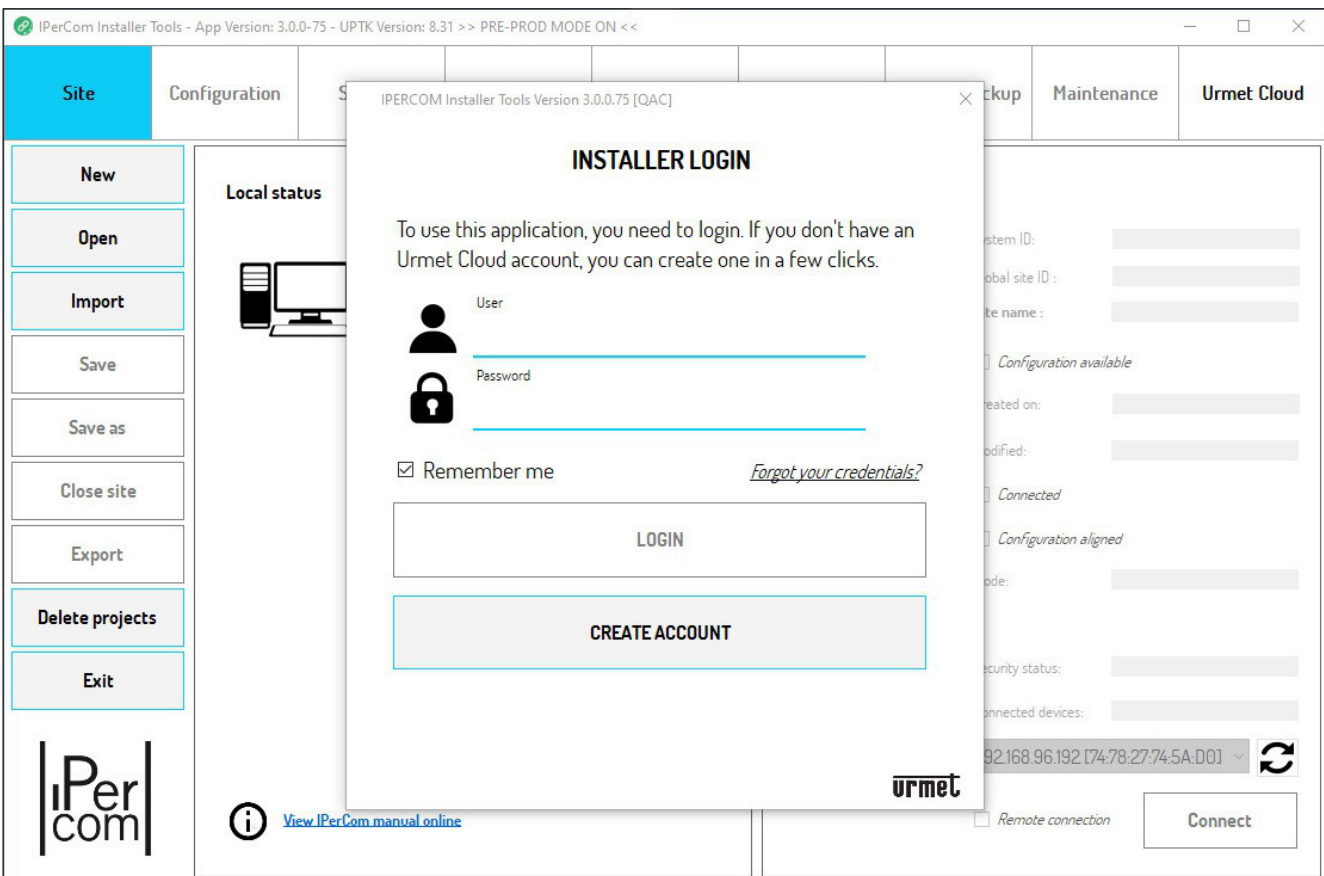

Wenn Sie bereits ein Urmet Cloud Konto haben, geben Sie einfach Ihren **Benutzernamen** und das **Passwort** ein und drücken den Button "**Login**", um sich anzumelden

*Das Feld "Benutzer" muss mit der bei der Registrierung eingegebenen E-Mail-Adresse ausgefüllt werden.*

Wenn Sie kein Urmet Cloud Konto haben, folgen Sie dem untenstehenden Verfahren.

1. Drücken Sie auf dem Anmeldebildschirm die Schaltfläche "**Konto erstellen**".

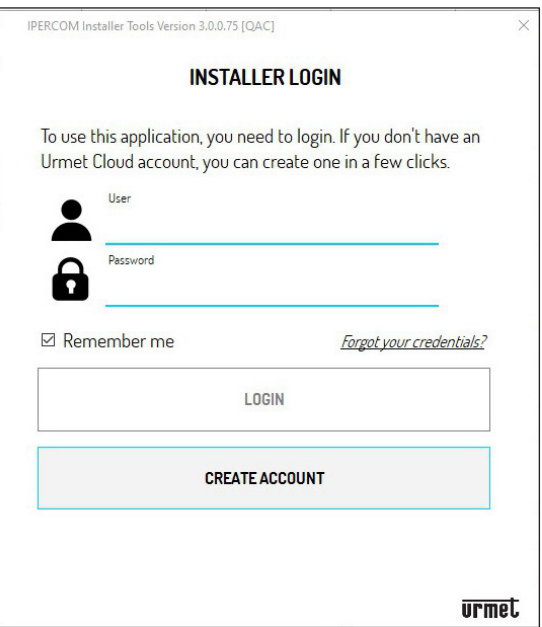

2. Der folgende Bildschirm wird angezeigt. Geben Sie die für die Registrierung des Kontos erforderlichen Daten ein.

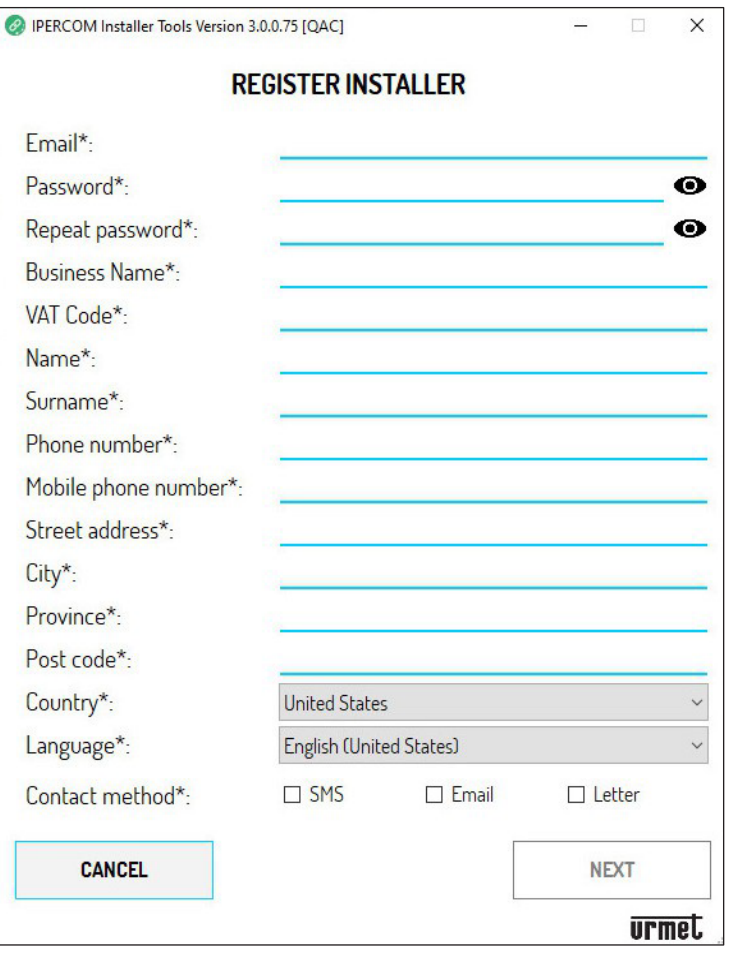

**ACHTUNG**! Felder, die mit einem Sternchen (\*) gekennzeichnet sind, **müssen** ausgefüllt werden, um mit der Registrierung fortzufahren. Im Feld "Kontaktmethode" muss mindestens eine der drei Methoden ausgewählt werden. **ACHTUNG**! Die E-Mail-Adresse muss eine gültige Adresse sein.

#### **Das Passwort muss die folgenden Sicherheitskriterien erfüllen**:

- Es muss mindestens sechs Zeichen lang sein.
- Es muss mindestens einen Großbuchstaben enthalten.
- Es muss mindestens einen Kleinbuchstaben enthalten.
- Es sollte mindestens eine Ziffer enthalten.
- Es muss mindestens eines der folgenden Sonderzeichen enthalten: **&\_?%!\$@**
- Der Benutzername darf nicht im Passwort enthalten sein.
- 3. Drücken Sie die Schaltfläche "**Weiter**", um mit der Registrierung fortzufahren.

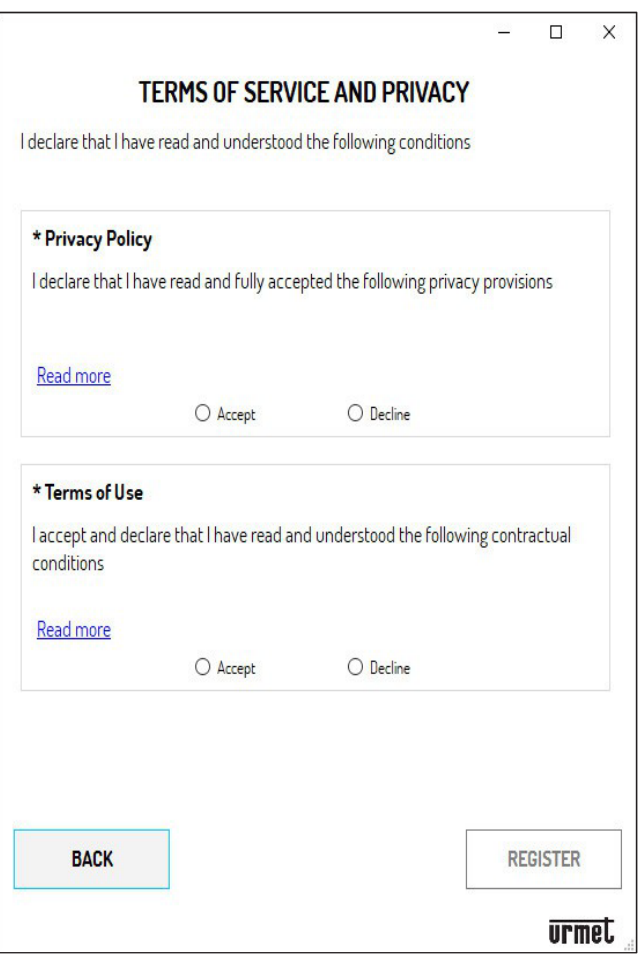

- 4. Um die Registrierung abzuschließen, müssen Sie die Kästchen ankreuzen, um zu bestätigen, dass Sie die Datenschutzrichtlinie und die Allgemeinen Geschäftsbedingungen gelesen haben.
- 5. Drücken Sie die Schaltfläche "**Registrieren**", um eine E-Mail an die eingegebene Adresse zu erhalten, und Sie werden zur Anmeldeseite weitergeleitet.
- 6. Damit das Konto aktiv wird, müssen Sie auf Ihr Postfach zugreifen, die erhaltene E-Mail abrufen und auf den Bestätigungslink klicken.

## <span id="page-5-0"></span>**2.2. AKTIVIEREN DER WOHNUNGEN FÜR IPERCLOUD**

Nach dem Einloggen in die Urmet Cloud muss der Ipercloud-Dienst für die im System eingetragenen Wohnungsknoten aktiviert werden. Befolge die folgenden Anweisungen:

- 1. Verwende die **Ipercom Installer Tools**, um eine **Ipercom 3.0.0** oder höhere Konfiguration zu erstellen (für vollständige Details zur Konfiguration eines Ipercom-Systems verwenden Sie das Technische Handbuch IPerCom Version 3.0.0 oder höher)
- 2. Nach dem Erstellen der Konfiguration und dem Konfigurieren der Systemtopologie über den Konfigurator ist es notwendig, festzulegen, welche Wohnungsknoten den Ipercloud-Dienst zur Entgegennahme von Anrufen nutzen.
- 3. Im Navigationsmodul wähle die verschiedenen topologischen Knoten je nach dem erstellten Systemmodell aus: **Block** --> **Stiege** --> **Etage**, um die Wohnungsknoten im System anzuzeigen.

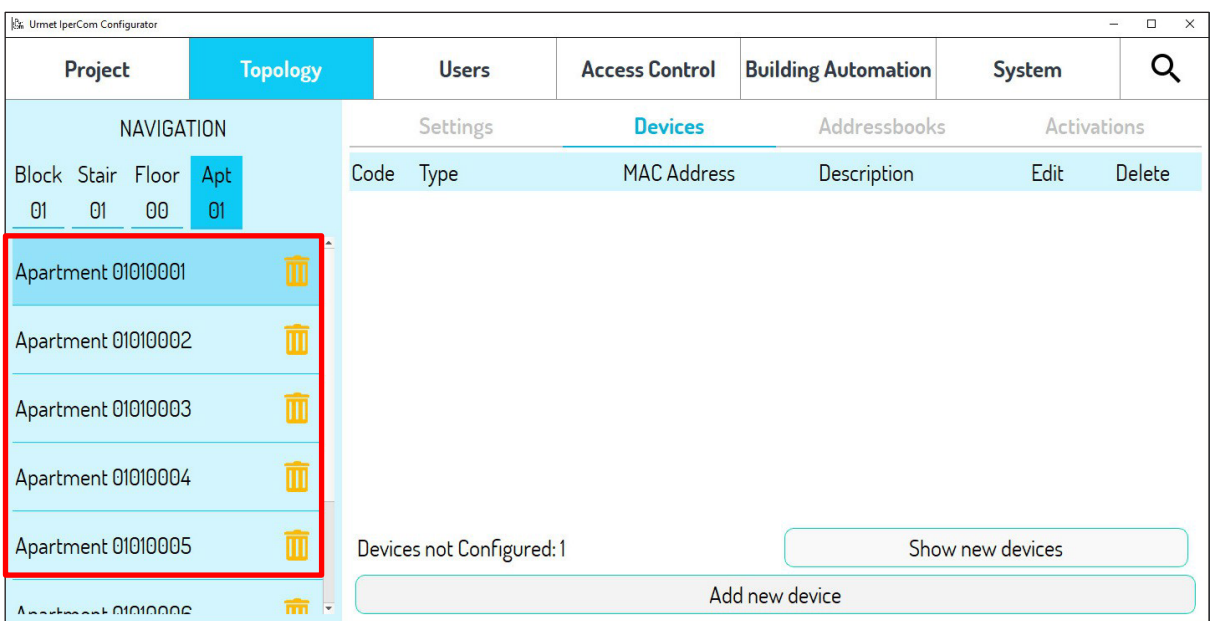

4. Wähle die Wohnung aus, die den Ipercloud-Dienst nutzen wird (im folgenden Beispiel wurde "Wohnung **01010001**" ausgewählt).

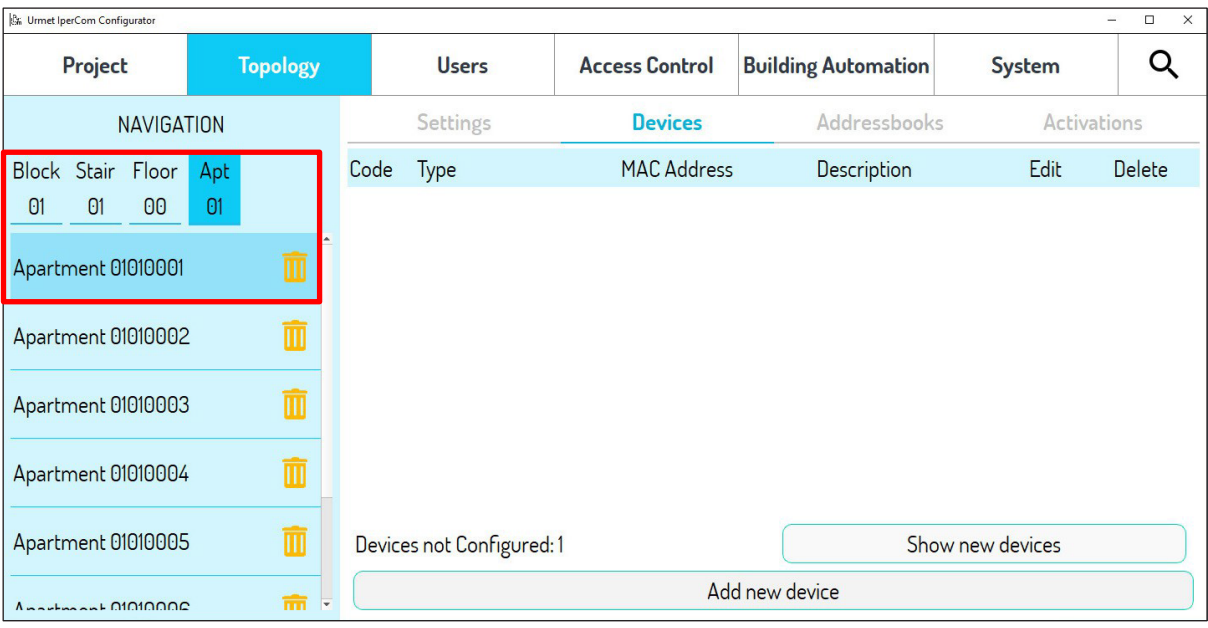

5. Wähle oben die Registerkarte "**Einstellungen**", um die Einstellungen der ausgewählten Wohnung anzuzeigen.

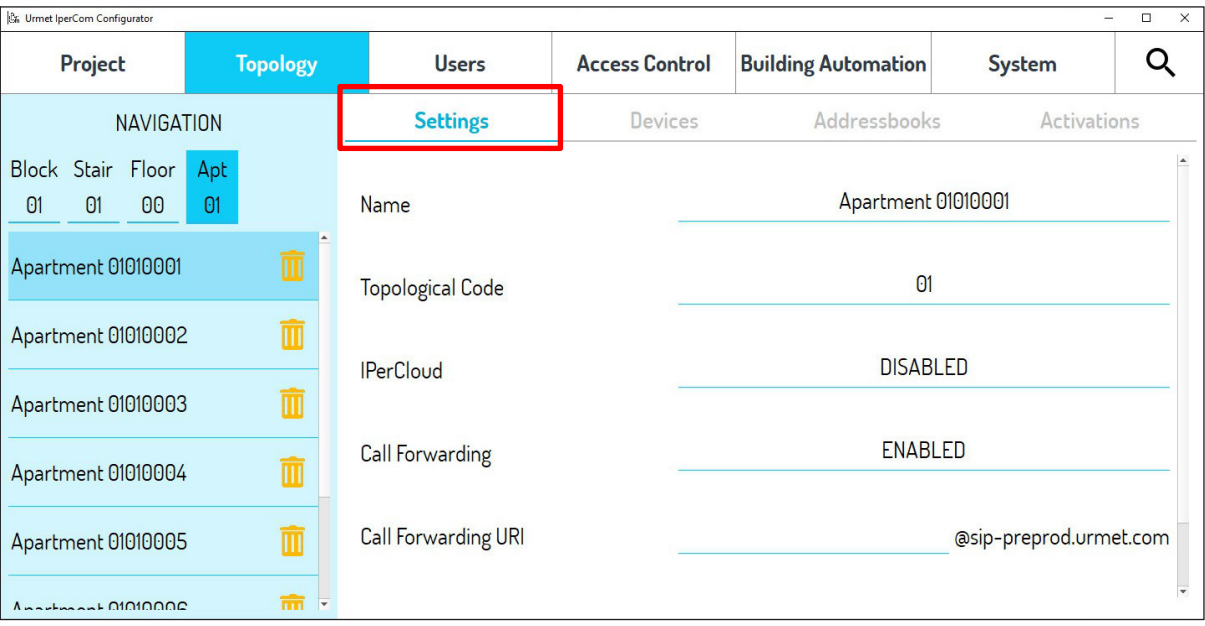

6. Drücke beim IPerCloud-Parameter auf "**DEAKTIVIERT**".

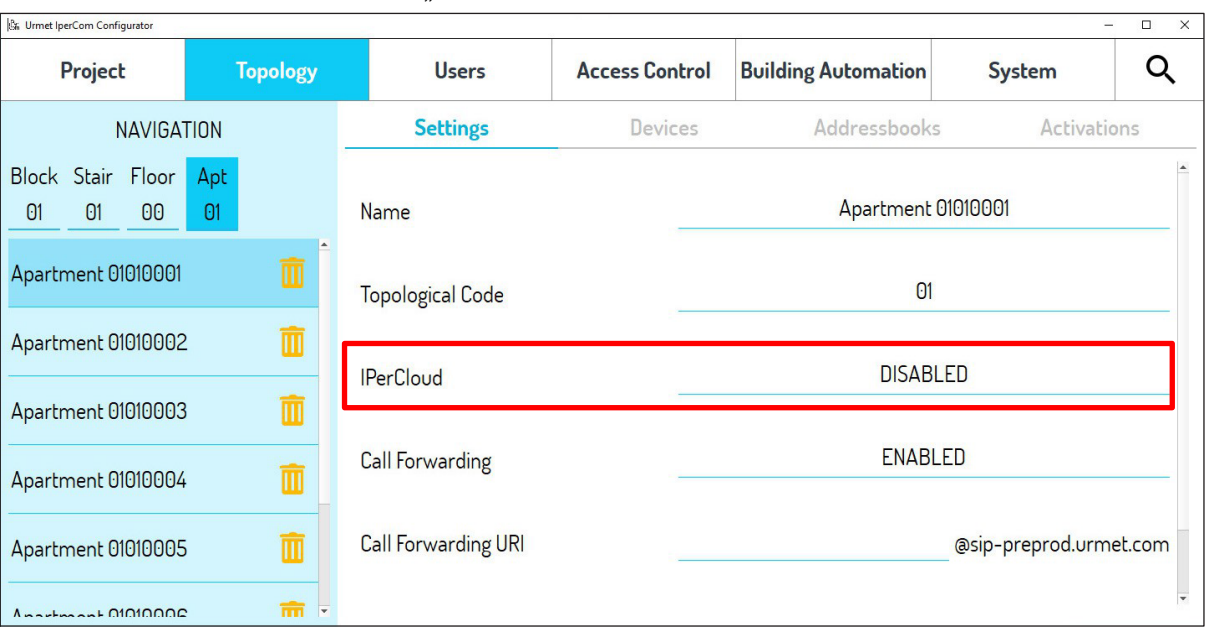

7. Das folgende Pop-up-Fenster erscheint und ermöglicht die Aktivierung oder Deaktivierung von Ipercloud in dieser Wohnung.

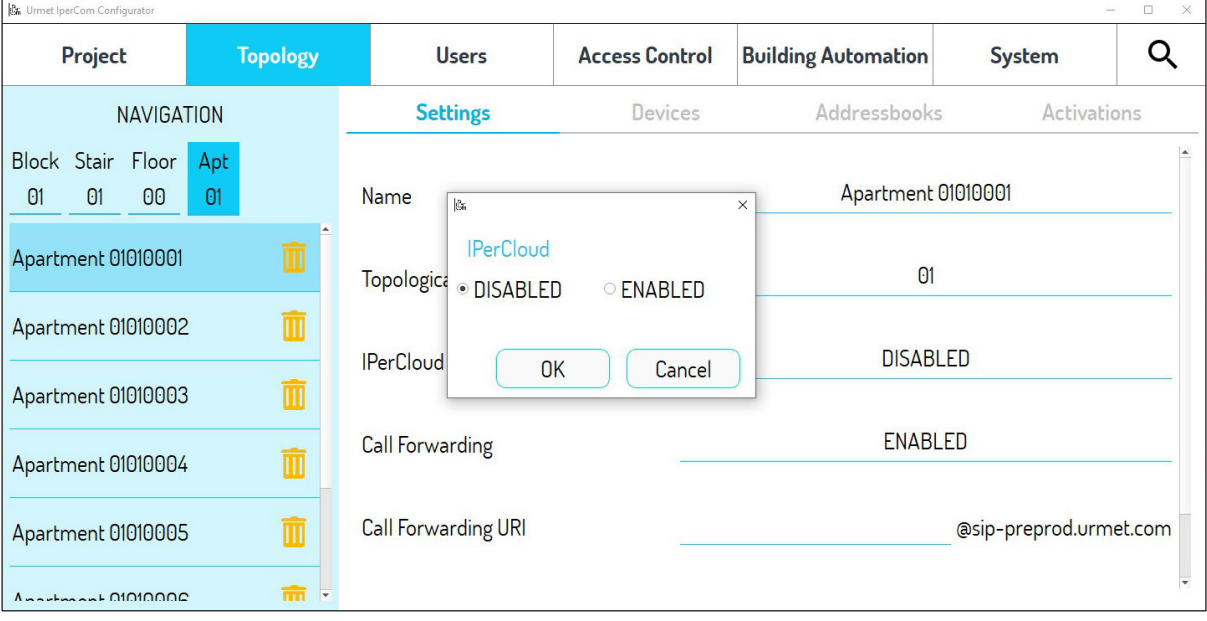

- 8. Klicke auf "**AKTIVIERT**" und drücke auf **OK**.
- 9. Die Wohnung ist nun für die Nutzung von Ipercloud aktiviert und der Parameter "CallMe Manager Support" wurde in den Systemeinstellungen aktiviert.
	- *Die Ipercloud-Wohnungen sind dann in der Übersicht links mit einer Wolke markiert* **<b>C**.

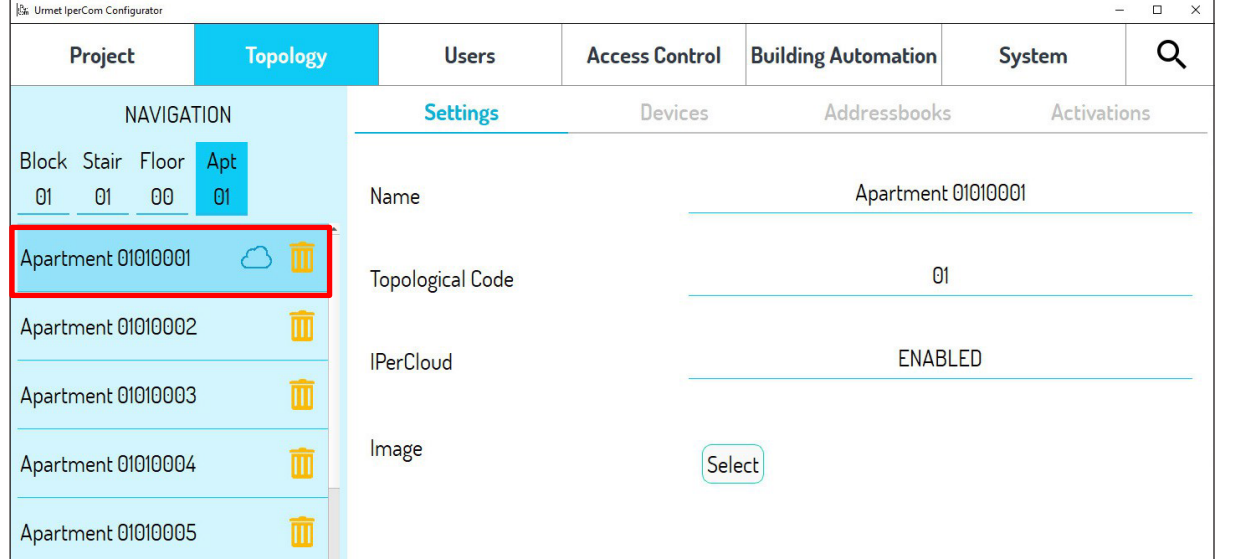

- 10. Die Schritte **4 bis 8** müssen dann für alle Wohnungen, welche IPerCloud verwenden sollen, wiederholt werden.
- 11. Wenn alle Wohnungen im Etagenknoten Ipercloud nutzen, ist es möglich, sie alle gleichzeitig zu aktivieren.
- 12. Wählen Sie im Fenster den gewünschten **Etagenknoten** aus (im Beispiel wurde "**Etage 00**" ausgewählt).

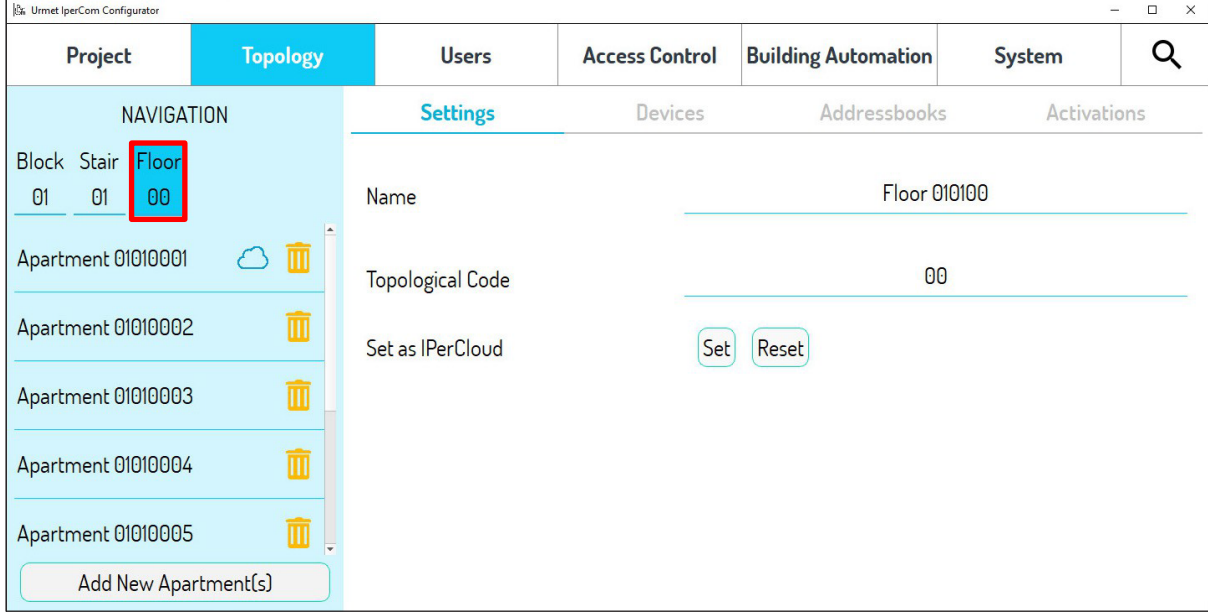

13. Drücken Sie auf den Parameter "**Als IPerCloud festlegen**", um die Schaltfläche "**Festlegen**" zu aktivieren.

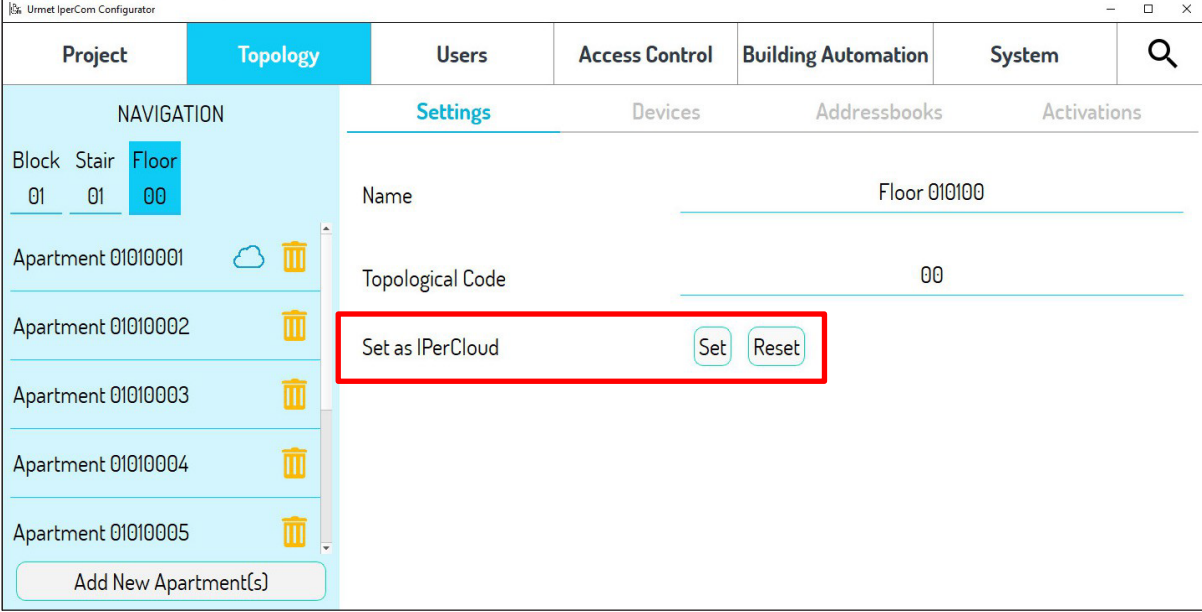

14. Es erscheint ein Popup, drücken Sie "Ja", um alle Apartments für die Nutzung von Ipercloud zu aktivieren.

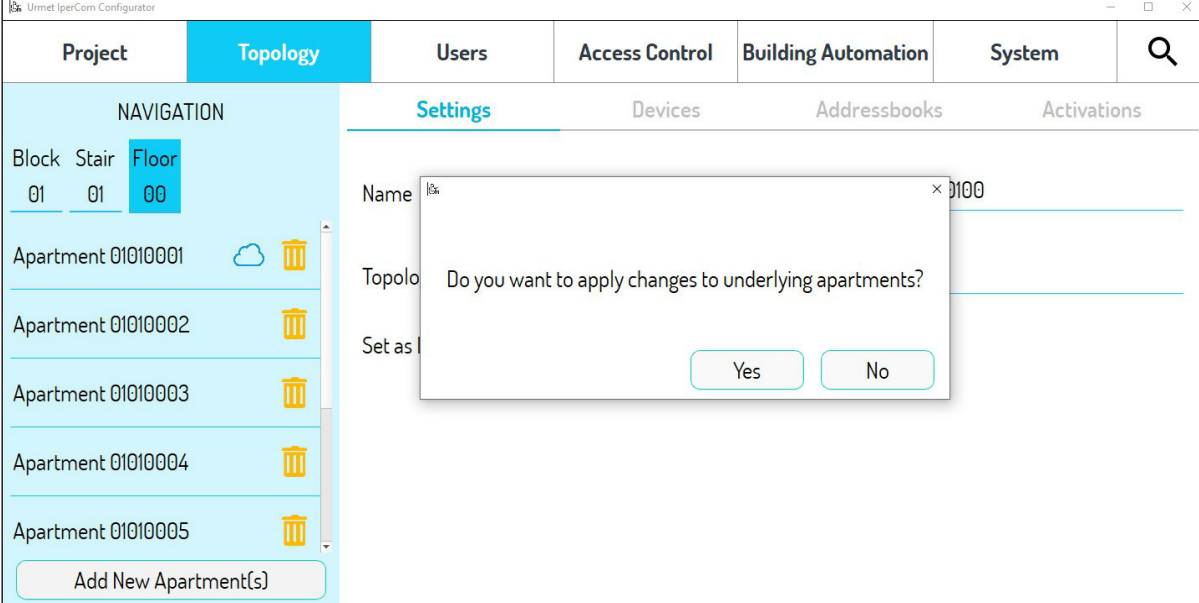

15. Alle Apartments im Knoten "Etage 00" wurden aktiviert, um Ipercloud zu nutzen,

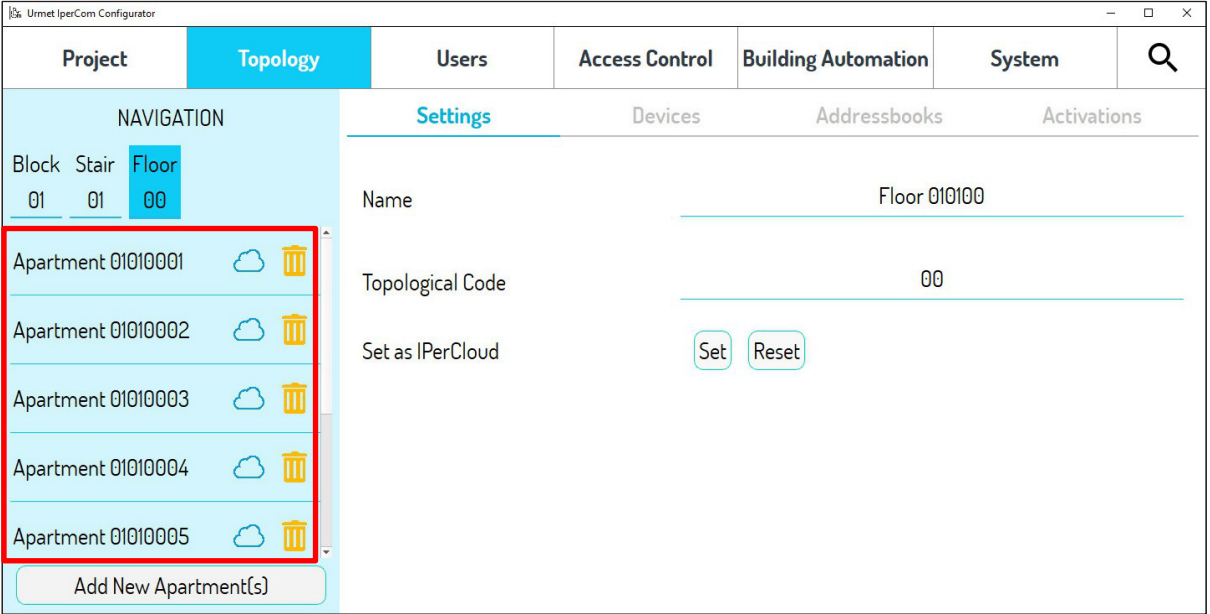

- 16. Durch Drücken der Schaltfläche "**Zurücksetzen**" wird Ipercloud in allen Apartments im ausgewählten topologischen Knoten deaktiviert.
- *Die Aktivierung von Ipercloud kann an jedem vorhandenen topologischen Knoten definiert werden und aktiviert automatisch alle Wohnungen in den unteren topologischen Knoten. Zum Beispiel: In einer ähnlichen Topologiestruktur, wenn die Nutzung von Ipercloud im Knoten "Stiege 01" aktiviert wird, werden alle Wohnungen in den Knoten "Etage 01" und "Etage 02" des Knotens "Stiege 01" zu Ipercloud-Wohnungen (grüne Kästchen). Alle Wohnungen in den unteren Knoten des Knotens "Stiege 02" werden Standardwohnungen und benötigen daher eine Audio/Videoinnenstelle, um Anrufe zu empfangen.*

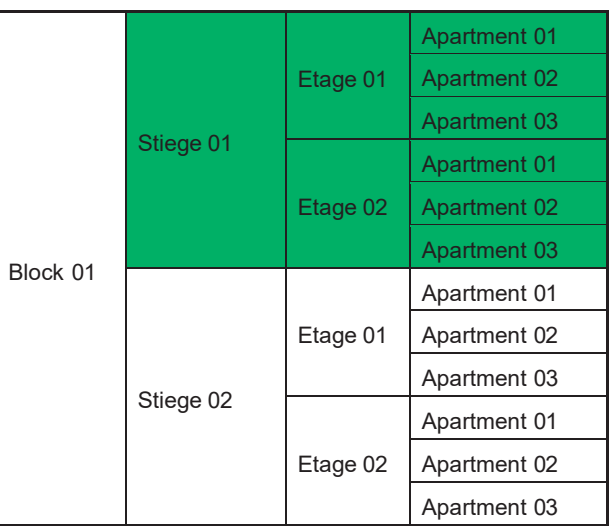

**ACHTUNG!** Die Anzahl der Wohnungen, die für die Nutzung des Ipercloud-Systems freigeschaltet werden, **muss** der Anzahl der gekauften Ipercloud-Lizenzen entsprechen. Wenn Sie beispielsweise ein Lizenzpaket Ref. 1065/610 (für 10 Nutzer) erwerben, können maximal 10 Wohnungen im System für die Nutzung von Ipercloud freigeschaltet werden. Für vollständige Details zur Anzahl der Nutzer, die für jedes Lizenzpaket verfügbar sind, siehe Kapitel *[Allgemeine Beschreibung](#page-2-2)*).

## <span id="page-10-0"></span>**2.3. ZUORDNUNG DER IPERCLOUD-APARTMENTS ZU DEN TASTEN DER TORSTELLE**

Nach der Aktivierung der relevanten Apartments für die Nutzung des Ipercloud-Dienstes müssen diese mit den Ruftasten der Torstelle im System verknüpft werden.

1. Klicken Sie auf den Tab "**Geräte**" und wählen Sie im Navigationsformular den topologischen Knoten aus, in dem sich die Torstelle befindet (in diesem Beispiel wurde die Alpha-Rufstation vom Typ 1060-48 im topologischen Knoten "**Block**" platziert).

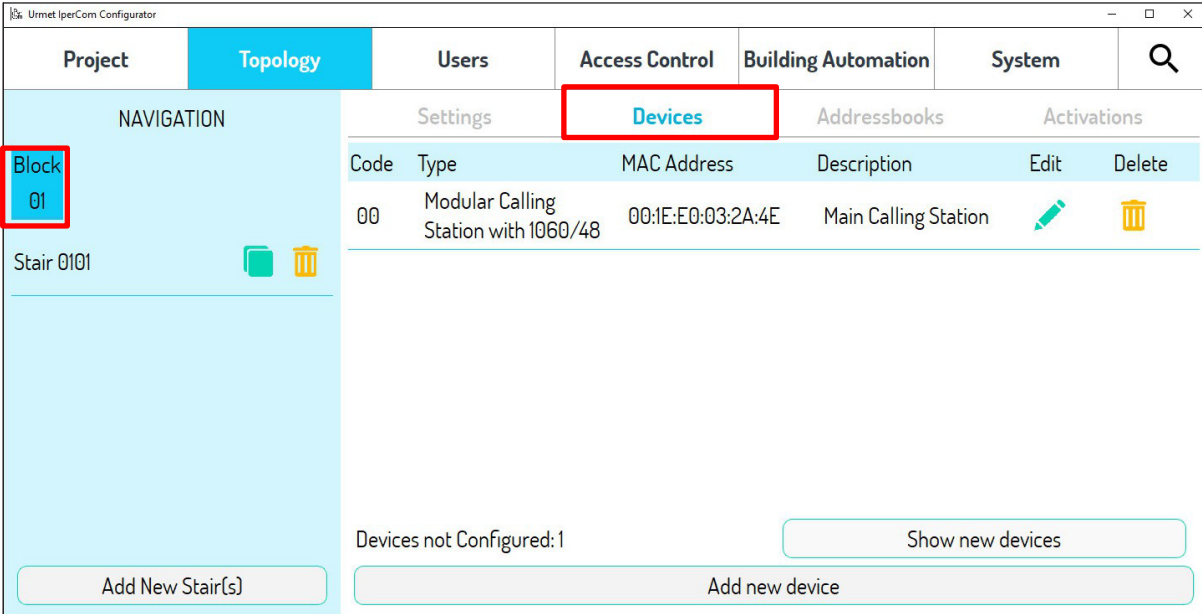

- 2. Drücken Sie um auf die Konfigurationsparameter der Rufstation zuzugreifen.
- 3. Scrollen Sie den Bildschirm nach unten, bis der Abschnitt "Ruftasten" angezeigt wird.

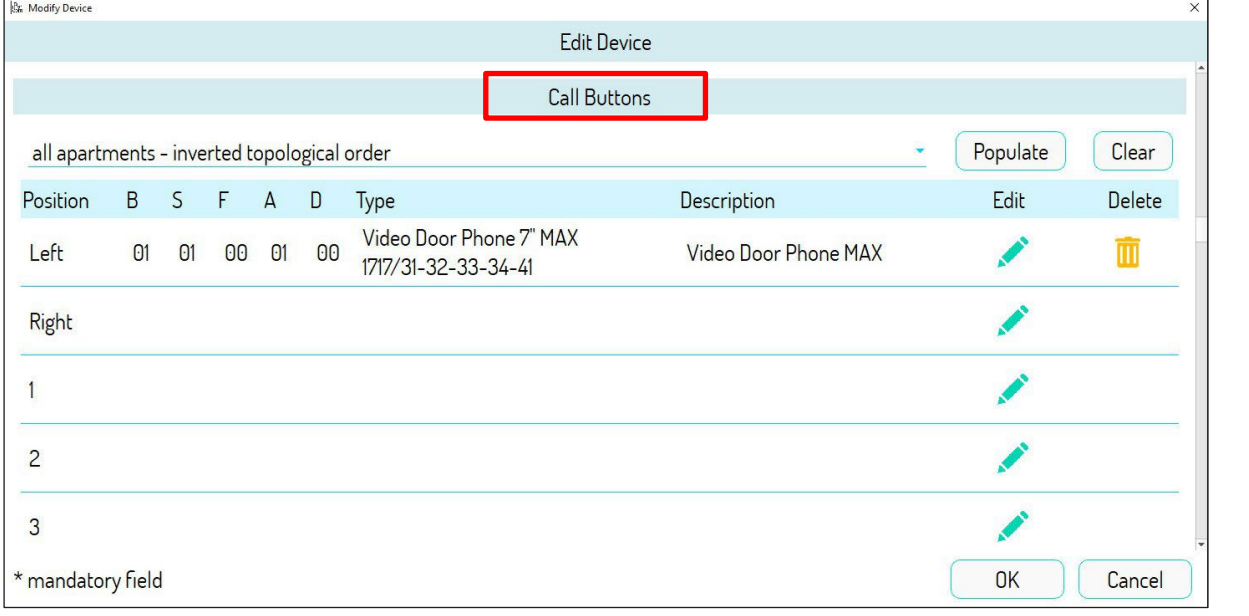

4. Die Spalte "Position" zeigt die Tasten der Rufstation an. Drücken Sie auf das Symbol das der Taste entspricht, der Sie ein Ipercloud-Apartment zuordnen möchten.

*Die Anzahl der Ruftasten unterscheidet sich je nach Systemkonfiguration.*

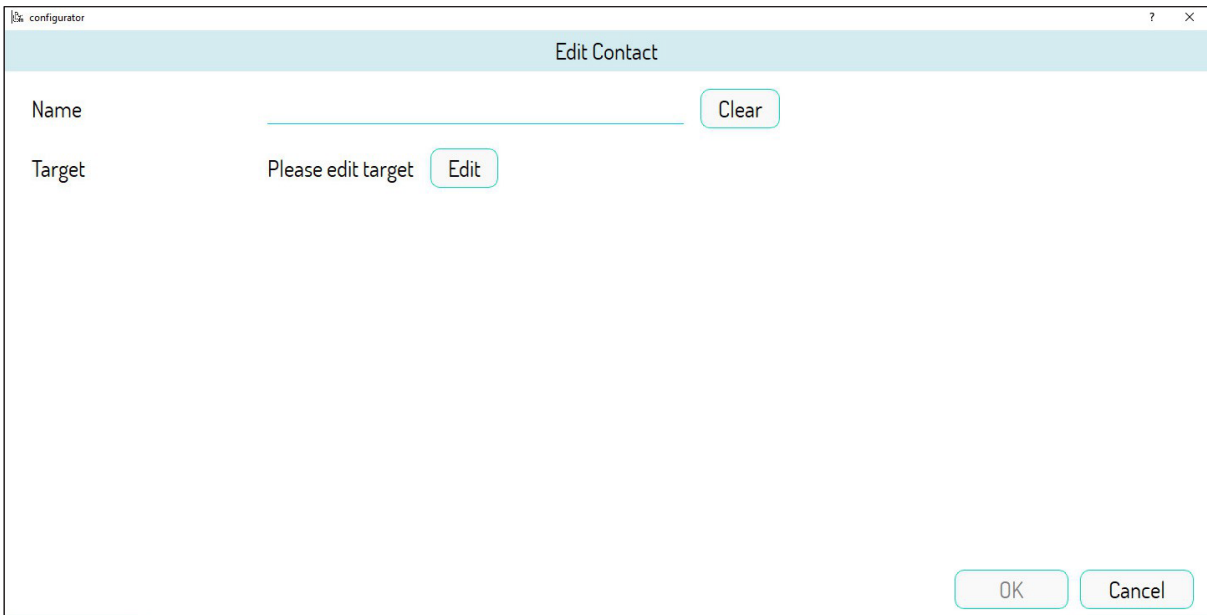

- 5. Drücken Sie die Schaltfläche "**Bearbeiten**", um die topologische Struktur des Systems zu durchsuchen und das Apartment auszuwählen, das der Ruftaste zugeordnet werden soll.
- 6. Geben Sie im Feld "**Name**" eine aussagekräftige Beschreibung des Kontakts ein.

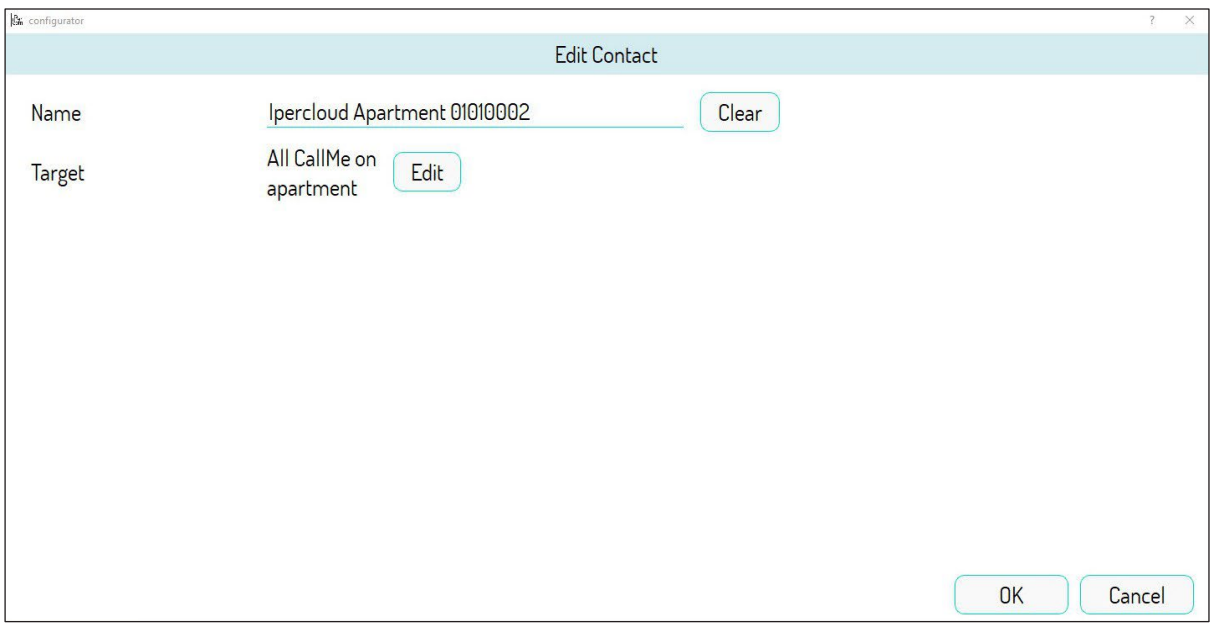

7. Drücken Sie die Schaltfläche "**OK**", um Ihre Auswahl zu bestätigen.

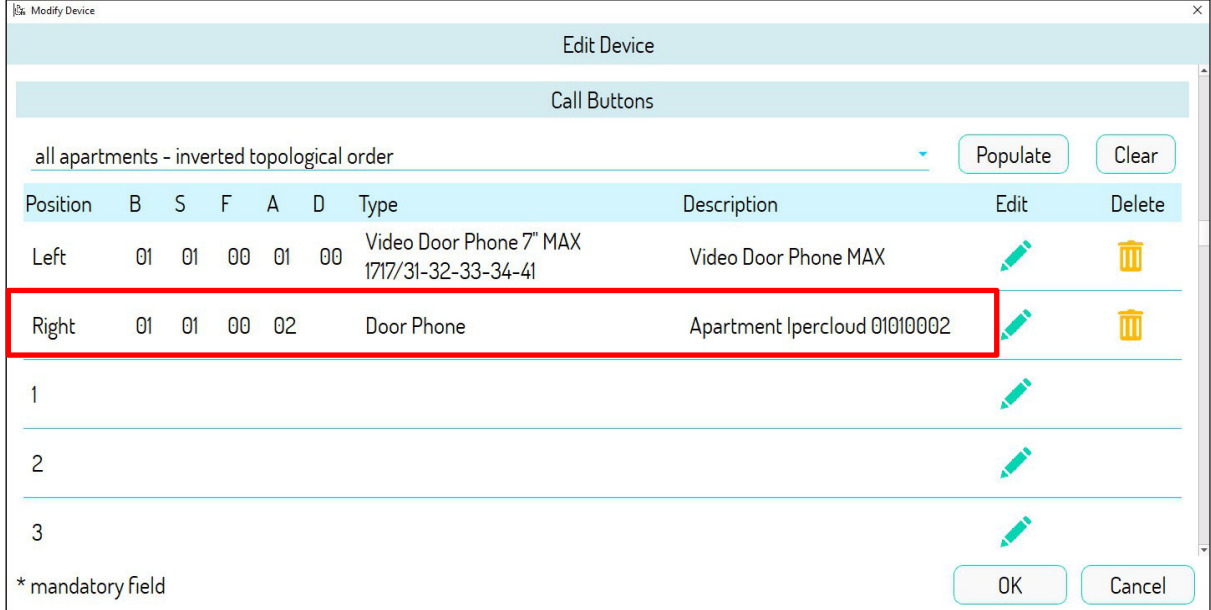

8. Schritte **4 bis 7** müssen für alle Apartments wiederholt werden, die Ipercloud verwenden.

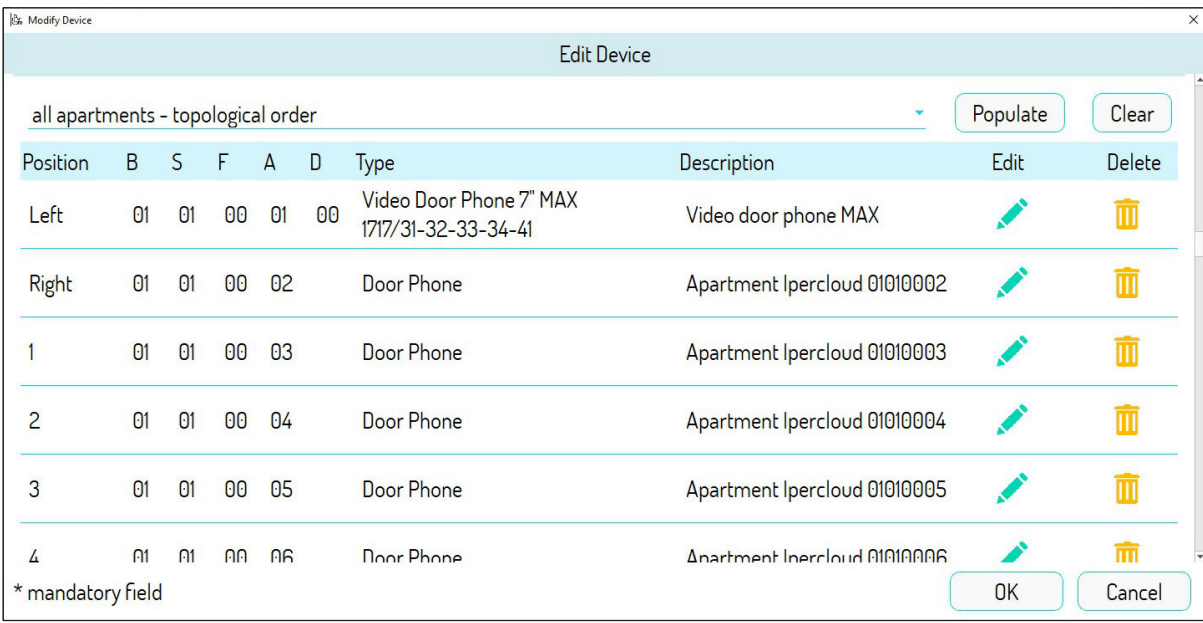

- Durch Drücken der Schaltfläche "**Bevölkern**" ist es möglich, die Apartments im System automatisch mit jeder Ruftaste der Rufstation zu verknüpfen. Die Zuordnung kann je nach ausgewähltem Modus im Dropdown-Menü erfolgen*:*
	- *• Alle Apartments in topologischer Reihenfolge;*
	- *• Alle Apartments in umgekehrter topologischer Reihenfolge;*
	- *• Alle Apartments in alphabetischer Reihenfolge;*
	- *• Alle Apartments in umgekehrter alphabetischer Reihenfolge.*

Die automatische Zuordnung betrifft nur die Apartments der topologischen Gruppe, in der sich die Rufstation befindet*.*

9. Drücken Sie "**OK**", um die vorgenommenen Zuordnungen zu bestätigen.

## <span id="page-12-0"></span>**2.4. AKTIVIERUNG DES IPERCLOUD TESTMODUS**

Nach der Zuordnung der Ruftasten der Torstelle zu den Ipercloud-Apartments muss der Testmodus für Ipercloud-Apartments aktiviert werden, um die korrekte Funktion des Systems zu überprüfen.

1. Wählen Sie im oberen Tab "System", um die Systemparameter anzuzeigen.

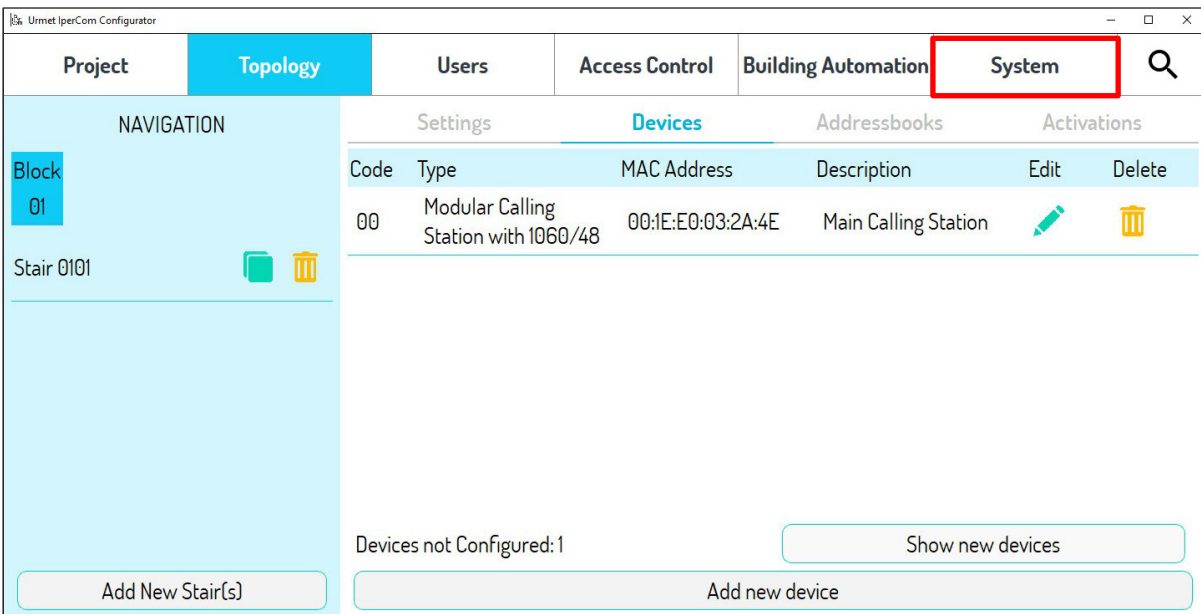

2. Scrollen Sie nach unten, bis die **Einstellungen für die Anrufweiterleitung** angezeigt werden.

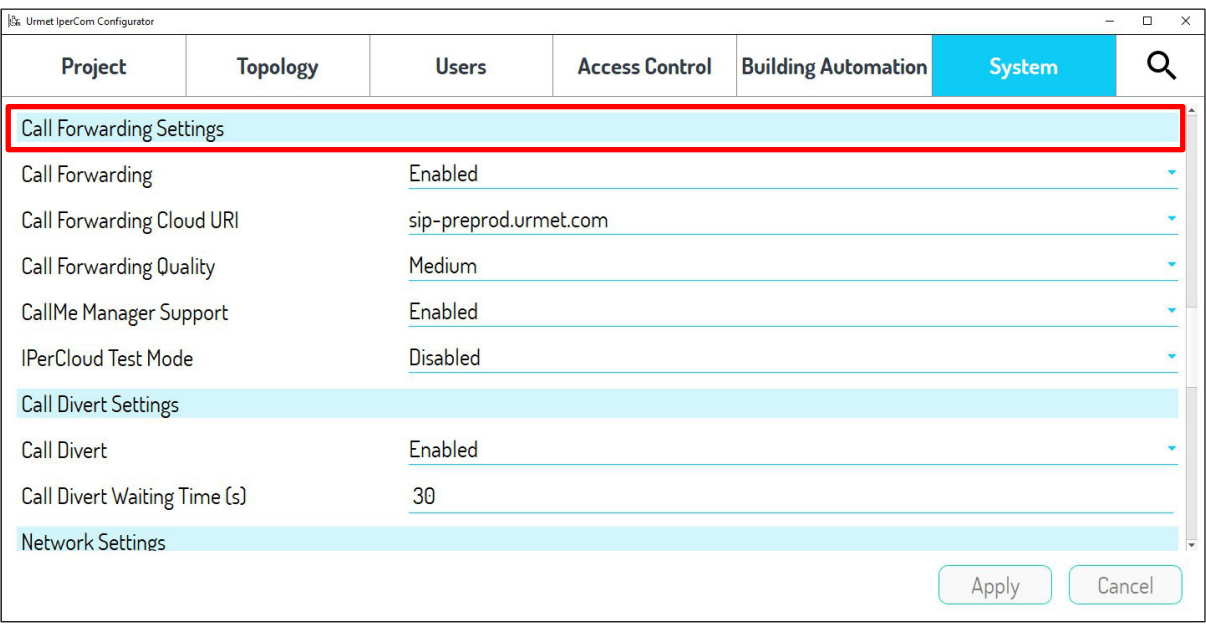

3. Wählen Sie den Parameter "**Ipercloud-Testmodus**" und setzen Sie ihn auf "**Aktiviert**".

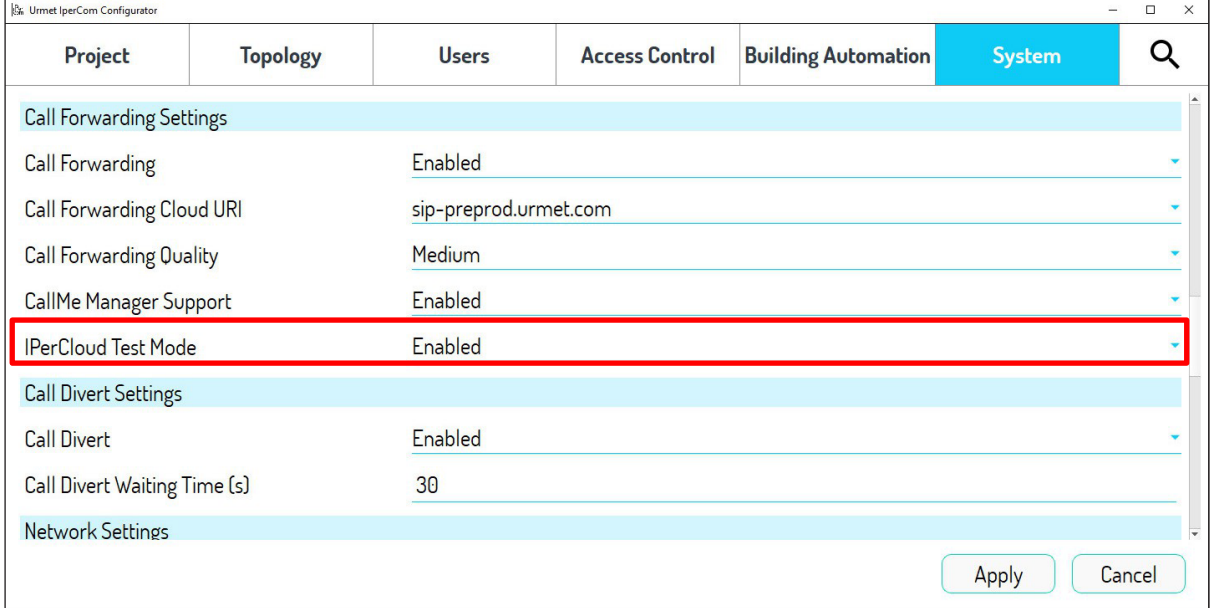

- 4. Drücken Sie "**Anwenden**", um die konfigurierte Einstellung zu bestätigen.
- 5. Wählen Sie im oberen Tab "Projekt", um die Projektparameter anzuzeigen.

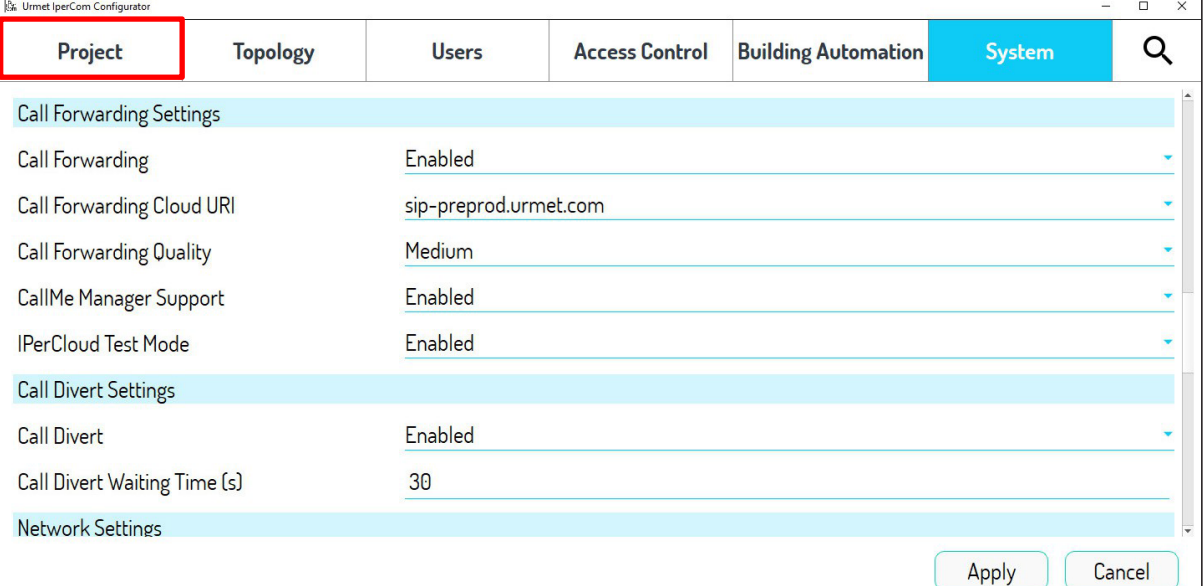

6. Drücken Sie "**Speichern**", um alle vorgenommenen Änderungen im Systemprojekt zu speichern.

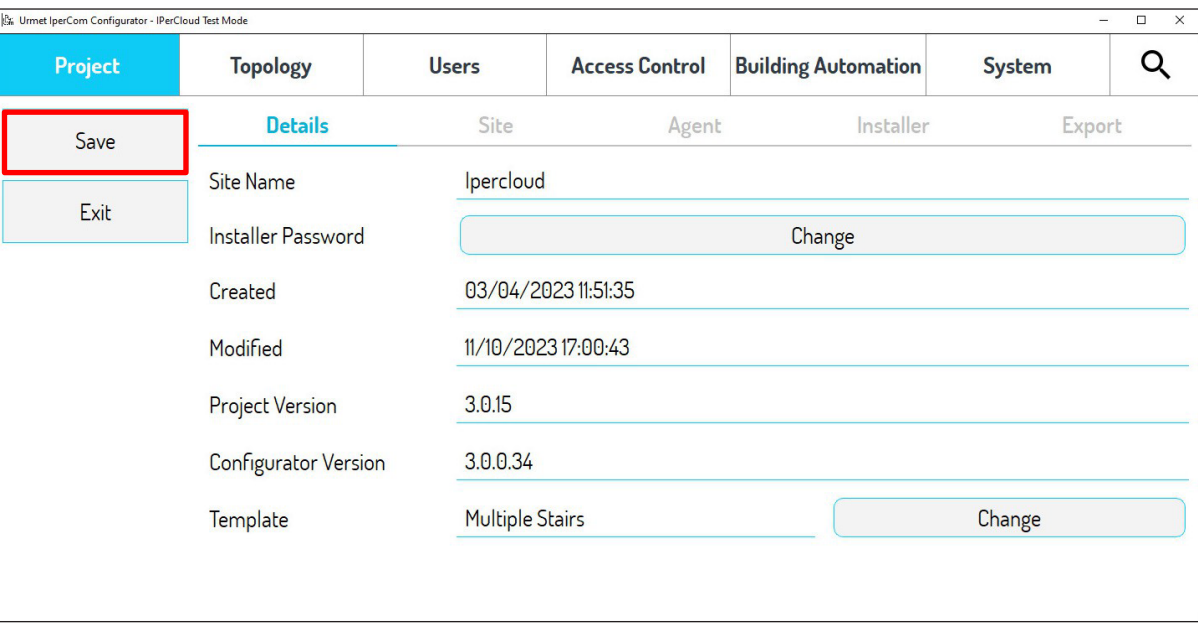

- 7. Drücken Sie "**Beenden**", um den Konfigurator zu verlassen und zur "**Konfigurations**"-Seite der Ipercom Installer Tools zurückzukehren.
- 8. Drücken Sie die Schaltfläche "Änderungen übernehmen", um die vorgenommenen Konfigurationen auf das System anzuwenden

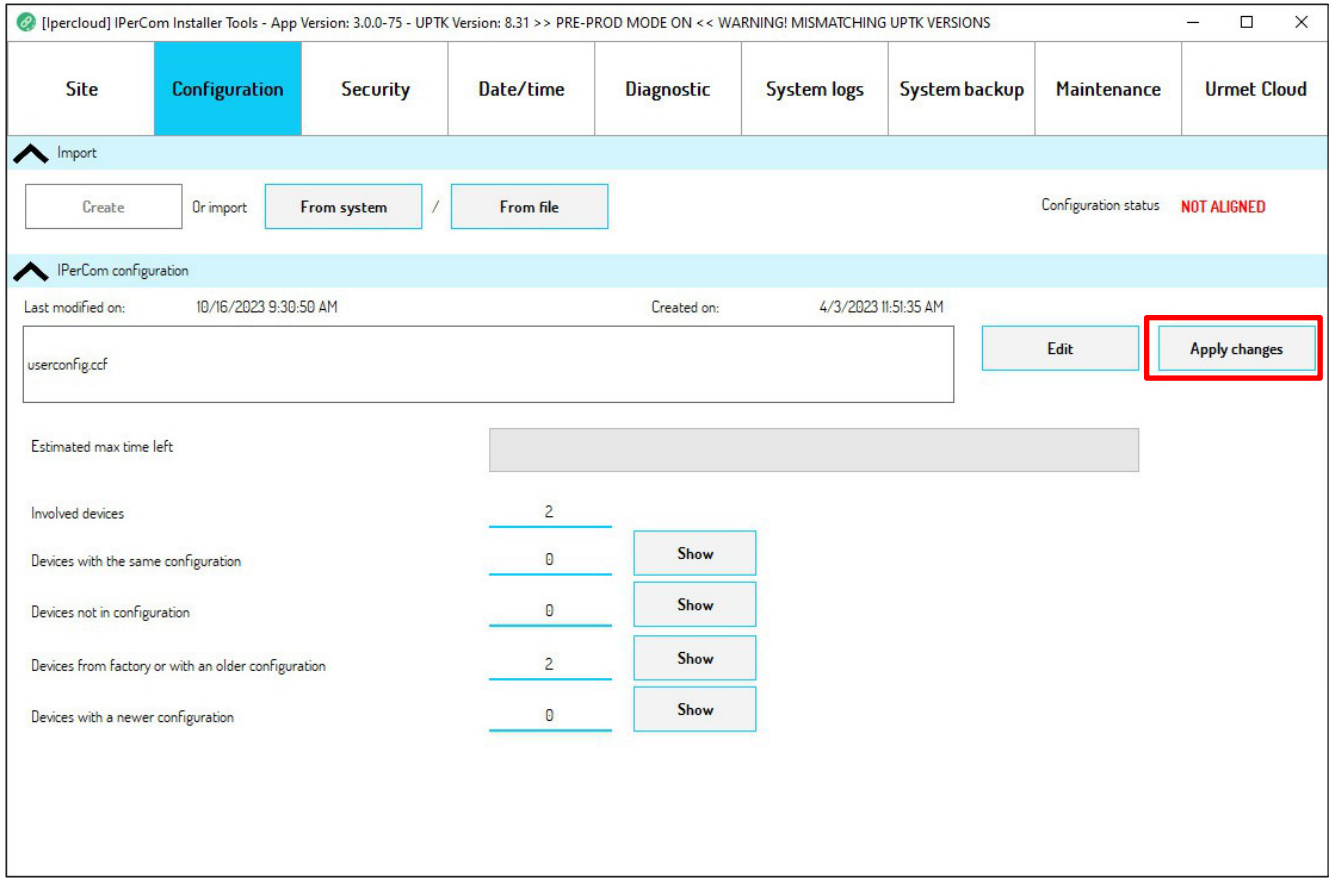

9. Ipercom Installer Tools beginnt mit der Bearbeitung der im System vorgenommenen Konfigurationen und speichert diese in allen im System verfügbaren Geräten.

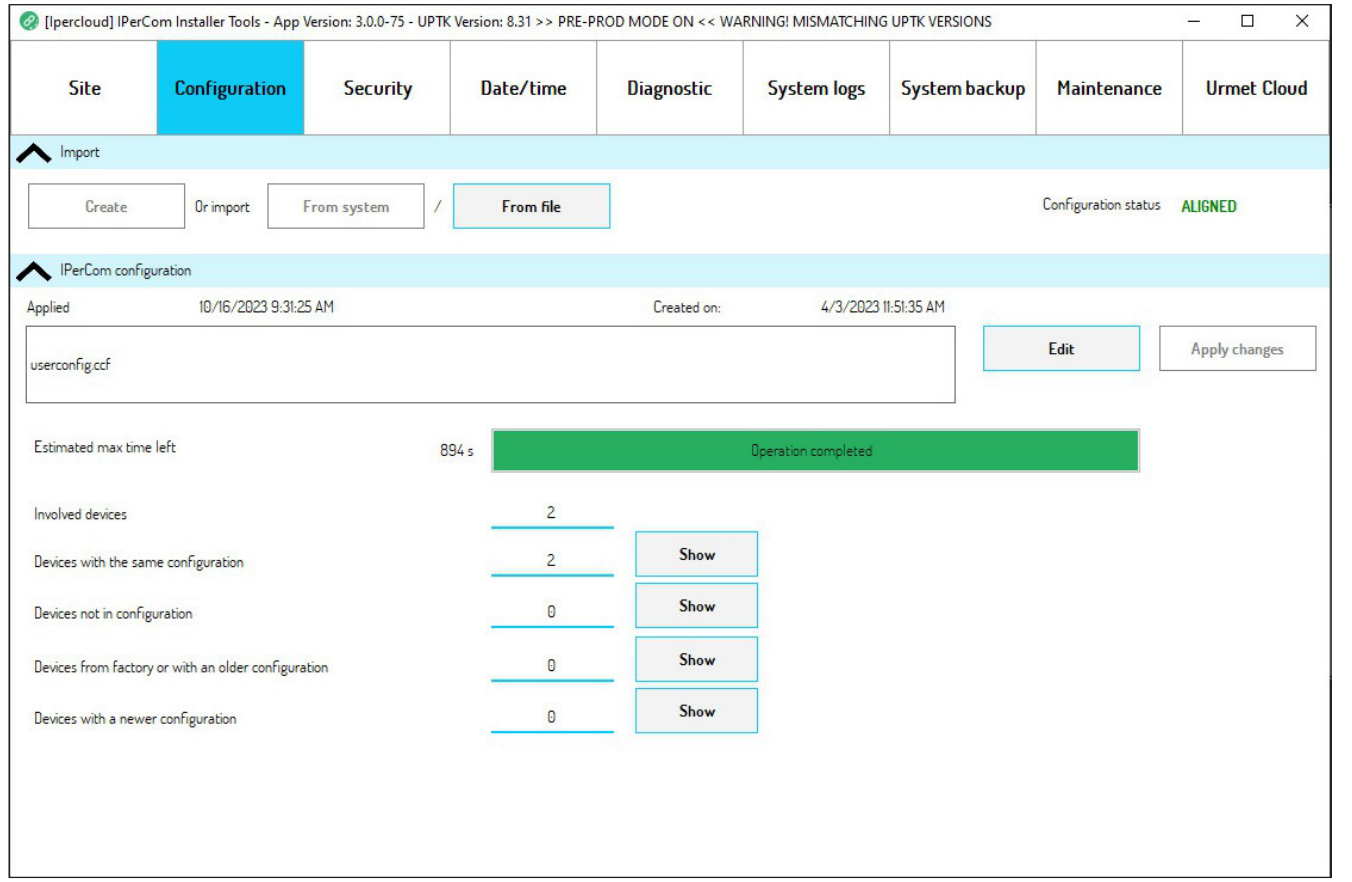

10. Nach der Konfiguration des Systems ist es notwendig, auf die Urmet Cloud zuzugreifen, um den Testmodus zu aktivieren.

11. Wählen Sie im oberen Tab "Urmet Cloud".

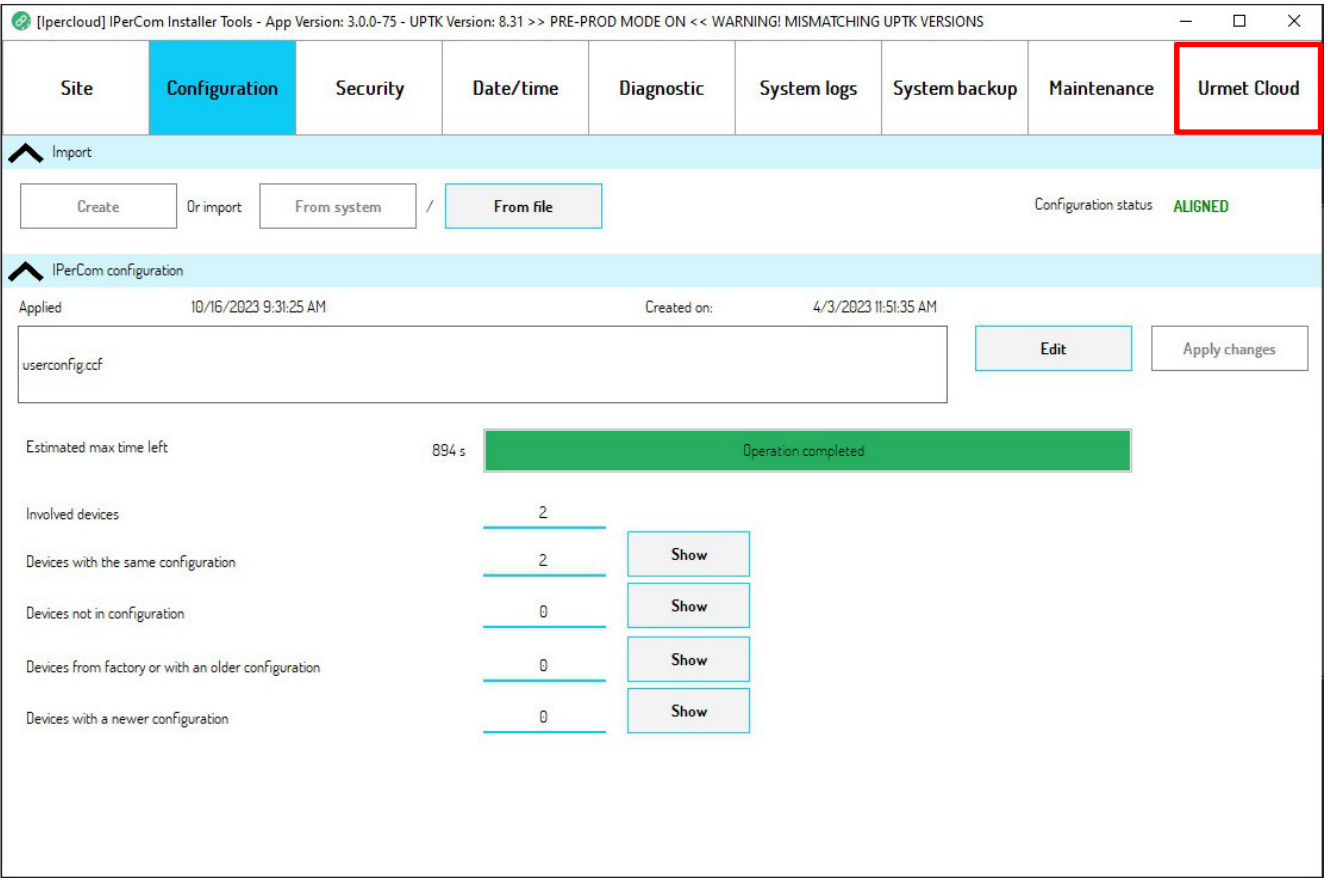

#### 12. Die folgende Seite mit dem Abschnitt "Ipercloud-Verwaltung" wird angezeigt

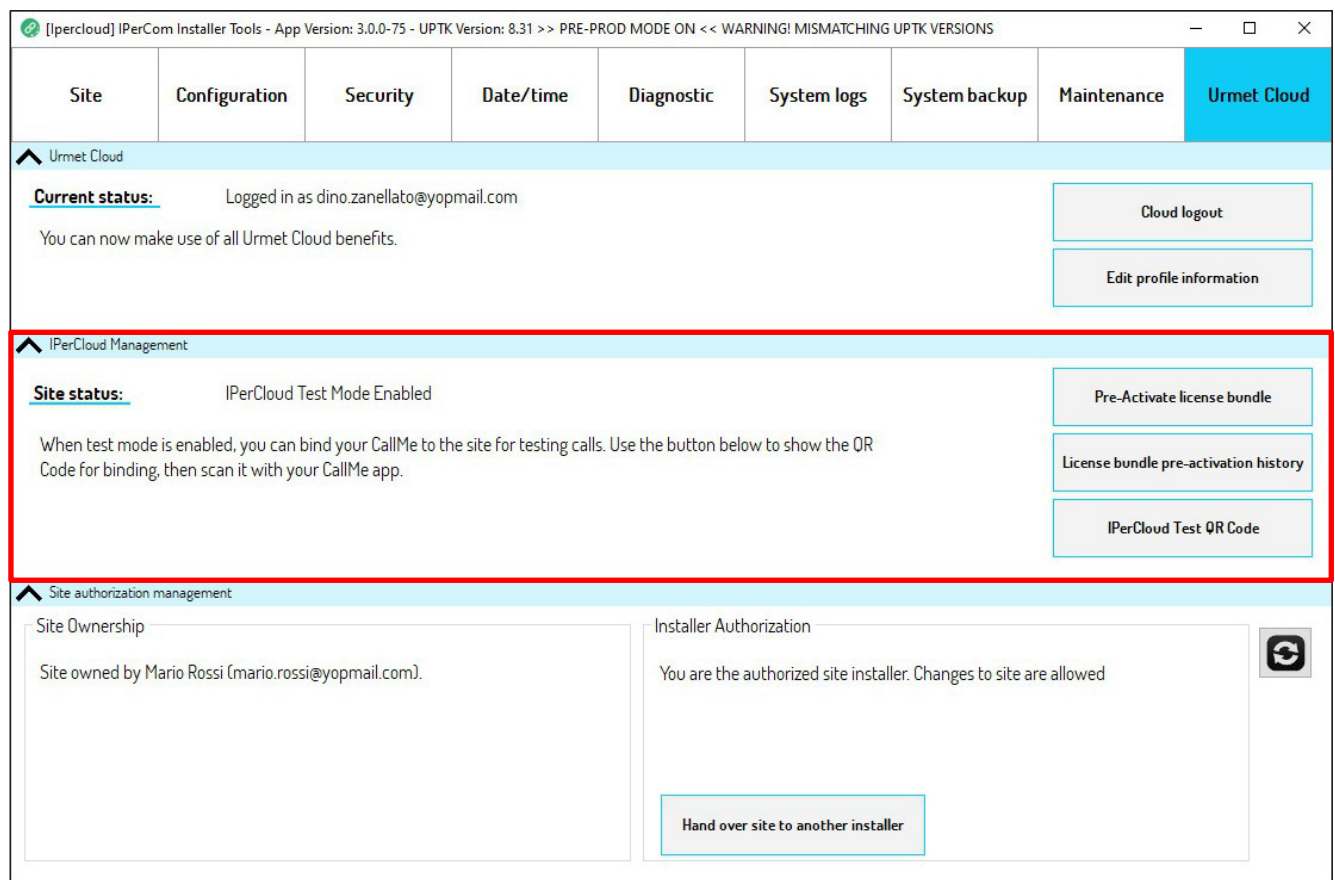

## <span id="page-16-0"></span>**2.4.1. IPERCLOUD TESTMODUS**

Befolgen Sie die folgenden Schritte, um den Ipercloud-Dienst zu testen.

#### 1. Drücken Sie die Schaltfläche "**Ipercloud Test QR Code**"

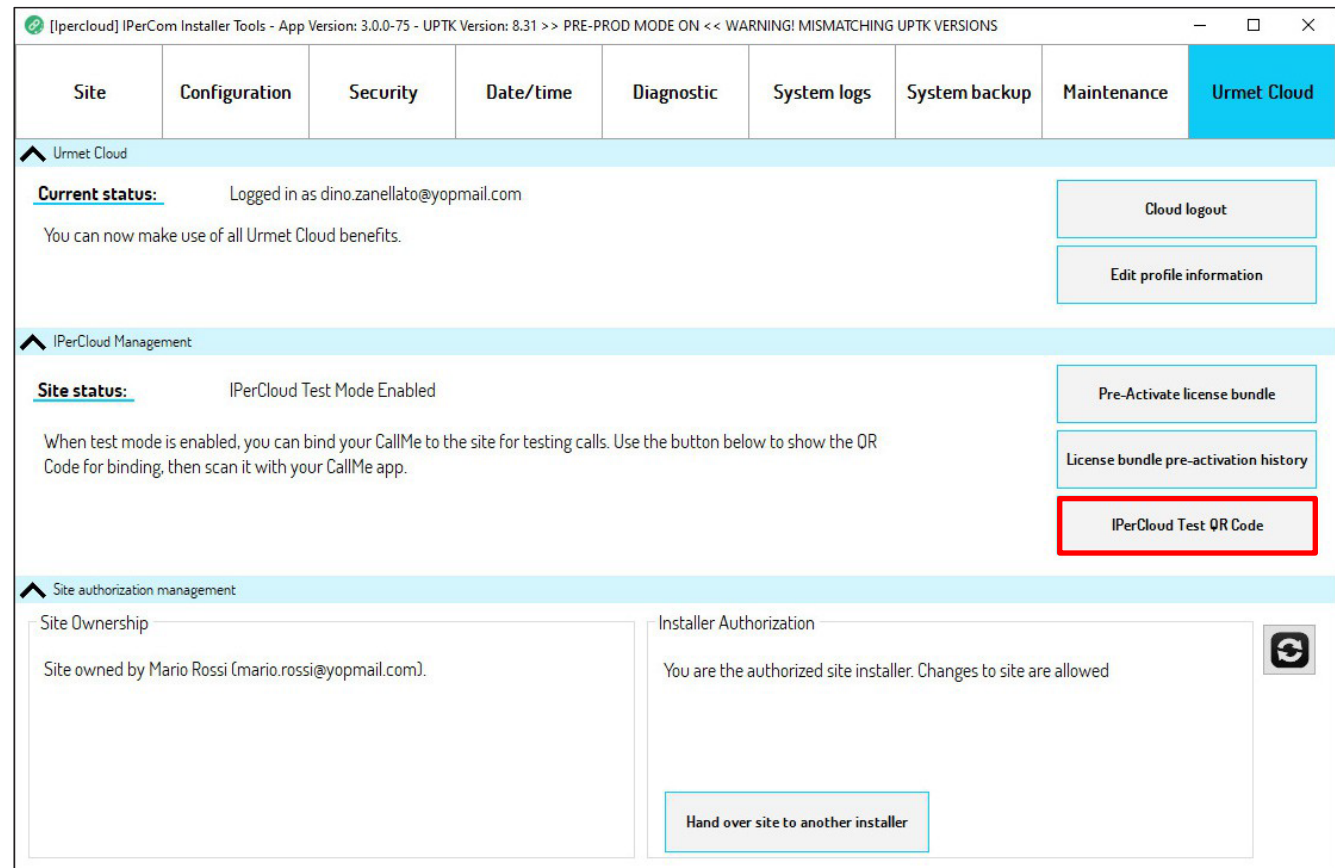

#### 2. Die folgende Seite mit einem QR-Code wird angezeigt.

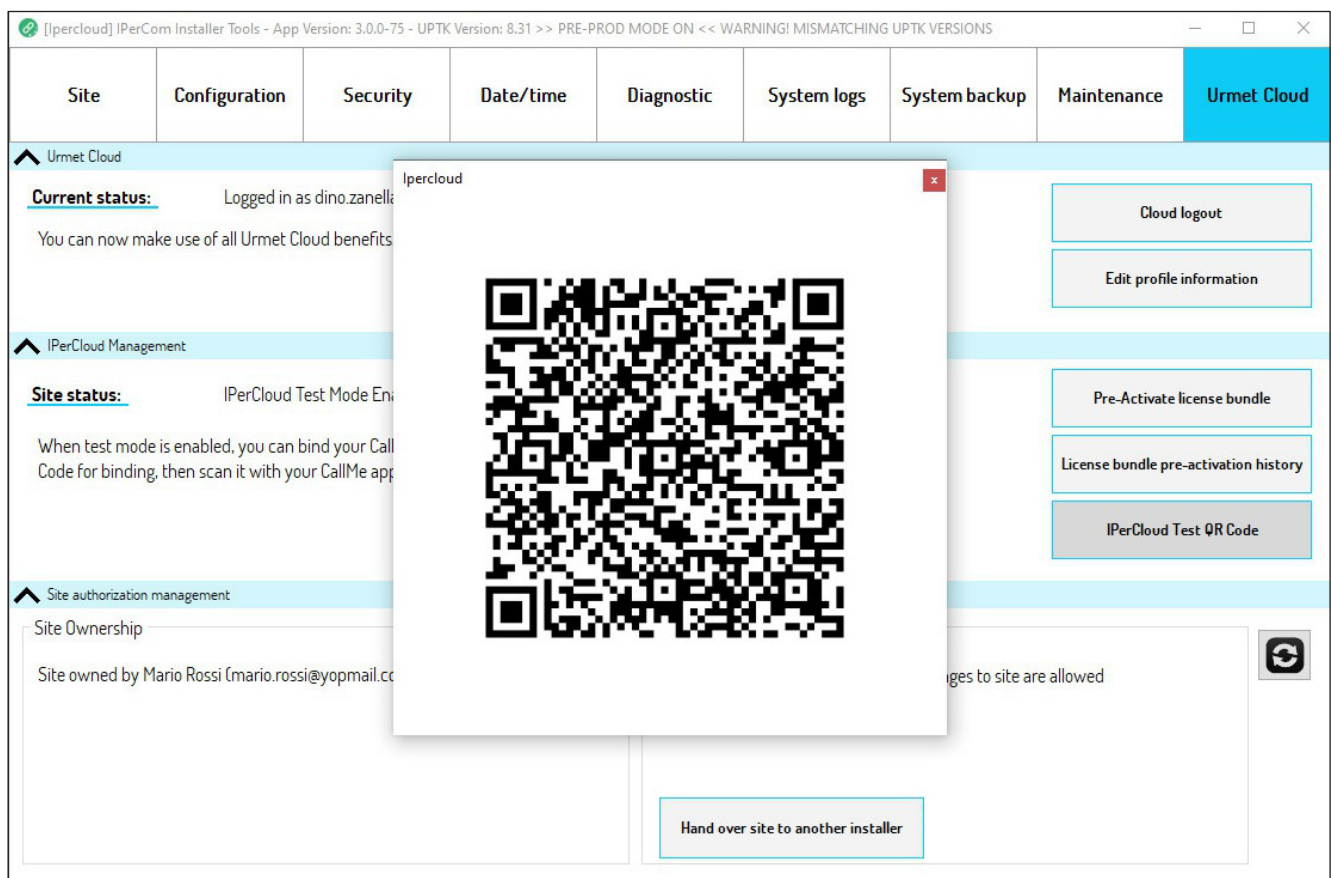

- 3. Laden Sie die **CallMe**-App auf Ihr Smartphone oder Tablet herunter und starten Sie diese.
- 4. Melden Sie sich in der CallMe-App mit Ihren Anmeldedaten (E-Mail und Passwort) an.
- *Es wird empfohlen, sich mit demselben Konto bei der App anzumelden, mit dem Sie sich bei der Urmet Cloud in den Ipercom Installer Tools angemeldet haben.*

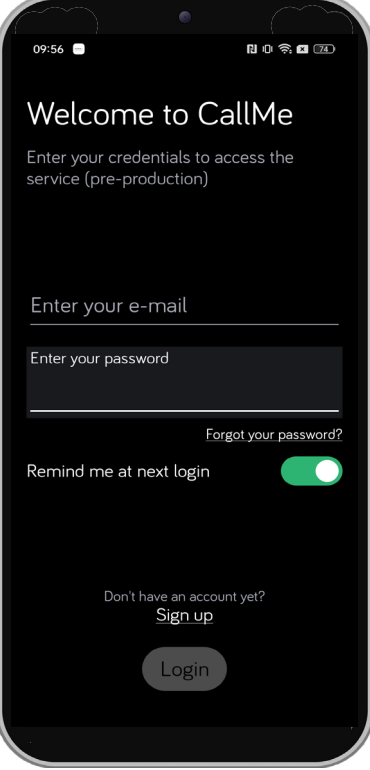

- 5. Nach der Eingabe Ihrer Anmeldedaten drücken Sie die Schaltfläche "Login".
- 6. Falls das Konto, mit dem Sie sich angemeldet haben, noch kein zugeordnetes Gerät hat, erscheint der folgende Bildschirm:

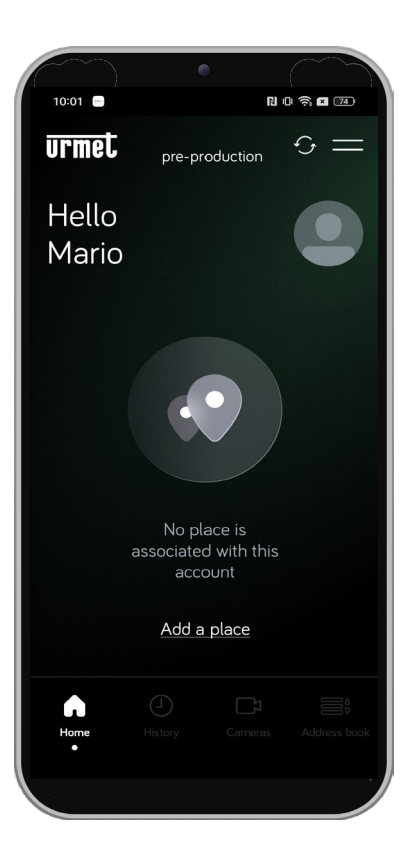

7. Drücken Sie die Schaltfläche "Einen Ort hinzufügen", um den folgenden Bildschirm anzuzeigen.

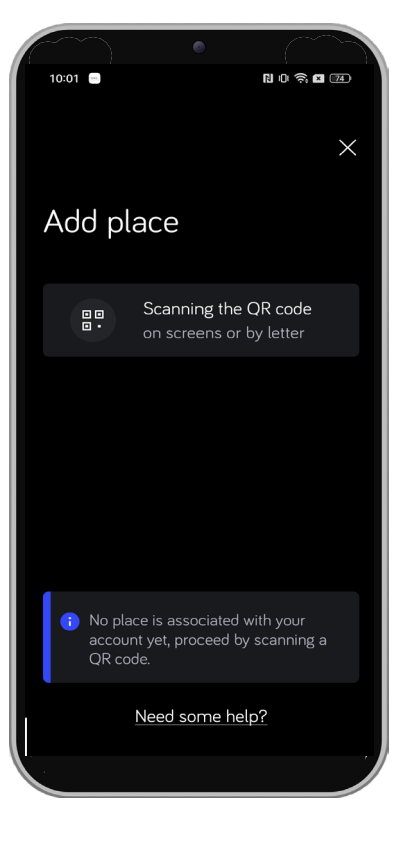

8. Drücken Sie die Schaltfläche "**QR-Code scannen**", um die QR-Code-Reader-Anwendung zu starten.

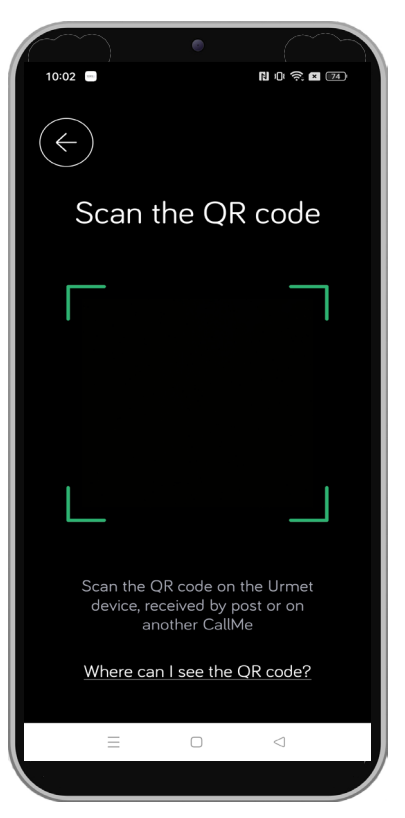

- 9. Scannen Sie den auf dem Monitor des PCs angezeigten QR-Code, auf dem die Ipercom Installer Tools-Anwendung ausgeführt wird.
- 10. Nach dem Scannen des QR-Codes erscheint der folgende Bildschirm auf dem Smartphone, der anzeigt, dass der Test erfolgreich abgeschlossen wurde.

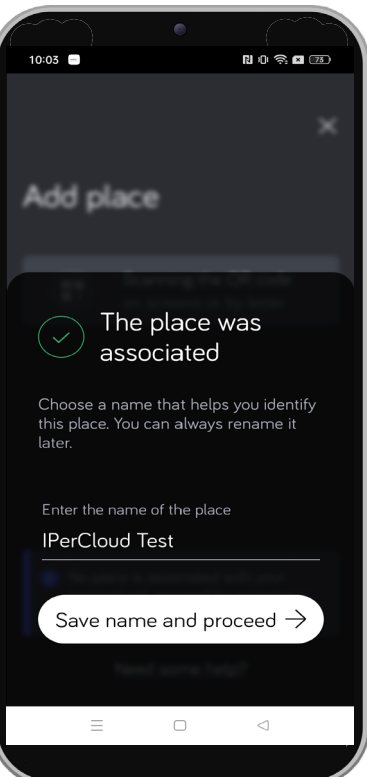

11. Drücken Sie die Schaltfläche "**Name speichern und fortfahren**", um zur Startseite der CallMe-App zurückzukehren.

#### **12. Führen Sie die folgenden Tests durch, um die Funktion des Systems zu überprüfen:**

- Überprüfen Sie, ob der Anruf von der Rufstation korrekt beim Test-Ipercloud-Apartment eingeht;
- Beantworten Sie den Anruf und überprüfen Sie die korrekte Audio- und Videoübertragung;
- Überprüfen Sie während des Gesprächs die Funktion von Türöffner und Toröffner (sofern aktiviert);
- Überprüfen Sie die Funktionsweise der Kameraaufschaltung über die App.

Für alle Informationen zur Nutzung der CallMe-App klicken Sie auf den folgenden Link und laden Sie den *[CallMe](http://qrcode.urmet.com/default.aspx?sito=urmet&prodUrmet=161314&lingua=en)  [App User](http://qrcode.urmet.com/default.aspx?sito=urmet&prodUrmet=161314&lingua=en) [Guide](http://qrcode.urmet.com/default.aspx?sito=urmet&prodUrmet=161314&lingua=en)* herunter.

- 13. Nachdem alle notwendigen Tests durchgeführt wurden, muss auf dem PC, auf dem die Ipercom Installer Tools-Anwendung geöffnet ist, zur Systemkonfiguration über den **Konfigurator** zurückgekehrt und der "**Ipercloud-Testmodus**"-Parameter deaktiviert werden.
- 14. Wählen Sie im oberen Tab "Konfiguration".

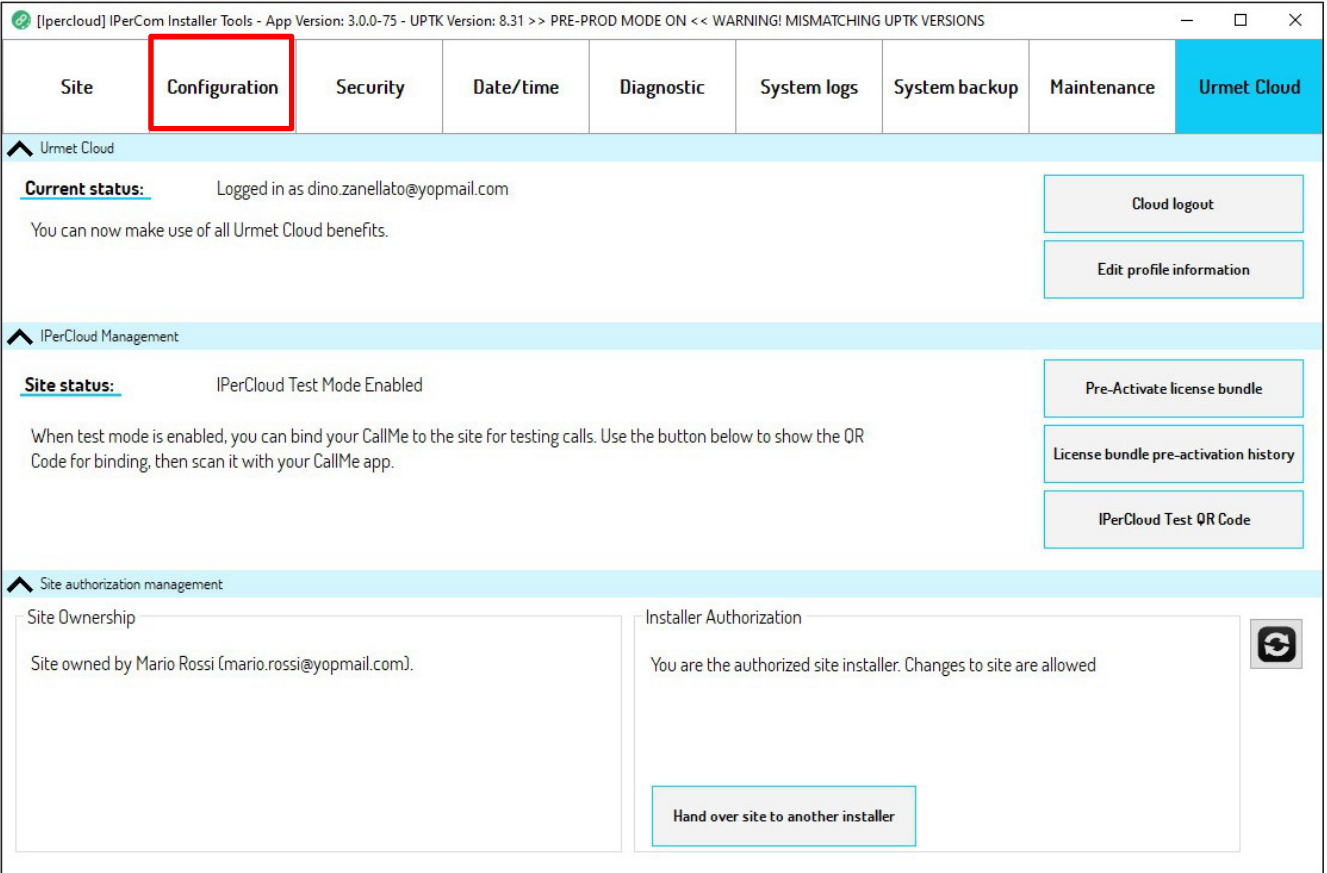

15. Drücken Sie die Schaltfläche "**Bearbeiten**", um auf den Konfigurator zuzugreifen und die Systemparameter zu konfigurieren.

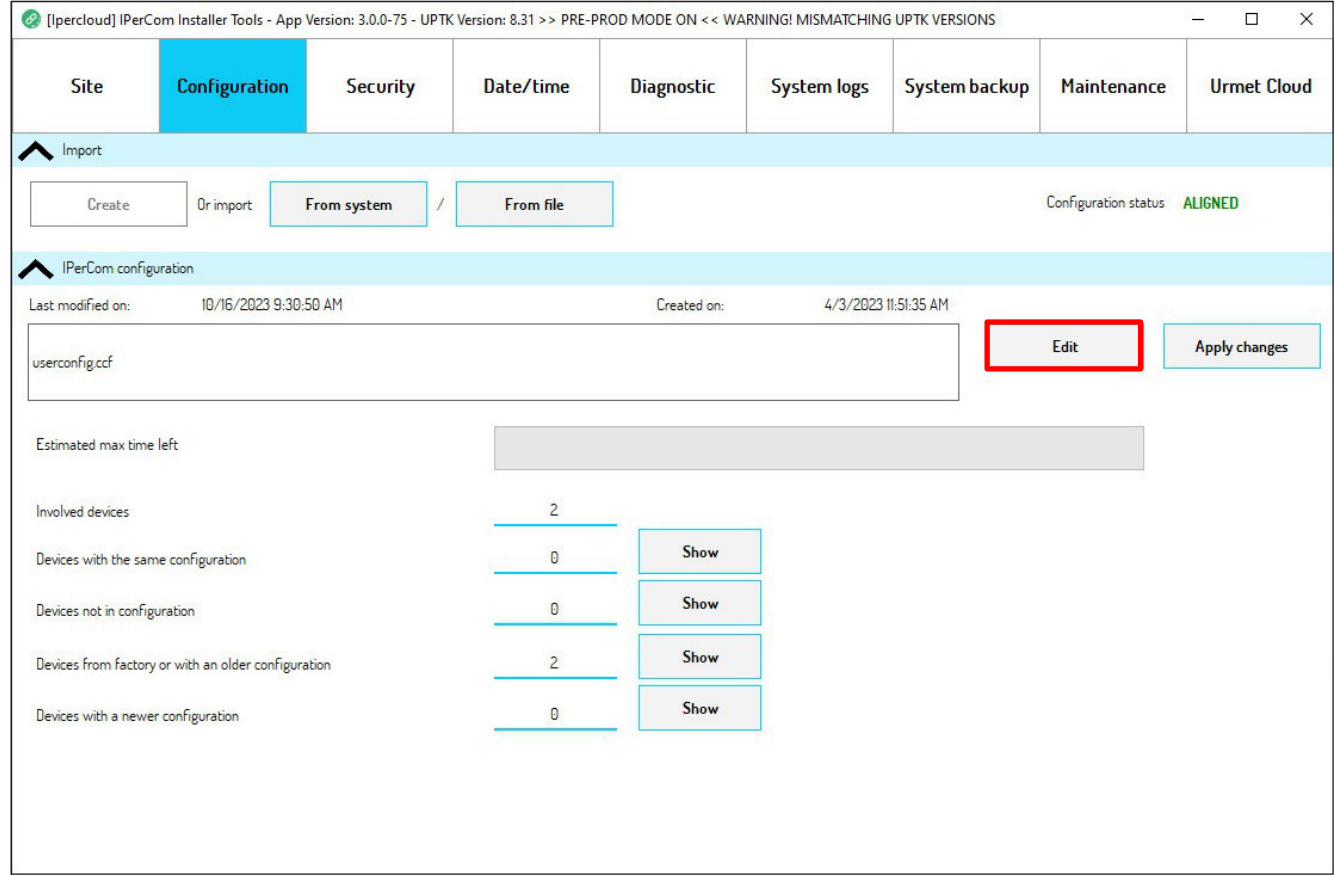

16. Geben Sie das Installateur-Passwort ein, um auf die Systemkonfiguration zuzugreifen.

#### 17. Wählen Sie im oberen Tab "System", um die Systemparameter anzuzeigen.

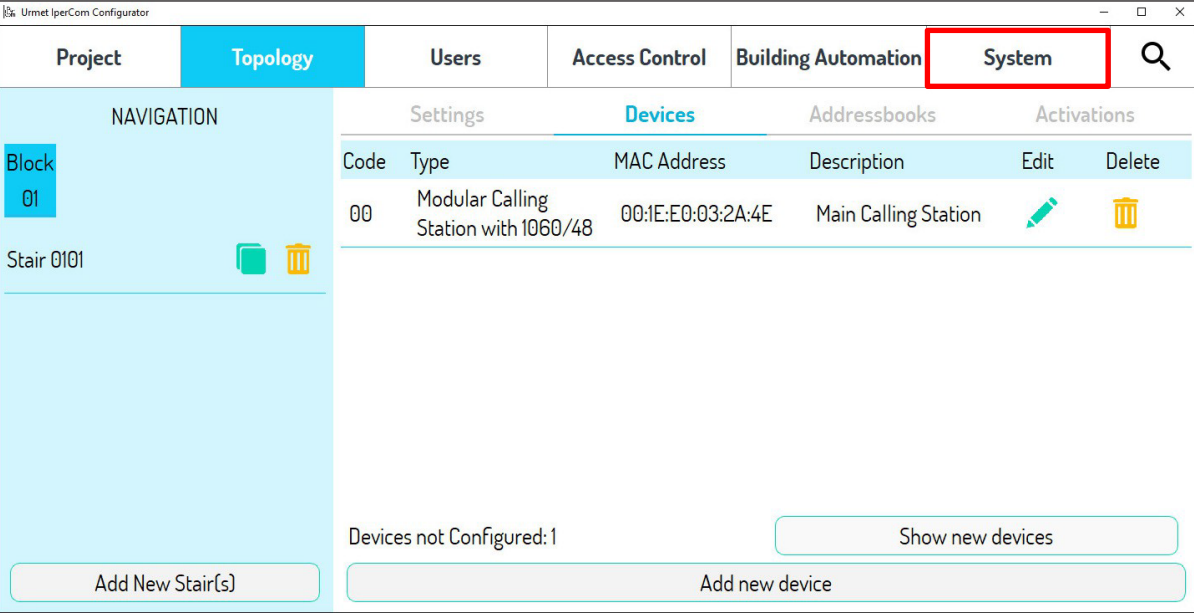

18. Scrollen Sie den angezeigten Bildschirm nach unten, bis die Parameter für die **Anrufweiterleitung** angezeigt werden.

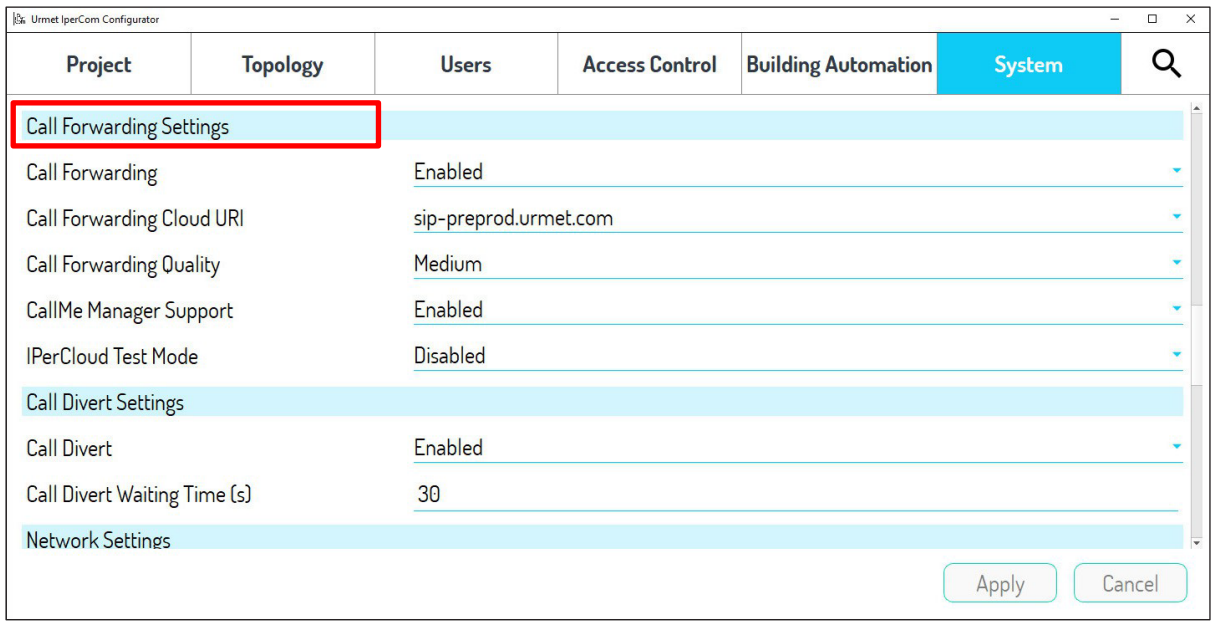

#### 19. Wählen Sie den Parameter "Ipercloud-Testmodus" und setzen Sie ihn auf "Deaktiviert".

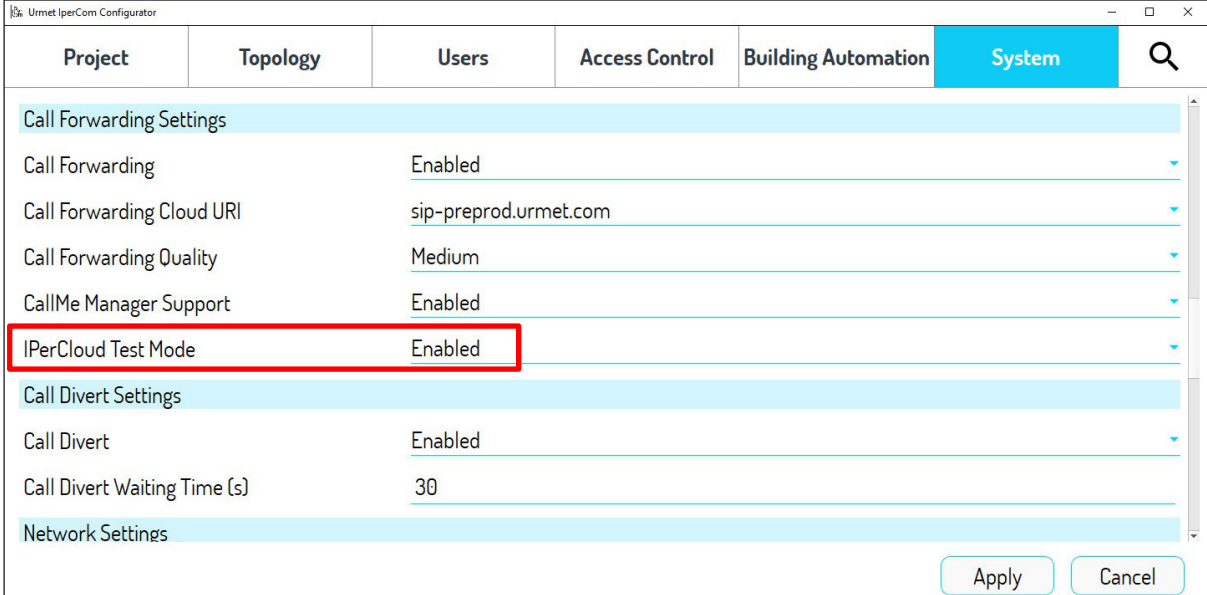

#### 20. Drücken Sie "**Anwenden**", um die konfigurierte Einstellung zu bestätigen.

#### 21. Wählen Sie im oberen Tab "Projekt", um die Projektparameter anzuzeigen.

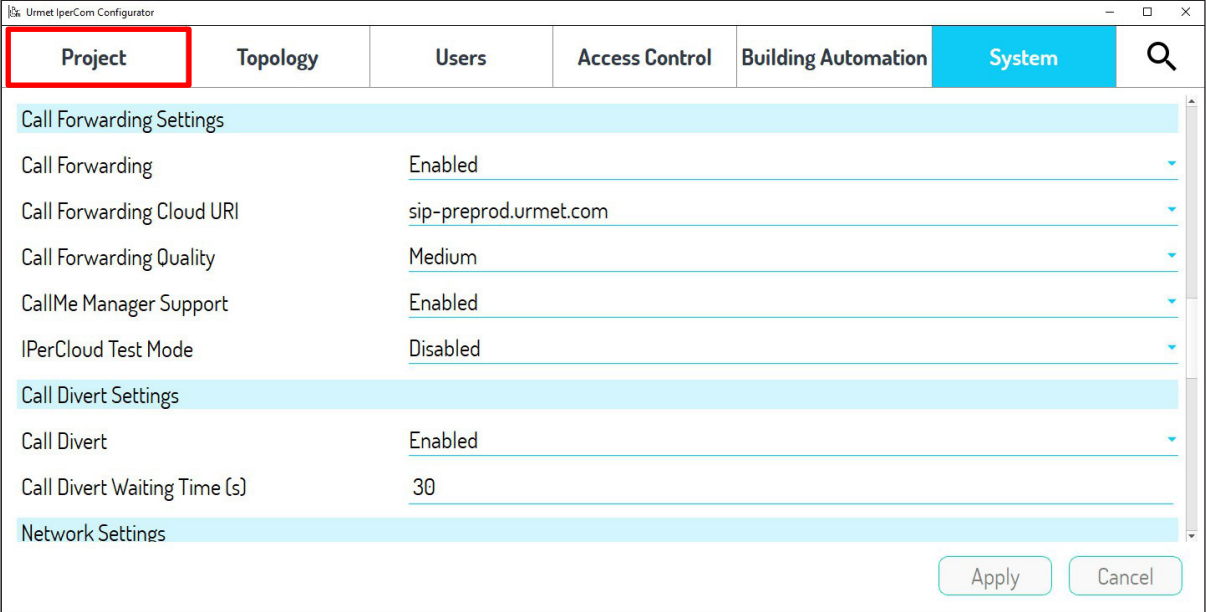

22. Drücken Sie "**Speichern**", um alle vorgenommenen Änderungen im Systemprojekt zu speichern.

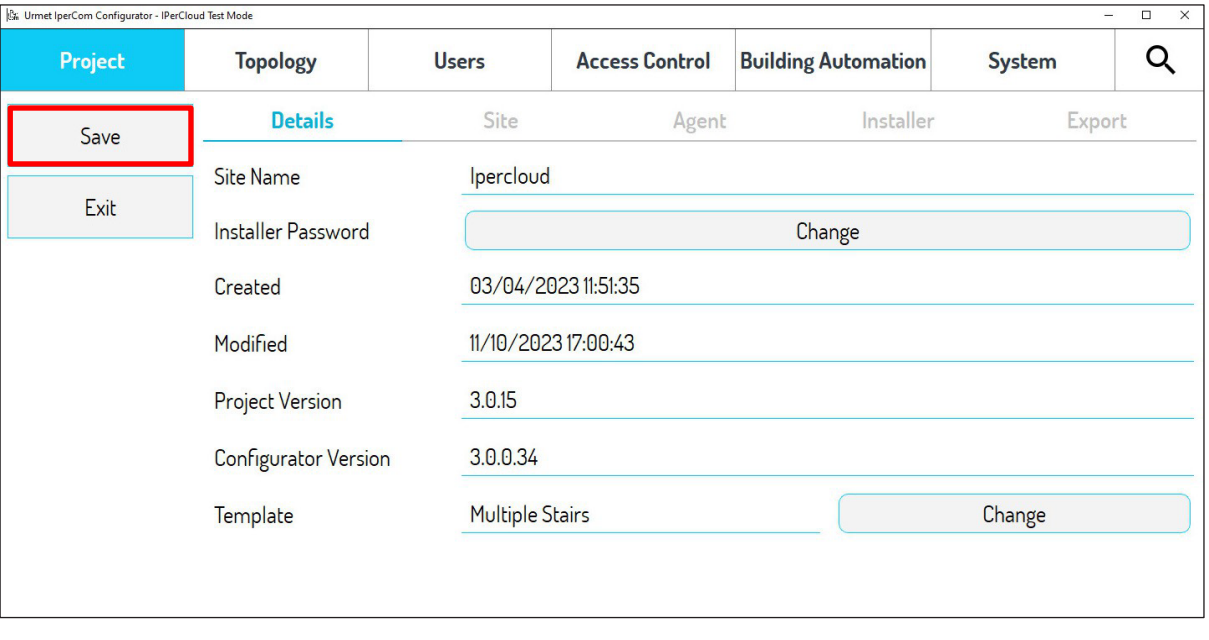

23. Drücken Sie "**Beenden**", um den Konfigurator zu verlassen und zur "**Konfigurations**"-Seite der Ipercom Installer Tools zurückzukehren.

24. Drücken Sie die Schaltfläche "Änderungen übernehmen", um die vorgenommenen Konfigurationen auf das System anzuwenden.

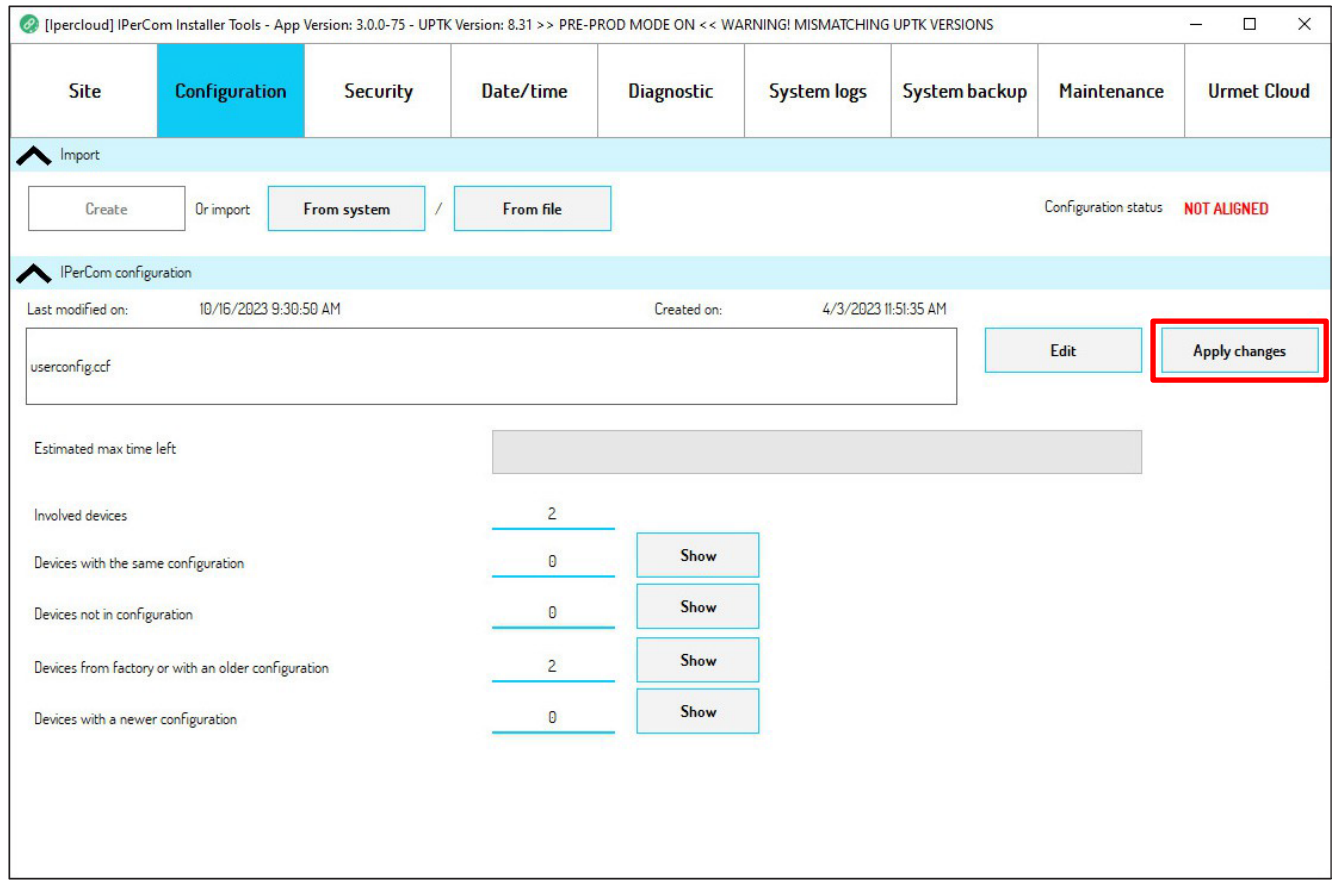

#### 25.Die Konfiguration wurde korrekt auf das System angewendet:

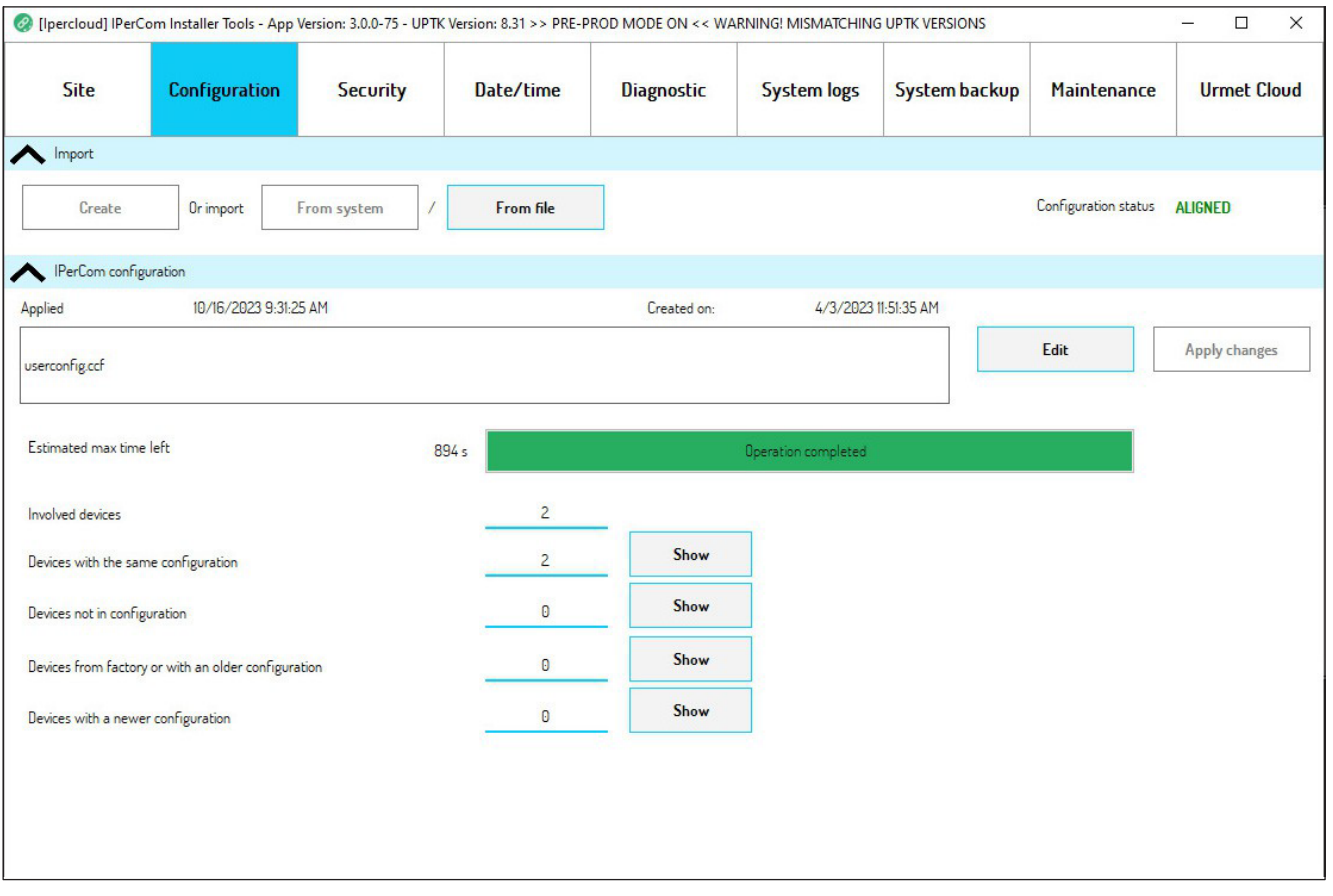

## <span id="page-24-0"></span>**2.5. VORAKTIVIERUNG VON IPERCLOUD-LIZENZEN UND KONFIGURATIONSTRANSFER**

Nach der Testphase der Apartments mit Ipercloud müssen die Lizenzen voraktiviert werden. 24. Wählen Sie im oberen Tab "Urmet Cloud".

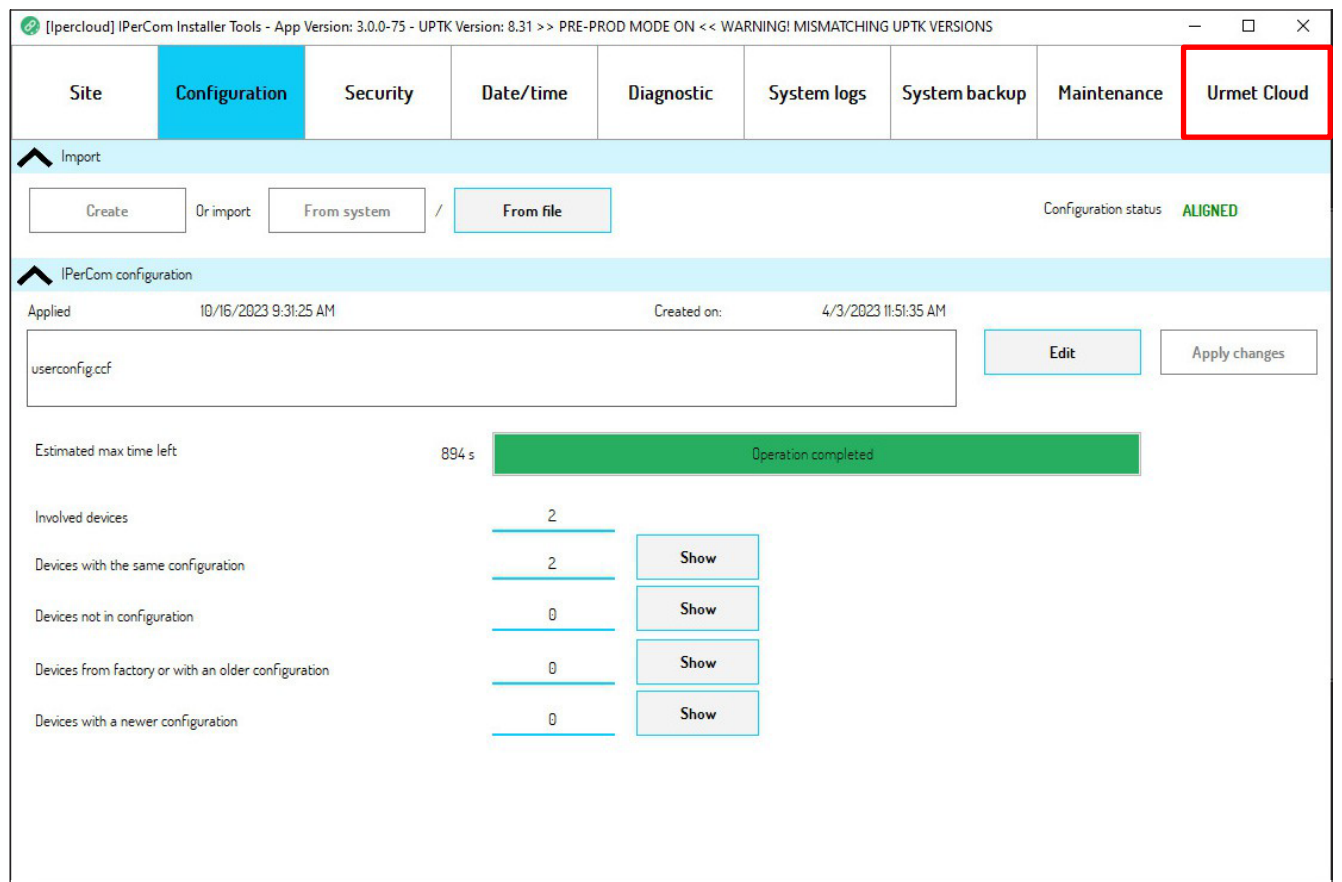

25. Der folgende Bildschirm erscheint und zeigt an, dass das Ipercloud-System für die Nutzung aktiviert ist und es daher möglich ist, Lizenzpakete zu aktivieren.

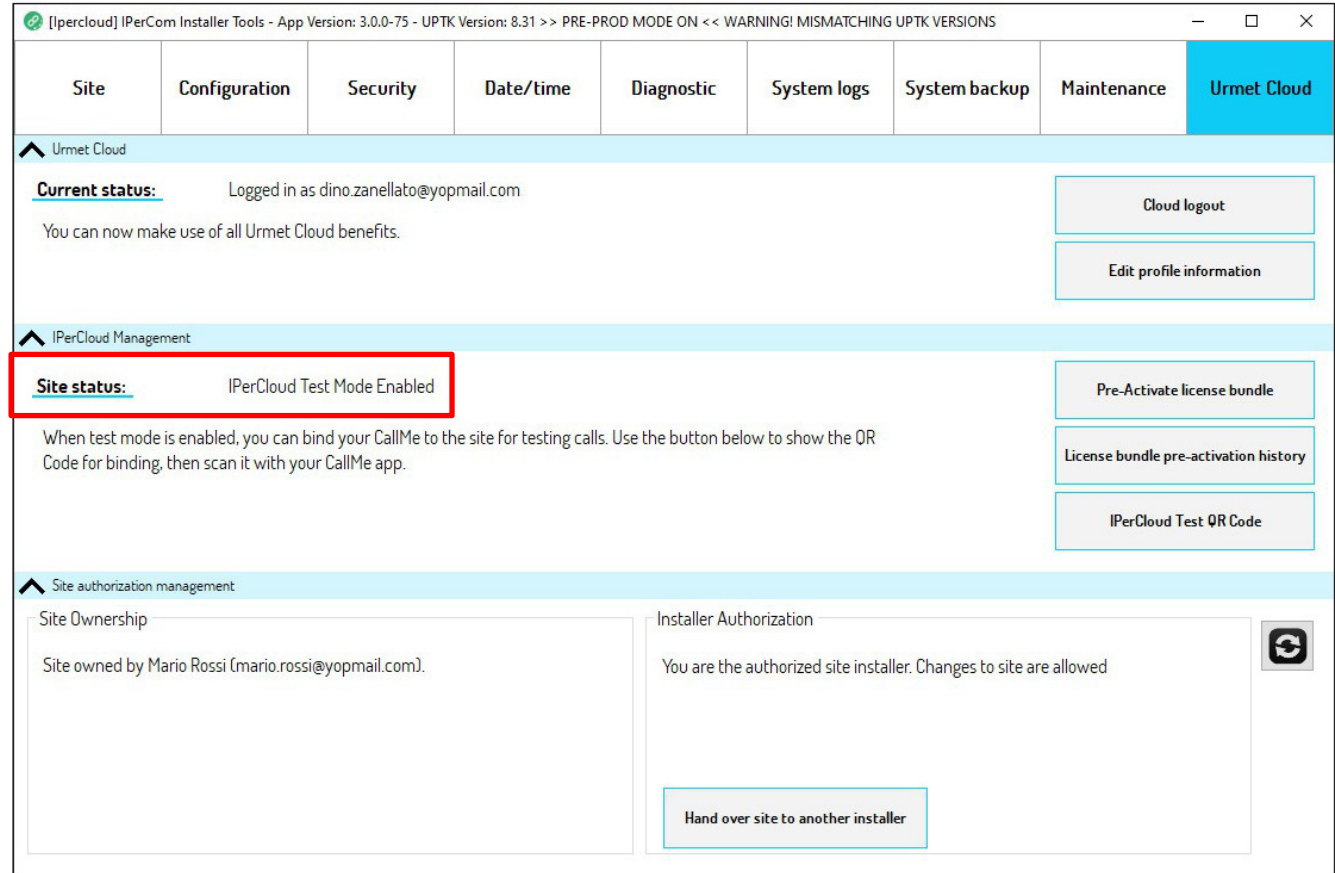

#### 26. Drücken Sie auf die Schaltfläche "Lizenzkarte voraktivieren", das folgende Popup erscheint.

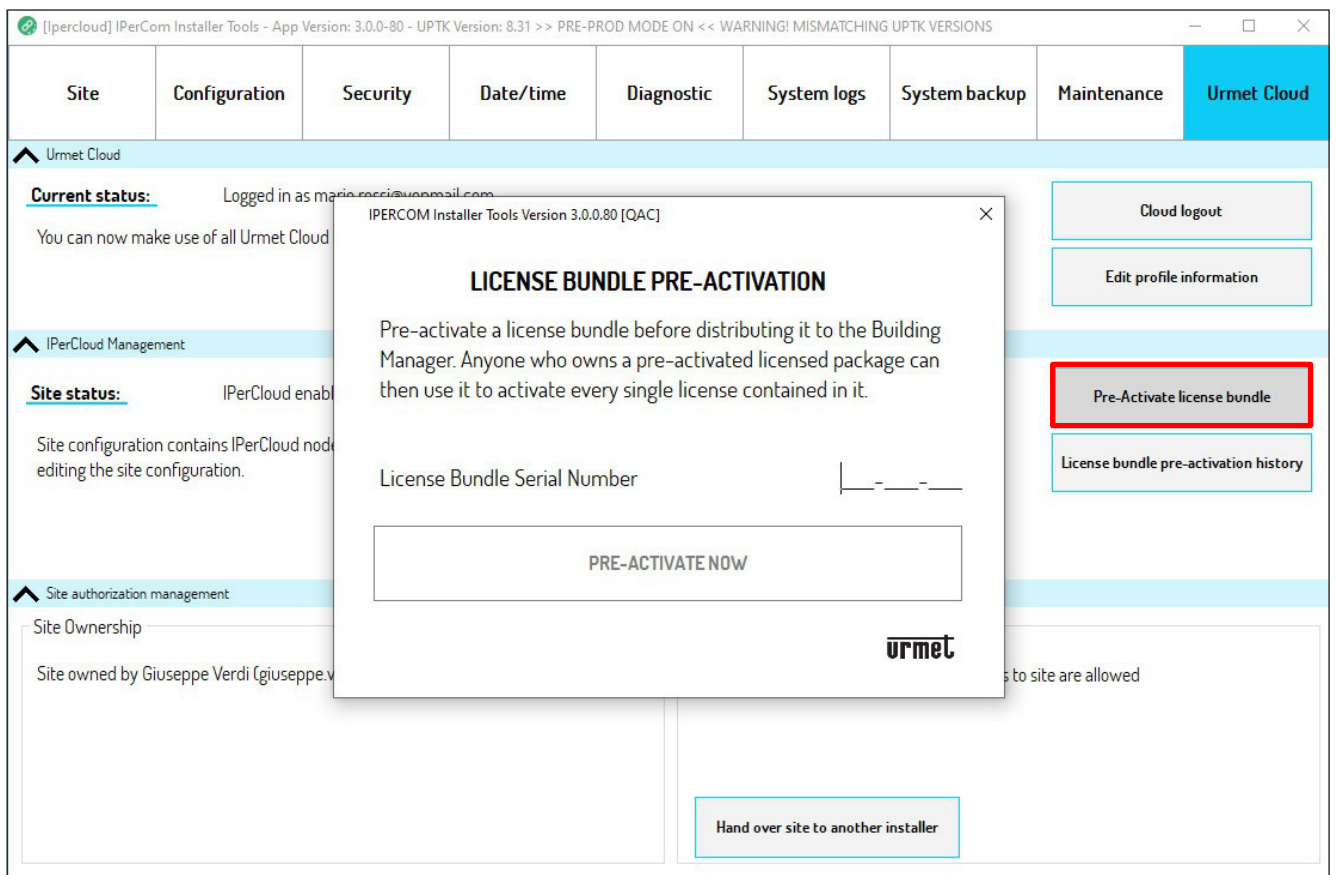

27. Um das Lizenzpaket zu aktivieren, müssen Sie die Seriennummer (S/N) auf der gekauften Karte eingeben (unten ist ein Beispiel für eine Lizenzpaketkarte 1065-650 Ipercloud).

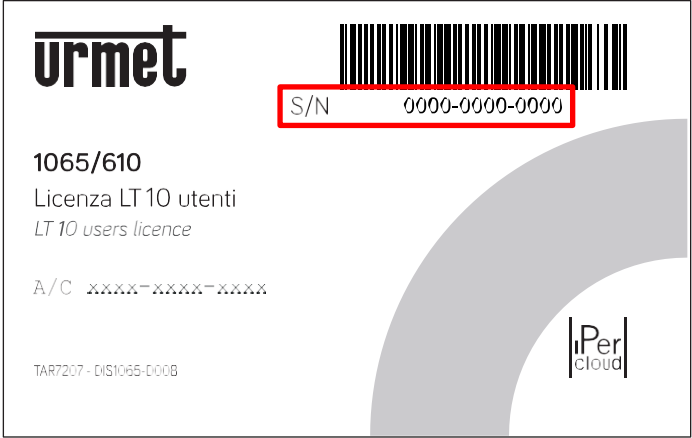

- 28. Nach Eingabe der Seriennummer drücken Sie die Schaltfläche "**Jetzt voraktivieren**".
- 29. Sie müssen dann die Lizenznutzungsbedingungen akzeptieren. Kreuzen Sie "**Akzeptieren**" an und drücken Sie schließlich die Schaltfläche "Speichern".

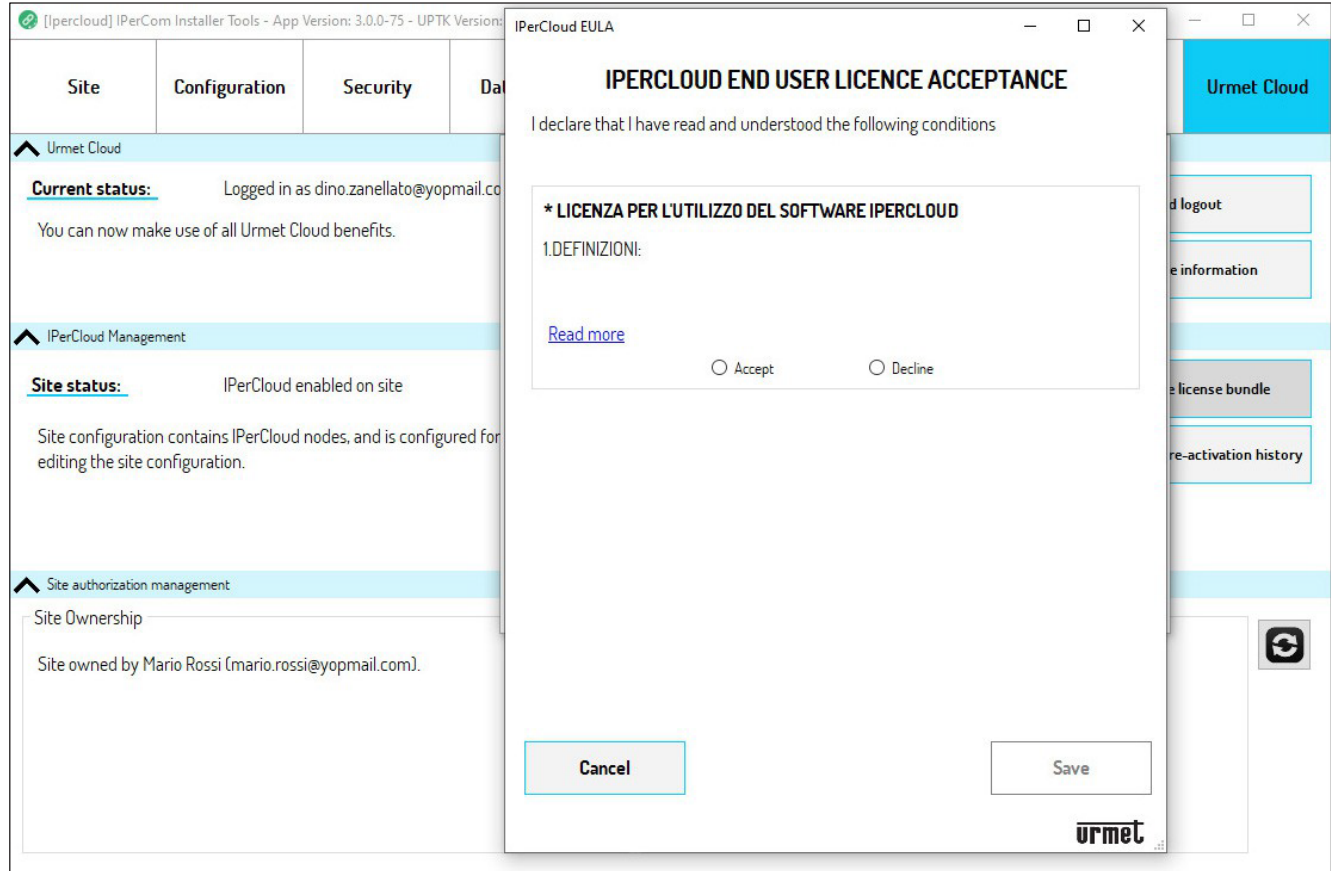

30. Das Ipercloud-Lizenzpaket wurde erfolgreich voraktiviert.

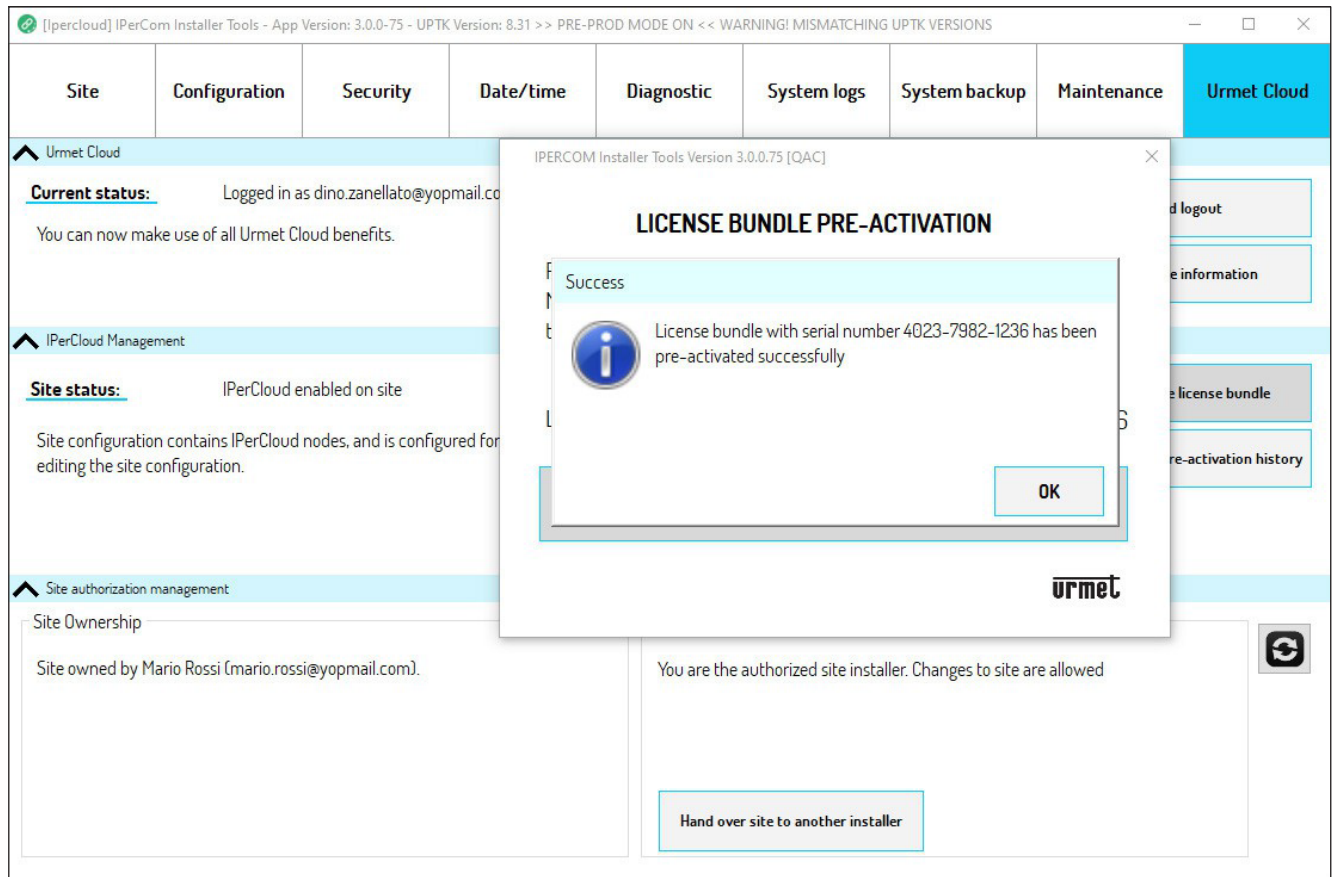

31. Drücken Sie die Schaltfläche "**OK**", um das Popup zu schließen.

32. Durch Drücken der Schaltfläche "**Lizenzpaket-Voraktivierungshistorie**" können Sie alle Informationen zu den Lizenzen anzeigen, die mit dem Urmet Cloud-Konto aktiviert wurden, bei dem Sie angemeldet sind.

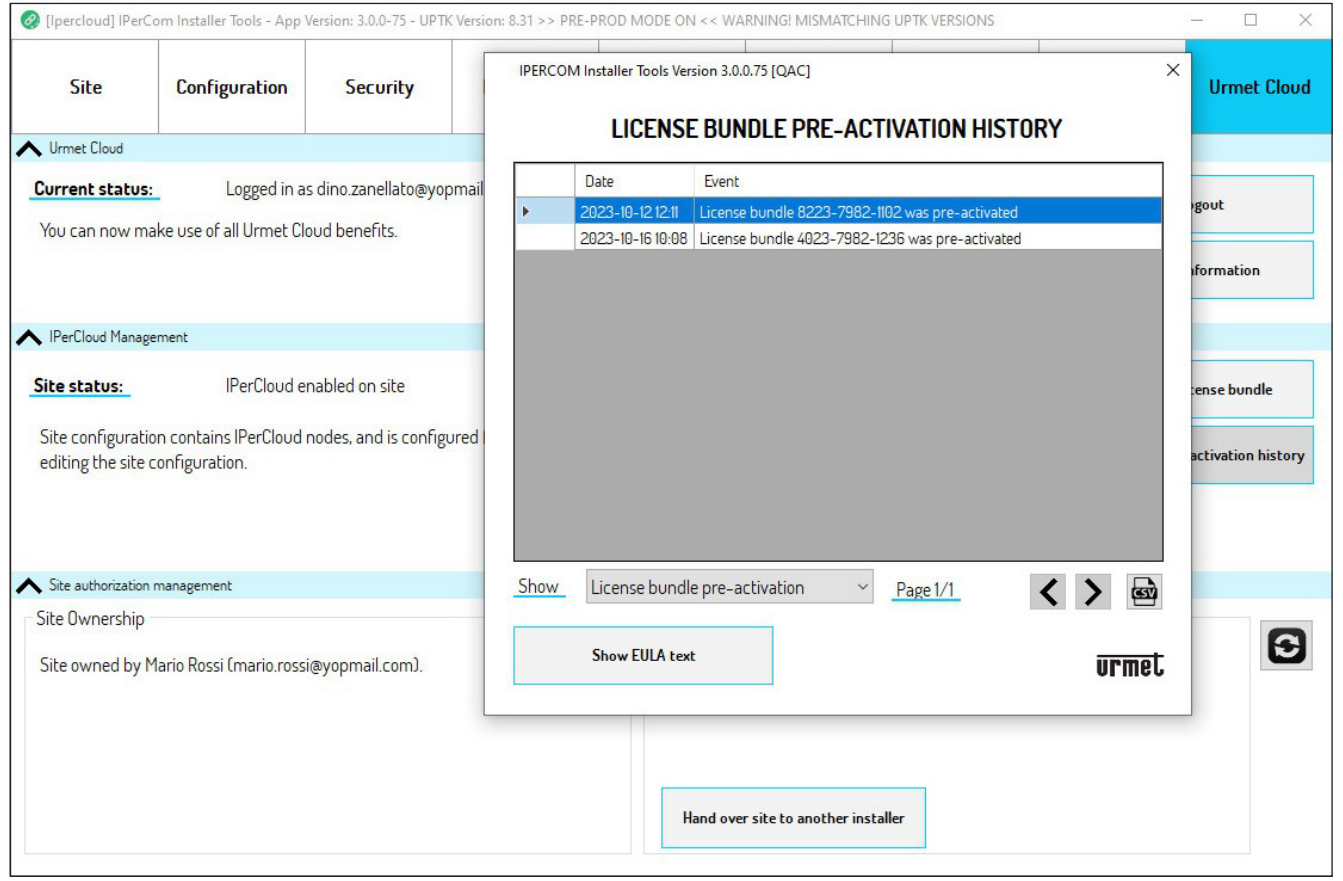

- 33. Nach der Voraktivierung des Lizenzpakets muss die CallMe Manager-Anwendung gestartet werden, um mit der Aktivierung der Ipercloud-Lizenzen und der Zuweisung an die verschiedenen Benutzer fortzufahren.
- *Der "Konfigurationsstatus" des Systems muss "AUSGEGLICHEN" sein (für vollständige Details zum Konfigurationsstatus klicken Sie auf den folgenden Link und laden Sie das [Ipercom System Technical](http://qrcode.urmet.com/default.aspx?arg=manuali&idProd=148051&sezione=Ipercom&lingua=en)  [Manual](http://qrcode.urmet.com/default.aspx?arg=manuali&idProd=148051&sezione=Ipercom&lingua=en)).*

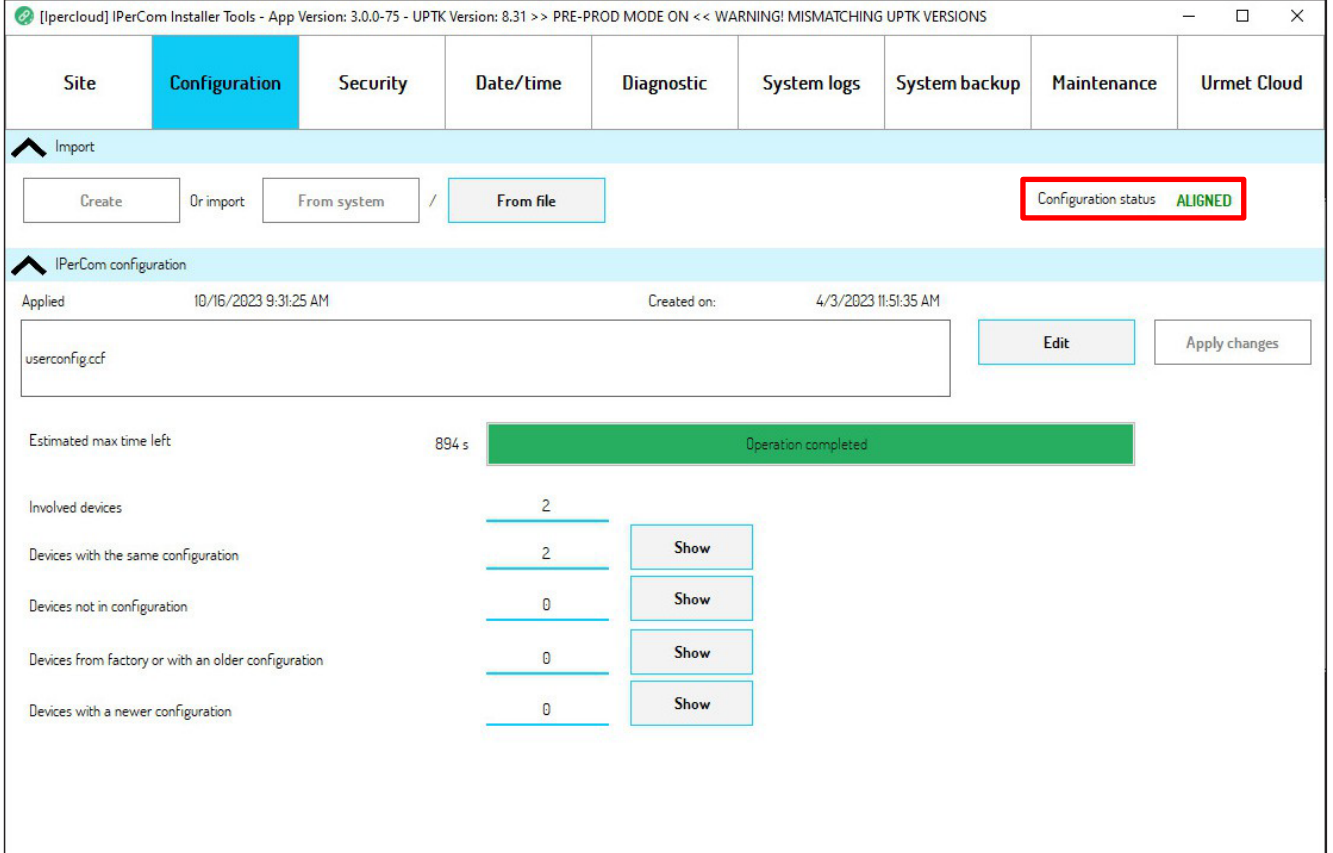

## <span id="page-28-0"></span>**2.6. AKTIVIERUNG DES IPERCLOUD LIZENZPAKETS UND ZUORDNUNG DER APARTMENTS**

Um die Ipercloud-Lizenz zu aktivieren, müssen Sie die CallMe Manager-App auf Ihrem PC installiert haben (für alle Informationen zur Installation der App klicken Sie auf den folgenden Link und laden Sie den *[CallMe](http://qrcode.urmet.com/default.aspx?sito=urmet&prodUrmet=161314&lingua=en)  [Manager App User Guide](http://qrcode.urmet.com/default.aspx?sito=urmet&prodUrmet=161314&lingua=en)* herunter.

Befolgen Sie die nachstehenden Schritte, um die Ipercloud-Lizenz zu aktivieren und den verschiedenen Apartments zuzuweisen, damit die Benutzer Anrufe über die CallMe-App auf ihren Smartphones empfangen können.

- 1. Starten Sie die CallMe Manager-App auf Ihrem PC und melden Sie sich mit demselben Konto an, mit dem Sie Ihre Systemkonfiguration in den Ipercom Installer Tools erstellt haben.
- 2. Nach dem Anmelden wird die Startseite mit dem folgenden Informations-Popup angezeigt.

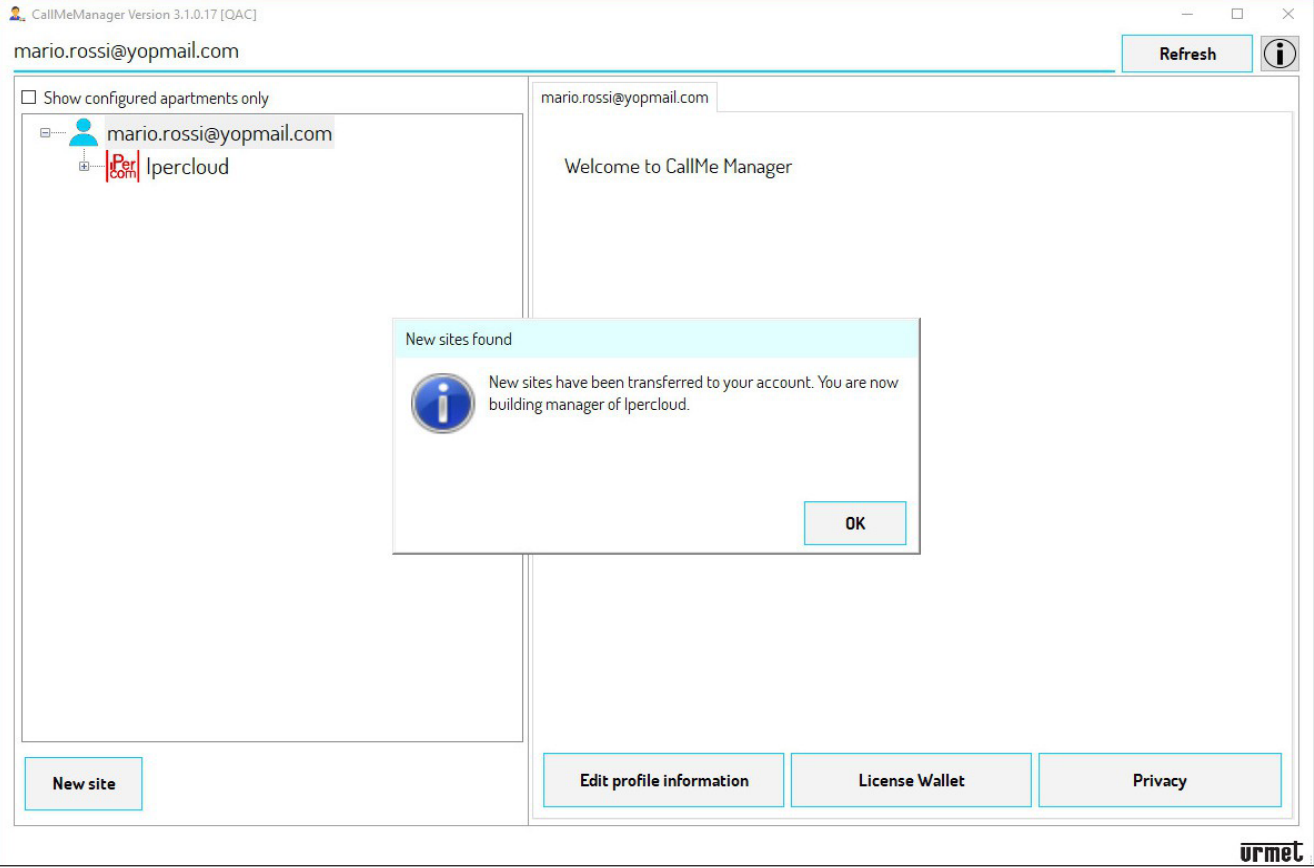

3. Drücken Sie die Schaltfläche "**OK**", um das Popup zu schließen und auf die Startseite zuzugreifen.

**ACHTUNG**! Das Konto, unter dem die Website zum ersten Mal über die CallMe Manager-App aufgerufen wird, wird automatisch zum Administratorkonto.

#### 4. Wählen Sie den Site-Knoten aus (in diesem Beispiel Ipercloud), um alle Informationen anzuzeigen.

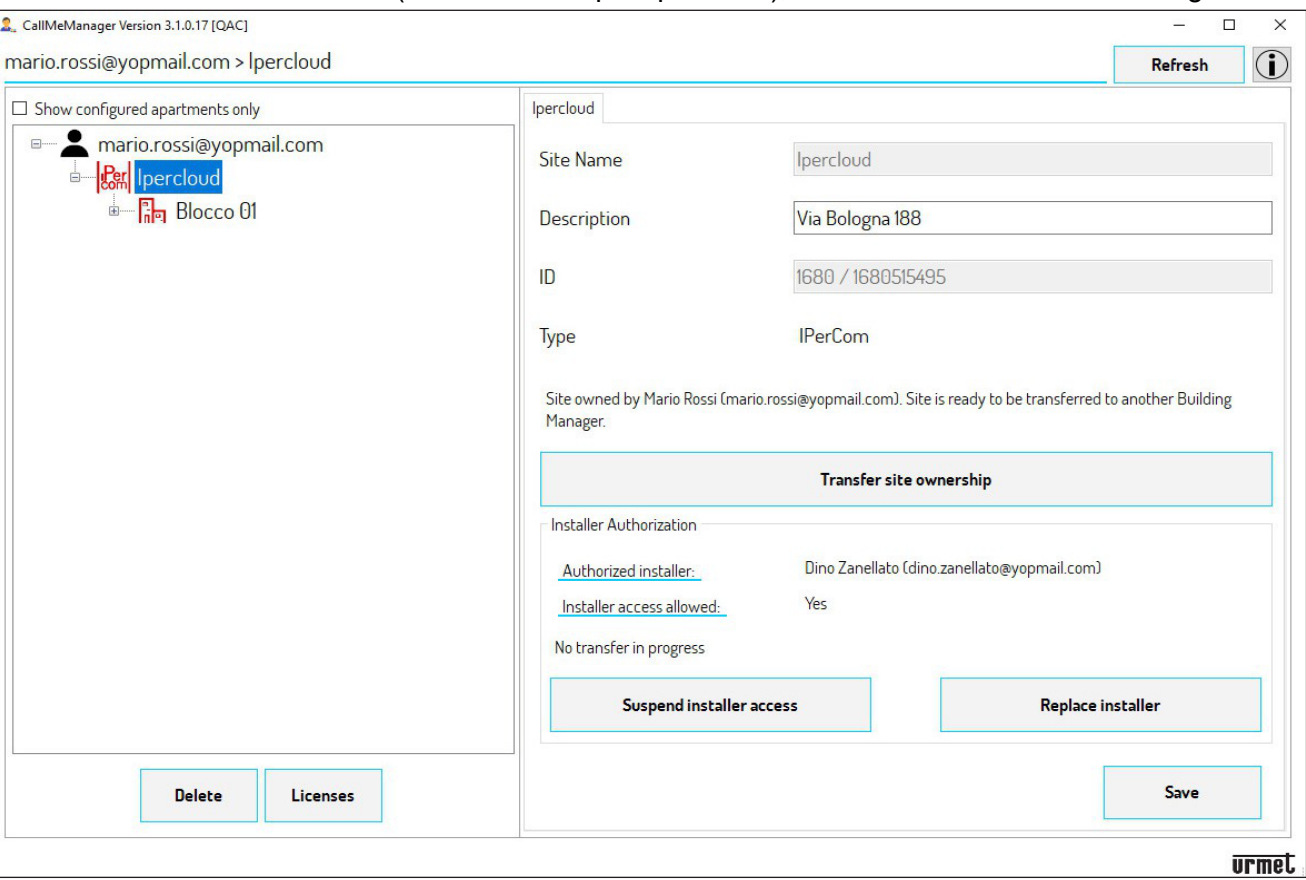

5. Durch Erweitern der topologischen Struktur können alle topologischen Knoten im Ipercom-System angezeigt werden: **Block**, **Treppe**, **Etage** und **Apartment**.

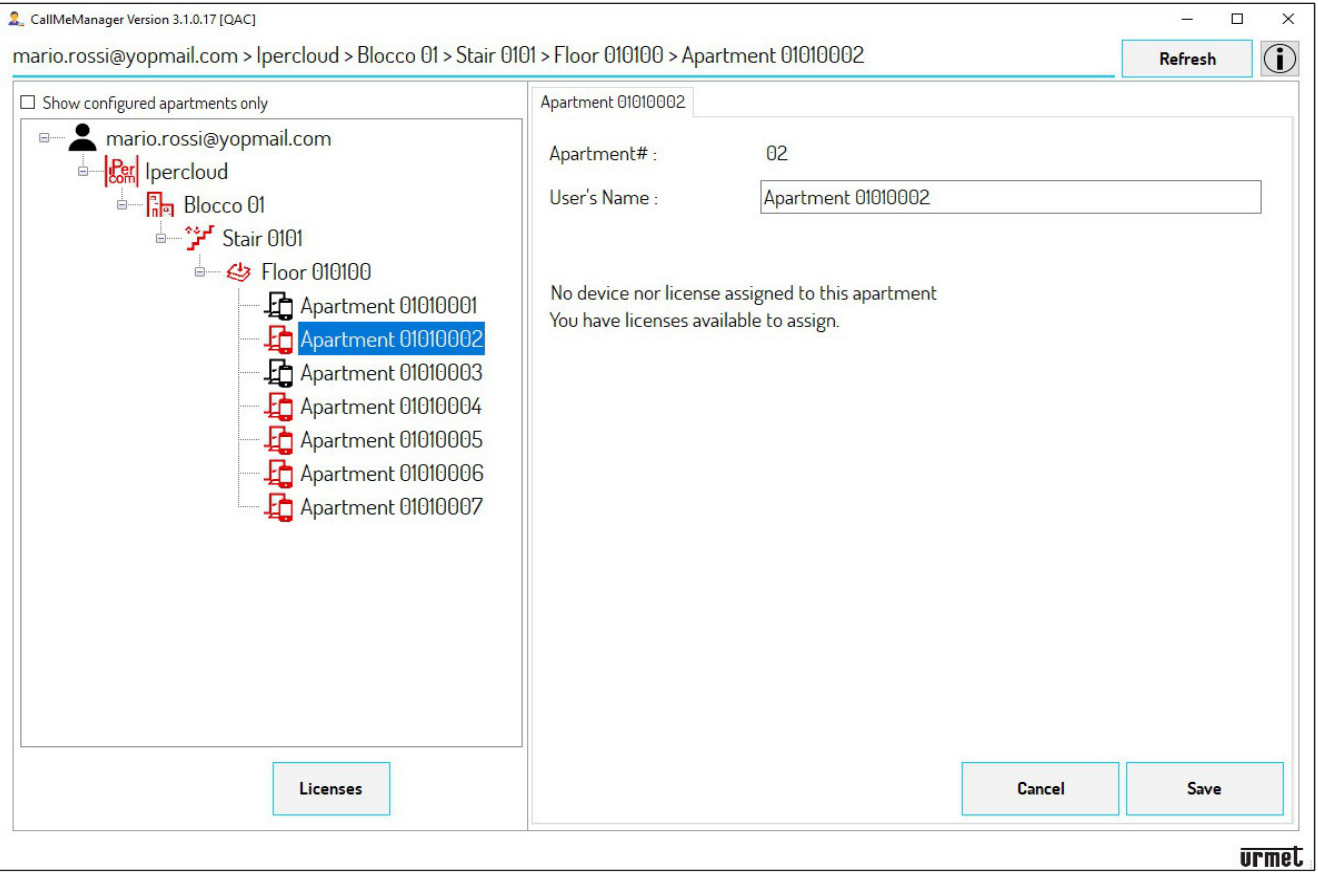

*Die Symbole der topologischen Knoten werden rot angezeigt, um anzuzeigen, dass es Ipercloud-Apartments in der topologischen Struktur gibt, denen noch keine Lizenz zugewiesen wurde. Wenn in einem System Ipercloud-Apartments vorhanden sind, die auch eine Apartmentstation haben, wird das Topologiesymbol in Schwarz angezeigt, in diesem Beispiel z.B. "Apartment 01010003".*

- 6. Wählen Sie den Administratorknoten (in diesem Beispiel "mario.rossi@yopmail.com").
- 7. Drücken Sie die Schaltfläche "Lizenz-Wallet", um das Lizenzpaket zu aktivieren und zuzuweisen.

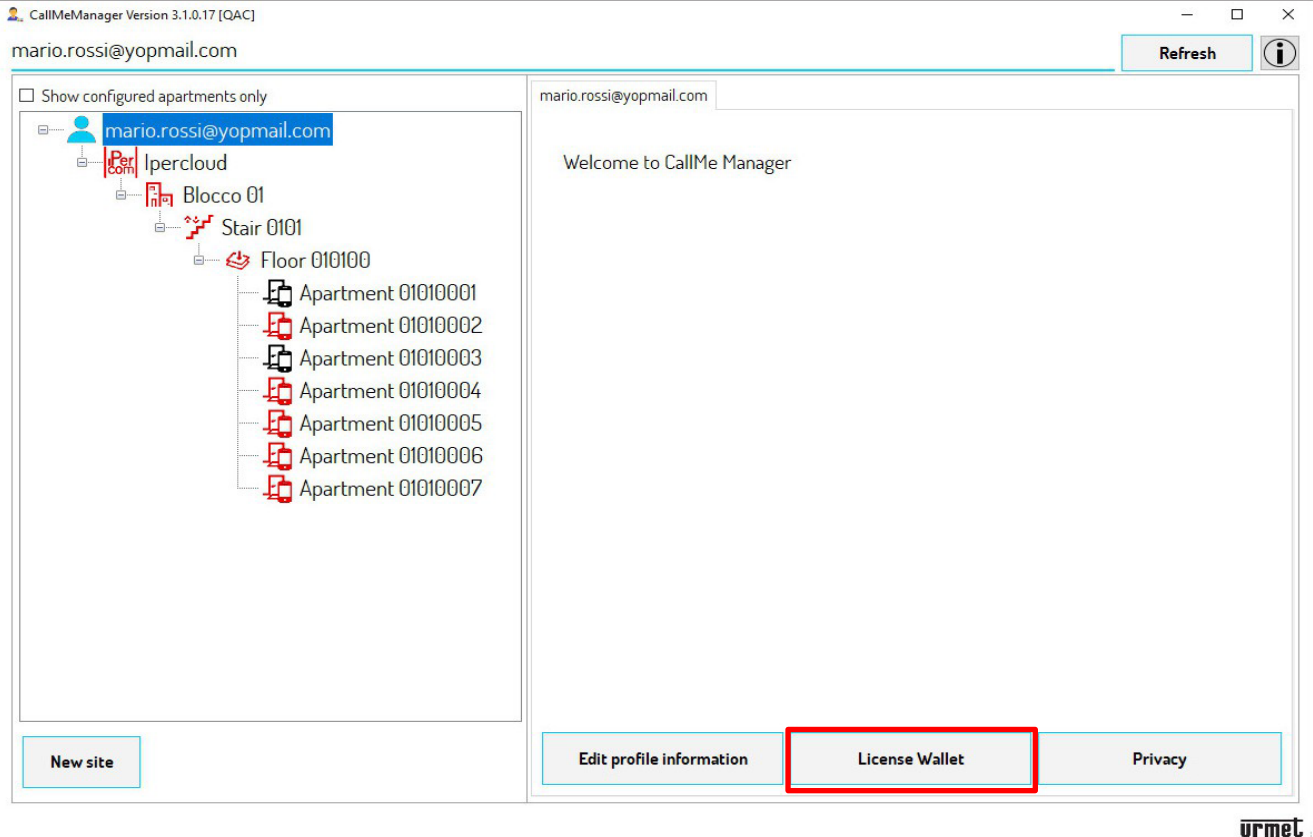

8. Der folgende Bildschirm wird angezeigt:

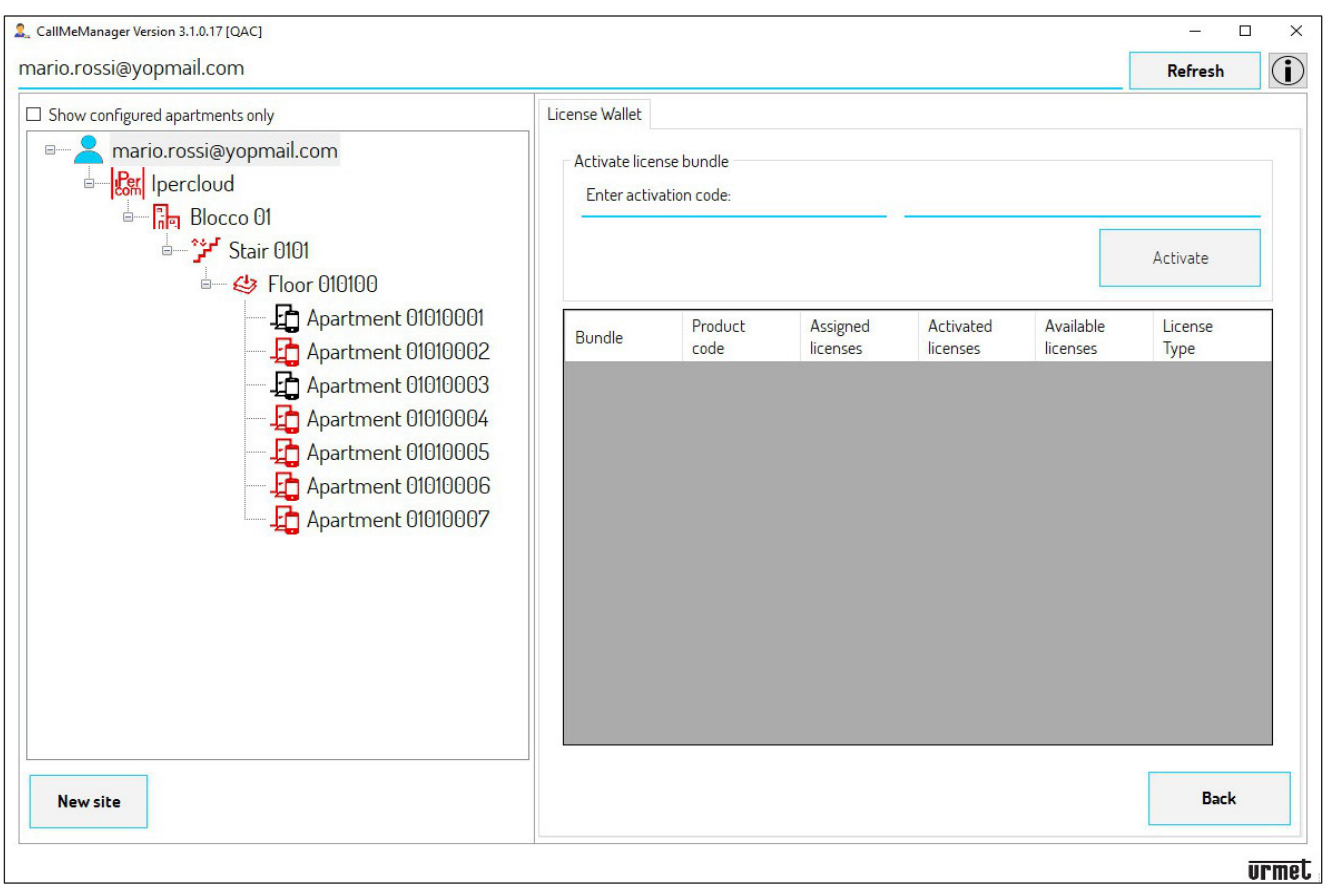

9. Um die Lizenz zu aktivieren, müssen Sie im Besitz der Ipercloud-Karte sein, die den geheimen Aktivierungscode (A/C xxxx-xxxx-xxxx) enthält.

**VORSICHT**! Durch die Aktivierung wird das Lizenzpaket mit dem Administratorkonto registriert, das die Aktivierung durchführt.

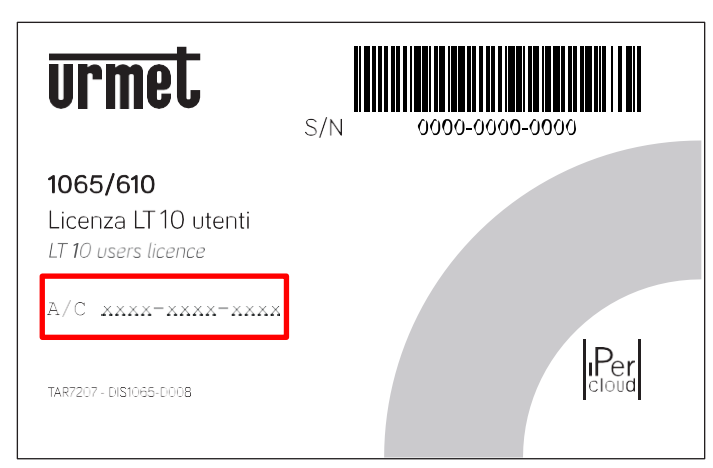

10. Geben Sie den Aktivierungscode in das Textfeld neben "Aktivierungscode eingeben" ein und drücken Sie die Schaltfläche "Aktivieren".

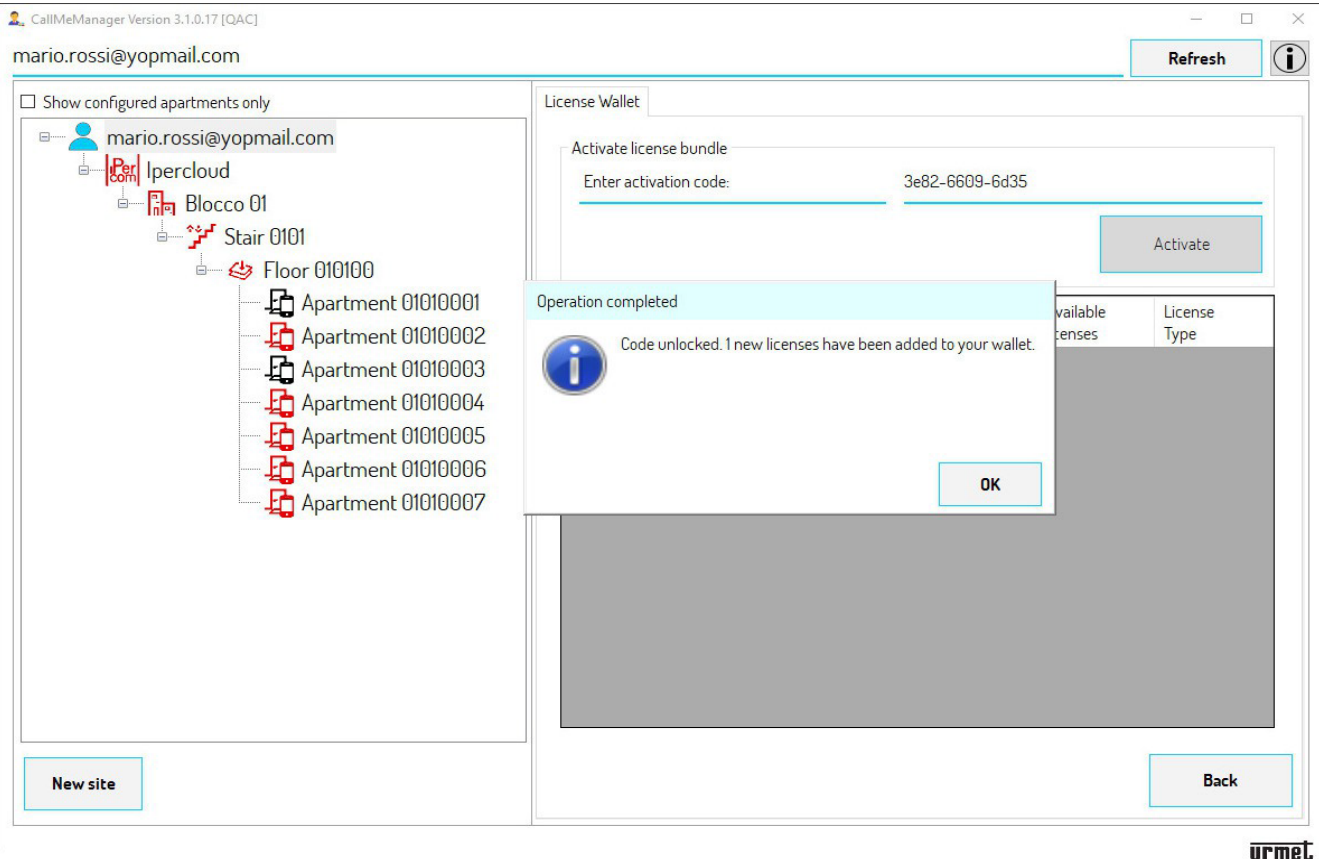

11. Die Lizenz für die verwendete Ipercloud-Karte wird aktiviert, drücken Sie "**OK**", um zu bestätigen.

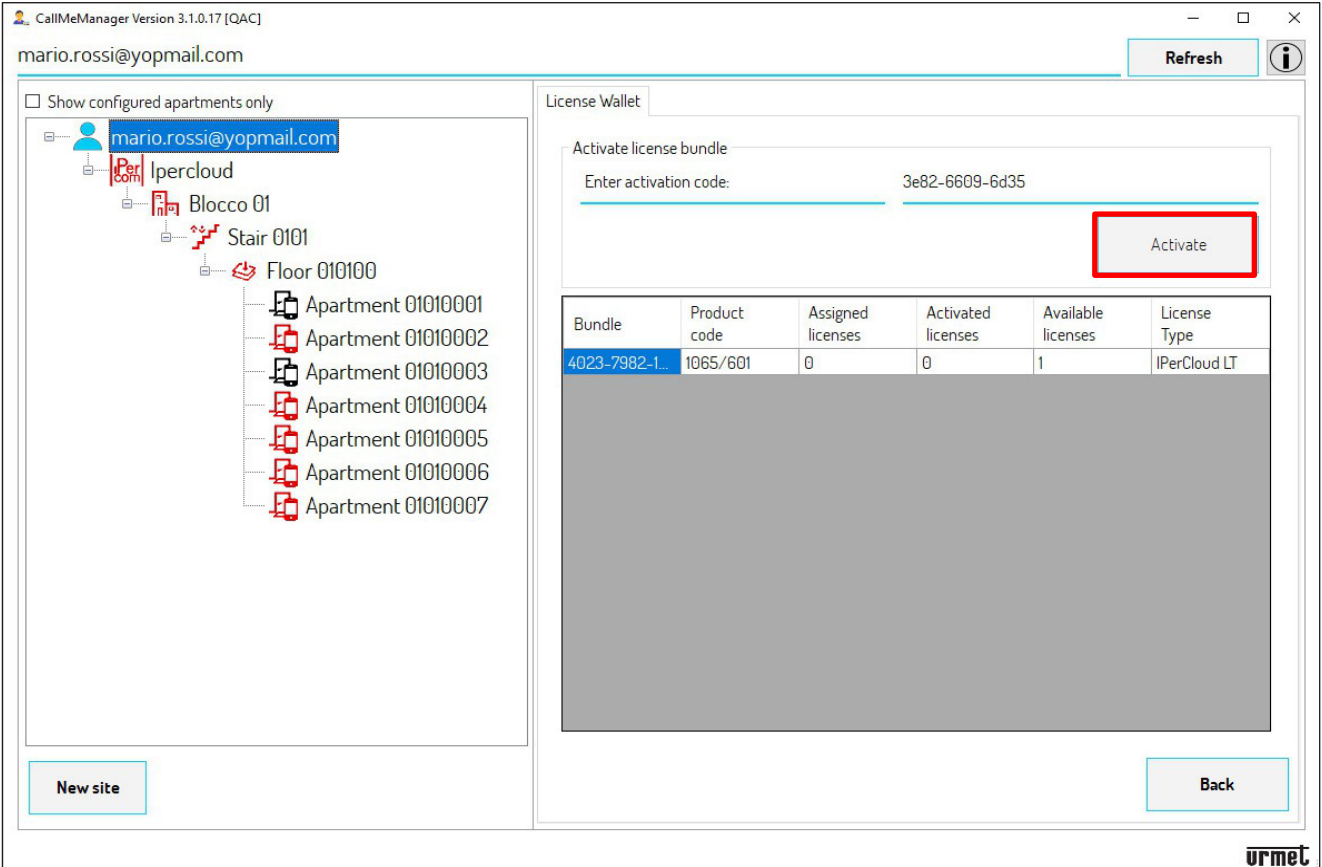

- 12. Am unteren Bildschirmrand werden alle Informationen zu den Ipercloud-Lizenzen angezeigt, die dem Administratorkonto zugeordnet sind.
	- **• Bundle**: Identifiziert die Seriennummer der Ipercloud-Lizenzen.
	- **• Produktcode**: Identifiziert den Produktcode der Lizenz.
	- **• Zugewiesene Lizenzen**: Identifiziert die Anzahl der den Apartments zugewiesenen Lizenzen
	- **• Aktivierte Lizenzen**: Identifiziert die Anzahl der von Benutzern über CallMe aktivierten Lizenzen.
	- **• Verfügbare Lizenzen**: Identifiziert die Anzahl der noch zuweisbaren Lizenzen.
	- **• Lizenztyp**: Identifiziert den Lizenztyp, ob 5Y (5 Jahre) oder LT (15 Jahre).
- 13. Nach der Aktivierung muss die Lizenz den relevanten Apartments zugewiesen werden.

14. Wählen Sie im Navigationsmodul den topologischen Knoten "Etage" aus, in dem sich die Ipercloud-Apartments befinden. In diesem Beispiel wurde der Knoten "Etage 010100" ausgewählt, da sich die Ipercloud-Apartments alle innerhalb dieses Knotens befinden**.**

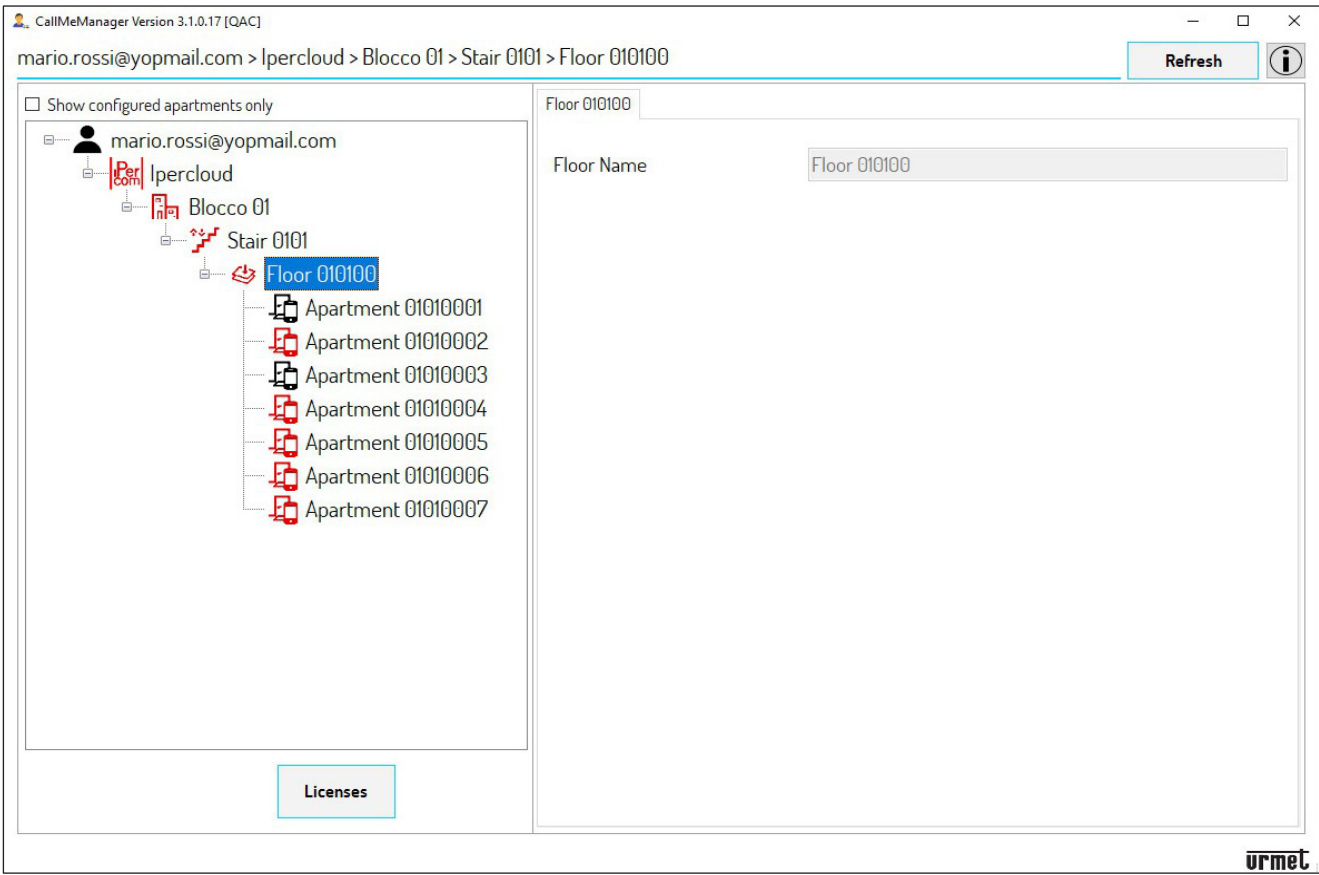

15. Drücken Sie die Schaltfläche "**Lizenzen**", um Lizenzen den Apartments zuzuweisen. Der folgende Bildschirm wird angezeigt.

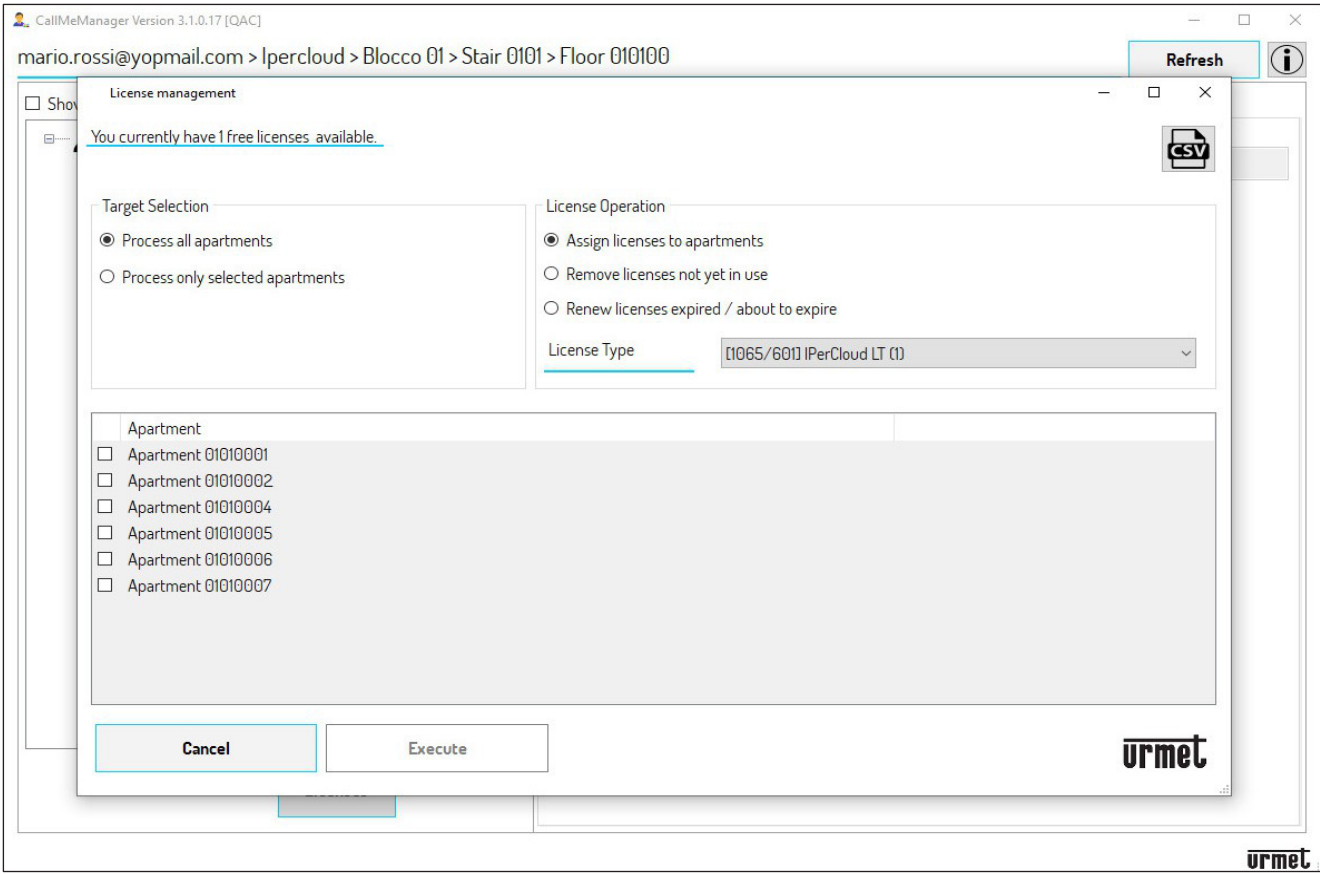

16. Der folgende Bildschirm zeigt alle Apartments im ausgewählten topologischen Knoten

- 17. Im Abschnitt "Zielauswahl" können Sie zwei Optionen auswählen:
	- **• Alle Apartments verarbeiten**: Weisen Sie allen Apartments innerhalb des topologischen Knotens eine Ipercloud-Lizenz zu.
	- **• Nur ausgewählte Apartments verarbeiten**: Weisen Sie nur ausgewählten Apartments eine Ipercloud-Lizenz zu.
- 18. Im Abschnitt "Lizenzoperation" kreuzen Sie das Kästchen "Lizenz Apartments zuweisen" an.
- 19. Im Abschnitt "**Lizenztyp**" wählen Sie den Lizenztyp, 5Y (5 Jahre) oder LT (15 Jahre), je nach getätigtem Kauf.
- 20. Drücken Sie die Schaltfläche "**Ausführen**", um die Lizenz den Apartments zuzuweisen (in diesem Beispiel wurden alle 7 Apartments im Knoten "Etage" ausgewählt).

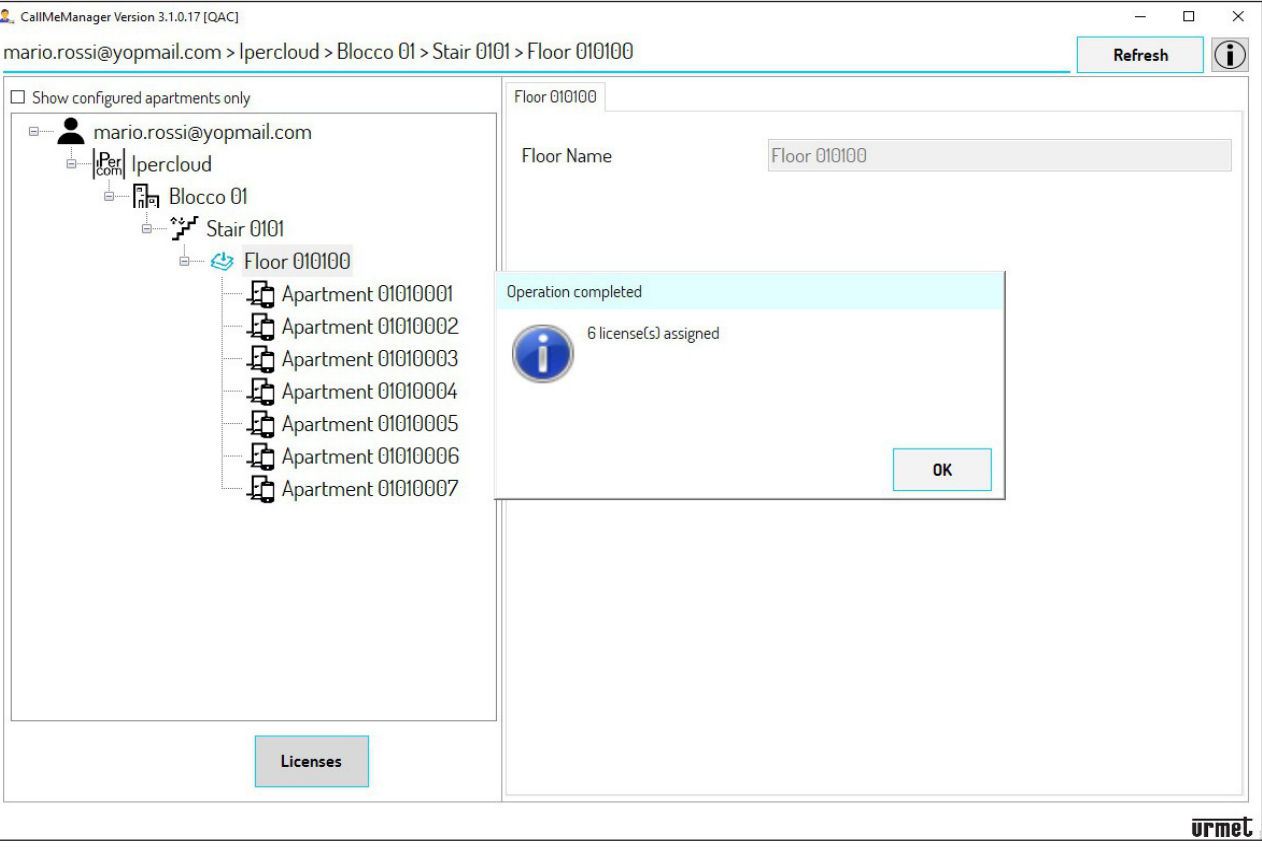

- $\mathbb{Z}$ Die Lizenzzuweisung kann in jedem topologischen Knoten erfolgen, z.B. wenn es mehrere Knoten "Etage" mit Ipercloud-Apartments gibt, ist es möglich, den topologischen Knoten "Stiege" (Knoten über dem Knoten "Etage") auszuwählen, um alle Apartments innerhalb des Knoten "Etage" anzuzeigen und Lizenzen zuzuweisen. D.h. durch Auswahl eines oberen Knotens ist es möglich, Lizenzen allen Apartments in den unteren Knoten zuzuweisen*.*
- 21. Drücken Sie die Schaltfläche "**OK**", um das Popup-Fenster zu schließen.

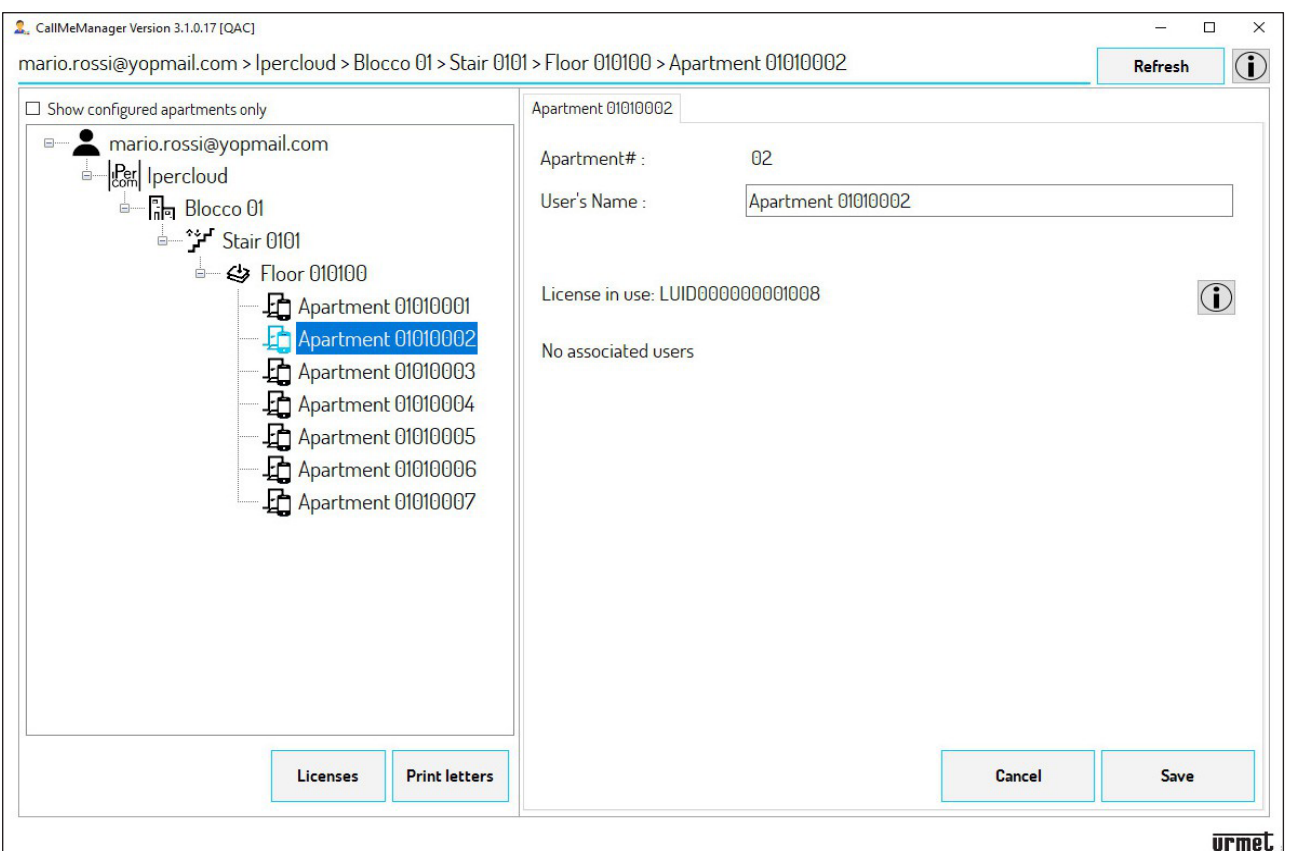

- *Nach der Lizenzzuweisung an die Apartments werden die Symbole der topologischen Knoten schwarz angezeigt, um anzuzeigen, dass Ipercloud-Lizenzen in der topologischen Struktur zugewiesen wurden.*
- 22. Durch Auswahl eines Apartments können Sie die verwendete Lizenz anzeigen.

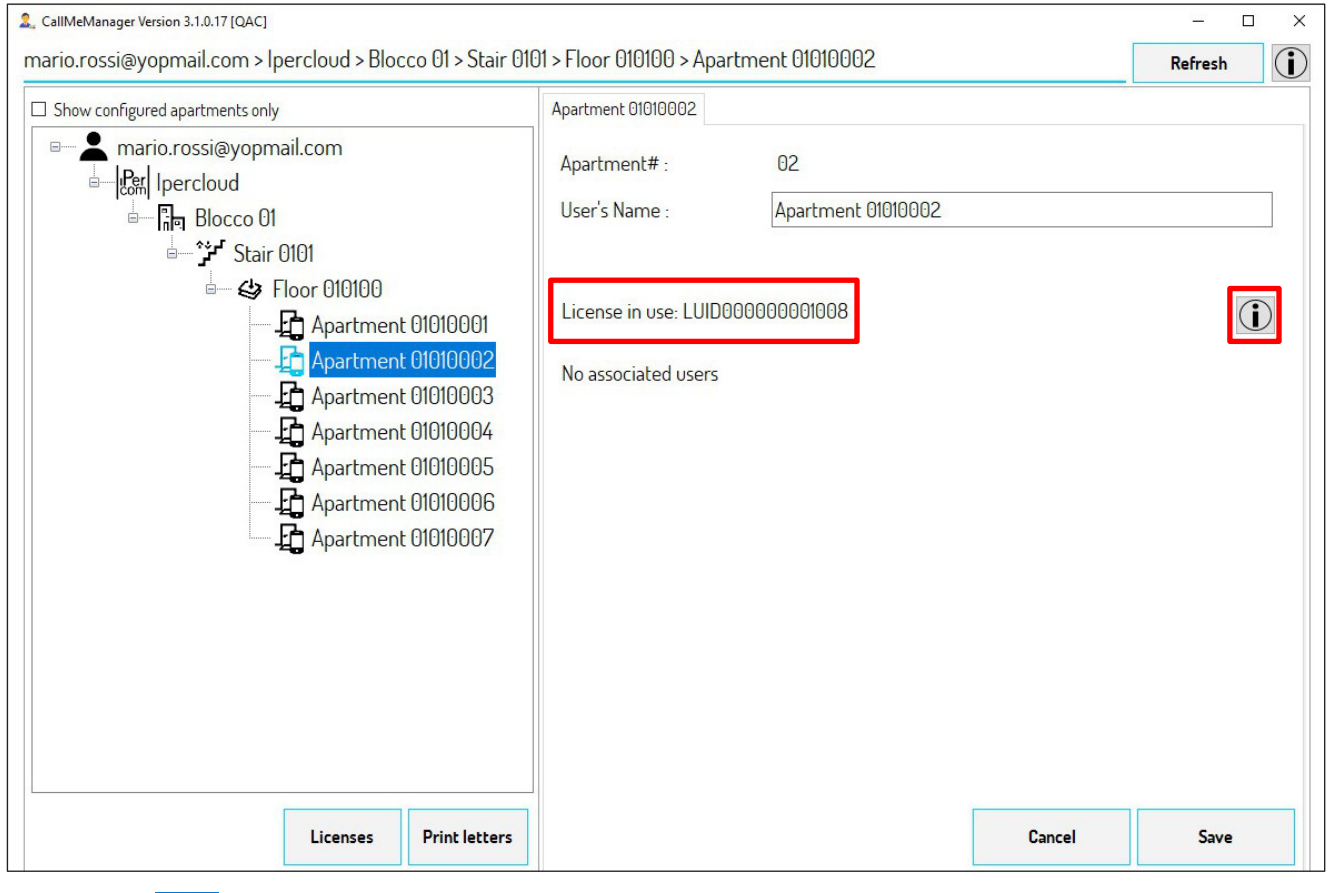

23. Drücken Sie  $\bigodot$ um Informationen zur verwendeten Lizenz für das ausgewählte Apartment anzuzeigen.

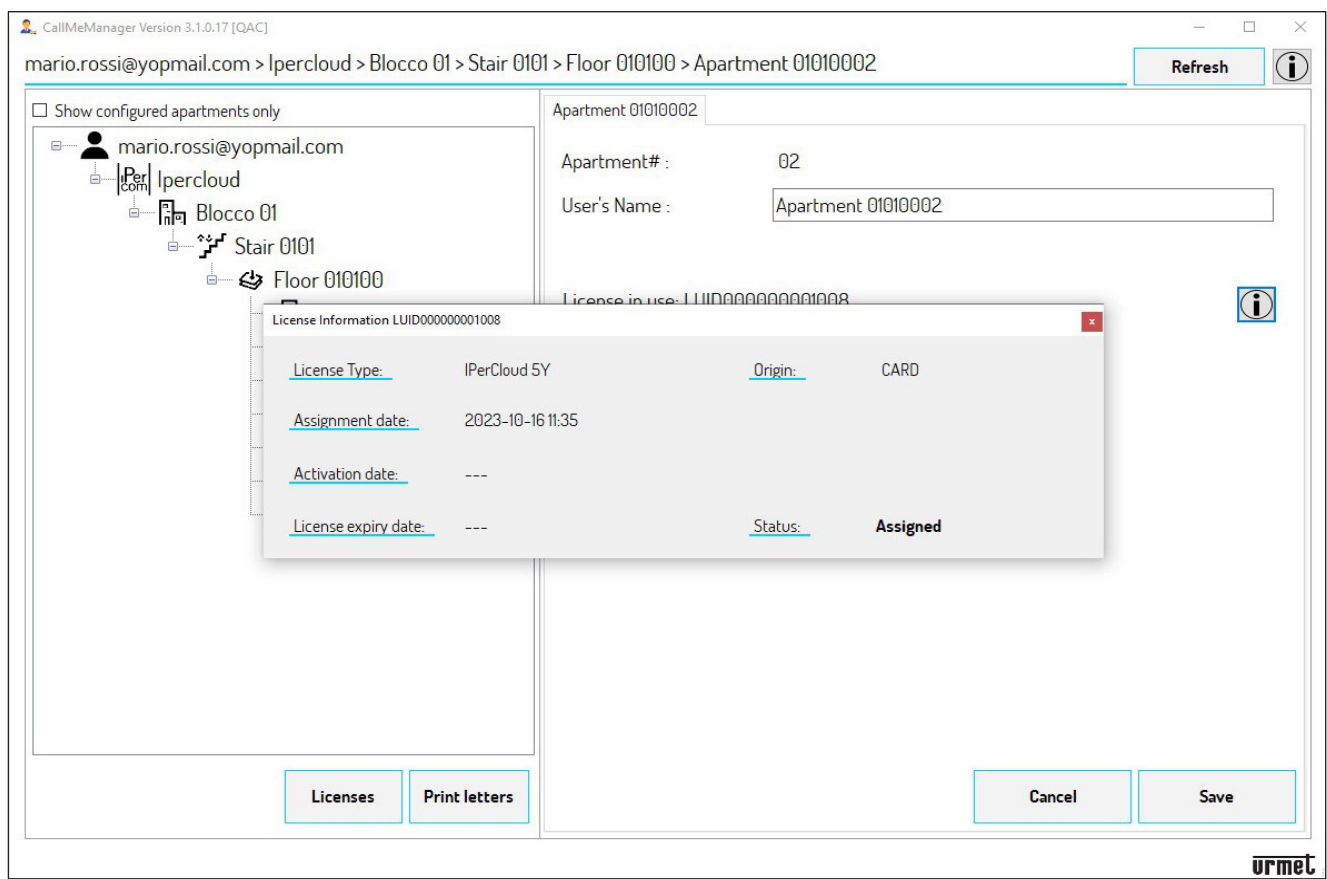

# <span id="page-36-0"></span>**2.7. ÜBERGABE DER SEITE AN DEN ADMINISTRATOR**

Nach der Aktivierung und Zuweisung der Lizenzen an die verschiedenen Apartments muss die Seite zur Verwaltung der Dienste an den Hausverwalter übertragen werden.

Wählen Sie im Navigationsformular den **Site**-Knoten (in diesem Beispiel **Ipercloud**) und drücken Sie die Schaltfläche "**Eigentum der Seite übertragen**".

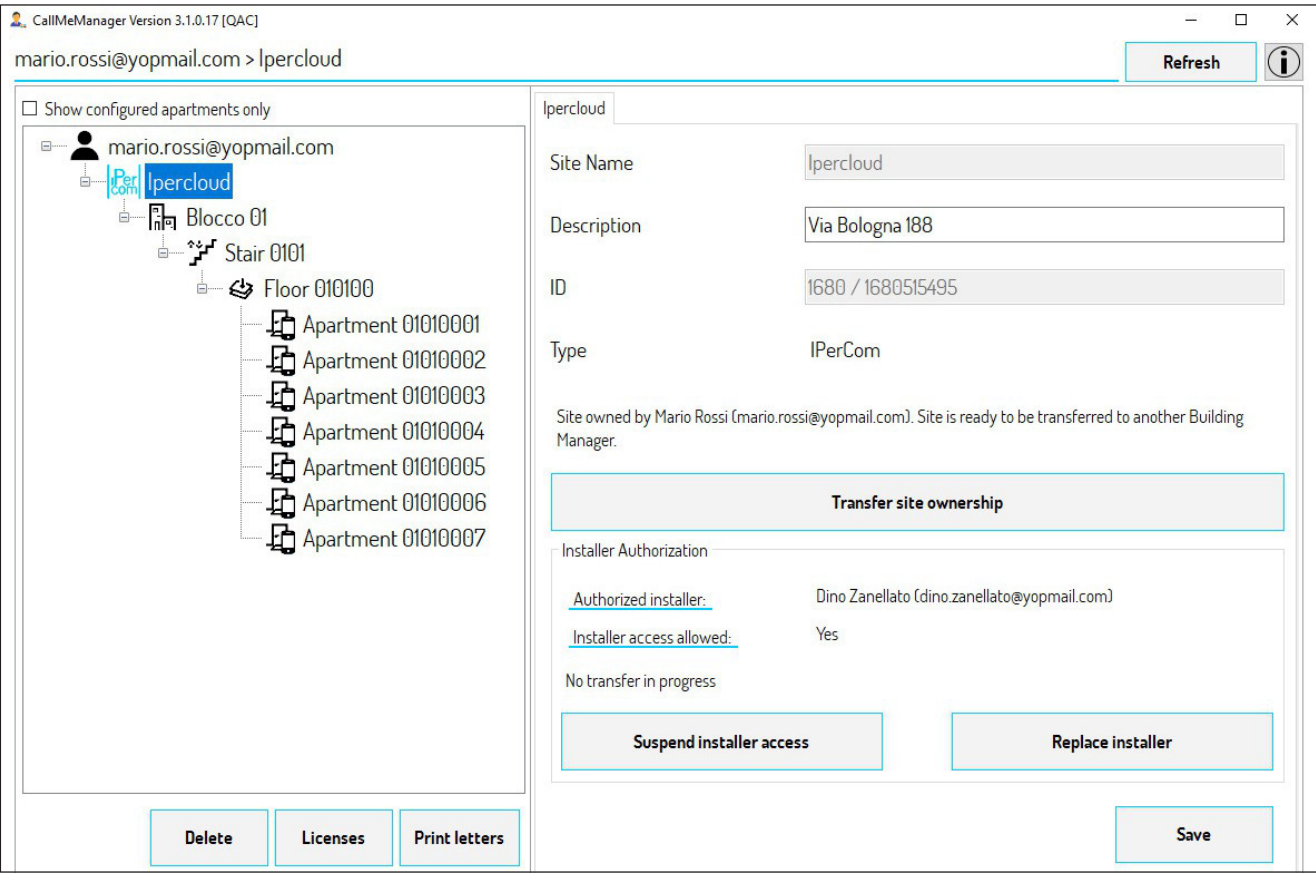

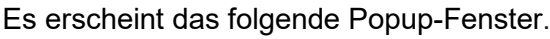

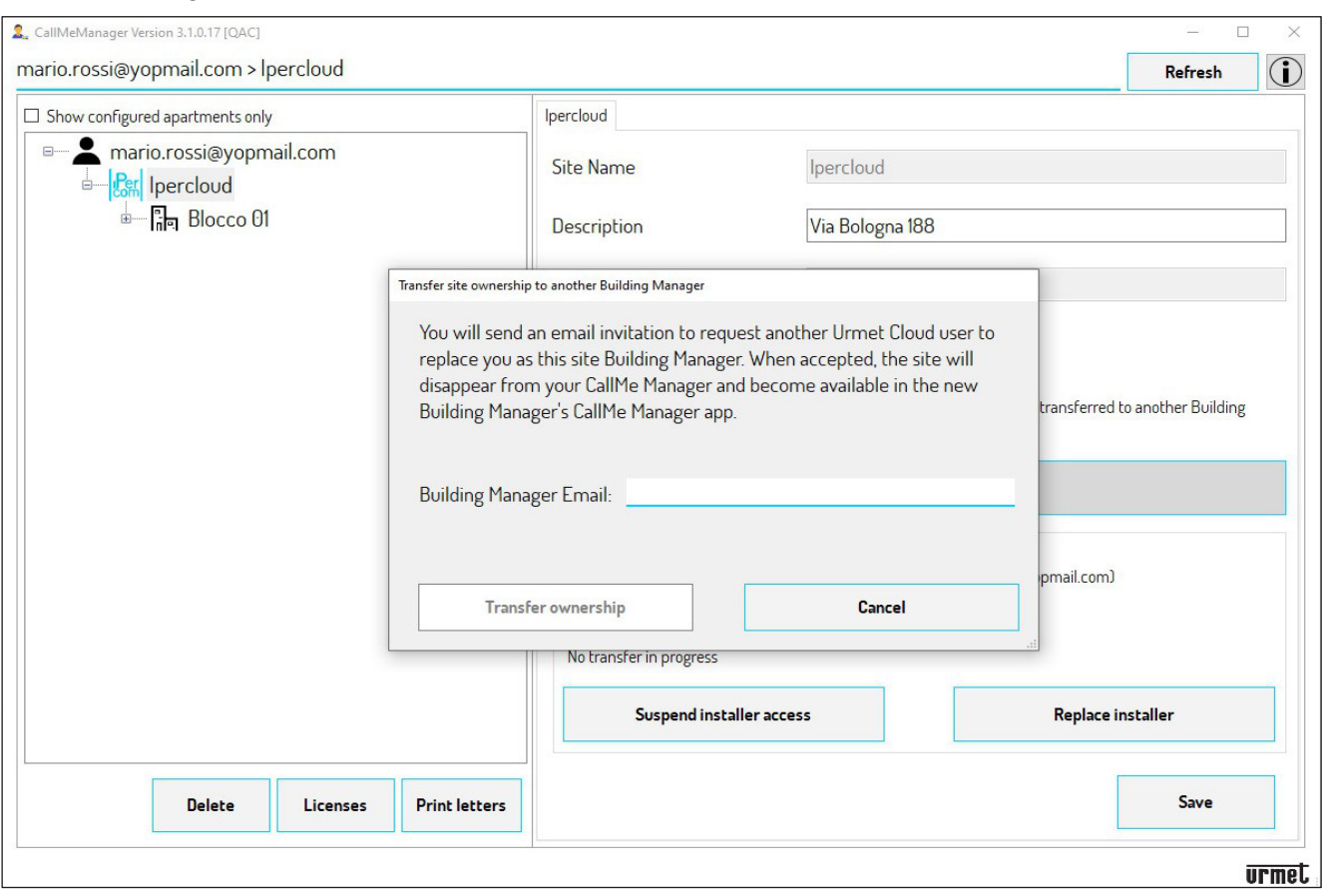

Geben Sie die Mail-Adresse des Hausverwalters ein und drücken Sie "Eigentum übertragen". Die E-Mail-Adresse des Verwalters muss die sein, die für die Registrierung bei der Urmet Cloud verwendet wurde.

**VORSICHT**! Sobald die Eigentumsübertragung vom Verwalter akzeptiert wurde, ist die Seite im aktuellen Benutzerkonto im CallMe Manager nicht mehr verfügbar und somit auch nicht mehr änderbar!

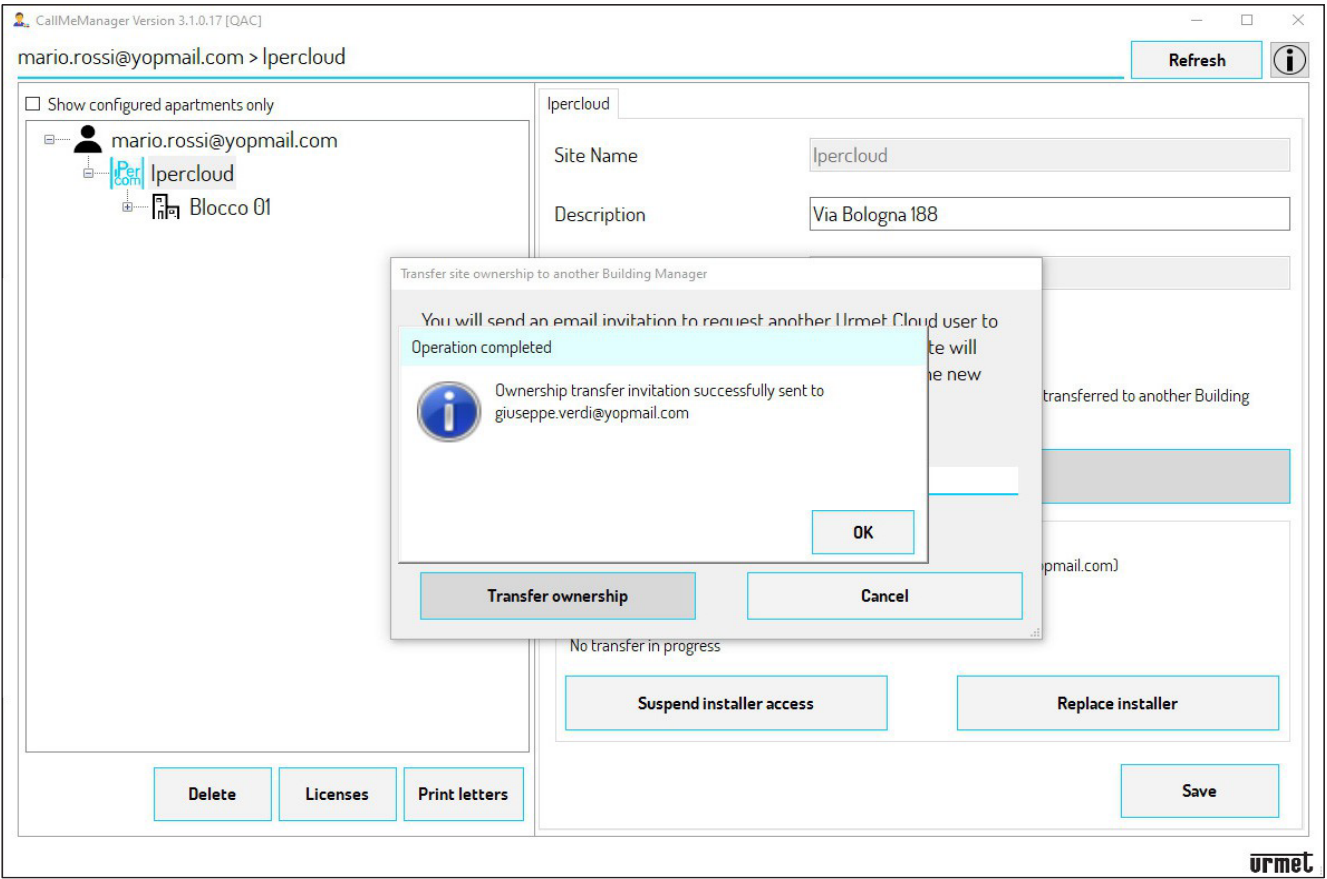

Drücken Sie die Schaltfläche "**OK**", um das Popup-Fenster zu schließen. Die Eigentumsübertragung der Seite wurde erfolgreich auf die eingegebene E-Mail-Adresse des Verwalters übertragen.

# <span id="page-38-0"></span>**3.ADMINISTRATOR**

**ACHTUNG**! Um fortfahren zu können, muss der Installateur das Eigentum der Seite an den Hausverwalter übertragen haben, und der Verwalter muss auch die CallMe Manager-App auf seinem PC installiert haben (für alle Informationen zur Installation der App klicken Sie auf den folgenden Link und laden Sie das *[CallMe](http://qrcode.urmet.com/default.aspx?sito=urmet&prodUrmet=161314&lingua=en)  [Manager app user manual](http://qrcode.urmet.com/default.aspx?sito=urmet&prodUrmet=161314&lingua=en)* herunter)

## <span id="page-38-1"></span>**3.1. ERSTELLUNG VON PDF-BRIEFEN, DIE AN BENUTZER GESENDET WERDEN KÖNNEN**

Nach der Übernahme des Seitenbesitzes muss der Verwalter PDF-Dateien generieren, die per E-Mail oder Post an die Benutzer gesendet werden, um Lizenzen zu aktivieren und Anrufe auf ihren Smartphones zu empfangen. Befolgen Sie das folgende Verfahren, um PDF-Briefe für Benutzer zu generieren.

- 1. Öffnen Sie die E-Mail über die Installationsseitenkonfiguration, welche vom Installateur übertragen wurde.
- 2. Drücken Sie den entsprechenden Link in der E-Mail, um die Übertragung der Systemseite auf das CallMe Manager-Konto zu akzeptieren, das mit der E-Mail verknüpft ist.
- 3. Starten Sie die CallMe Manager-App auf Ihrem PC und melden Sie sich mit Ihrem Konto an.
- 4. Nach dem Anmelden wird die Startseite mit dem folgenden Informations-Popup angezeigt.

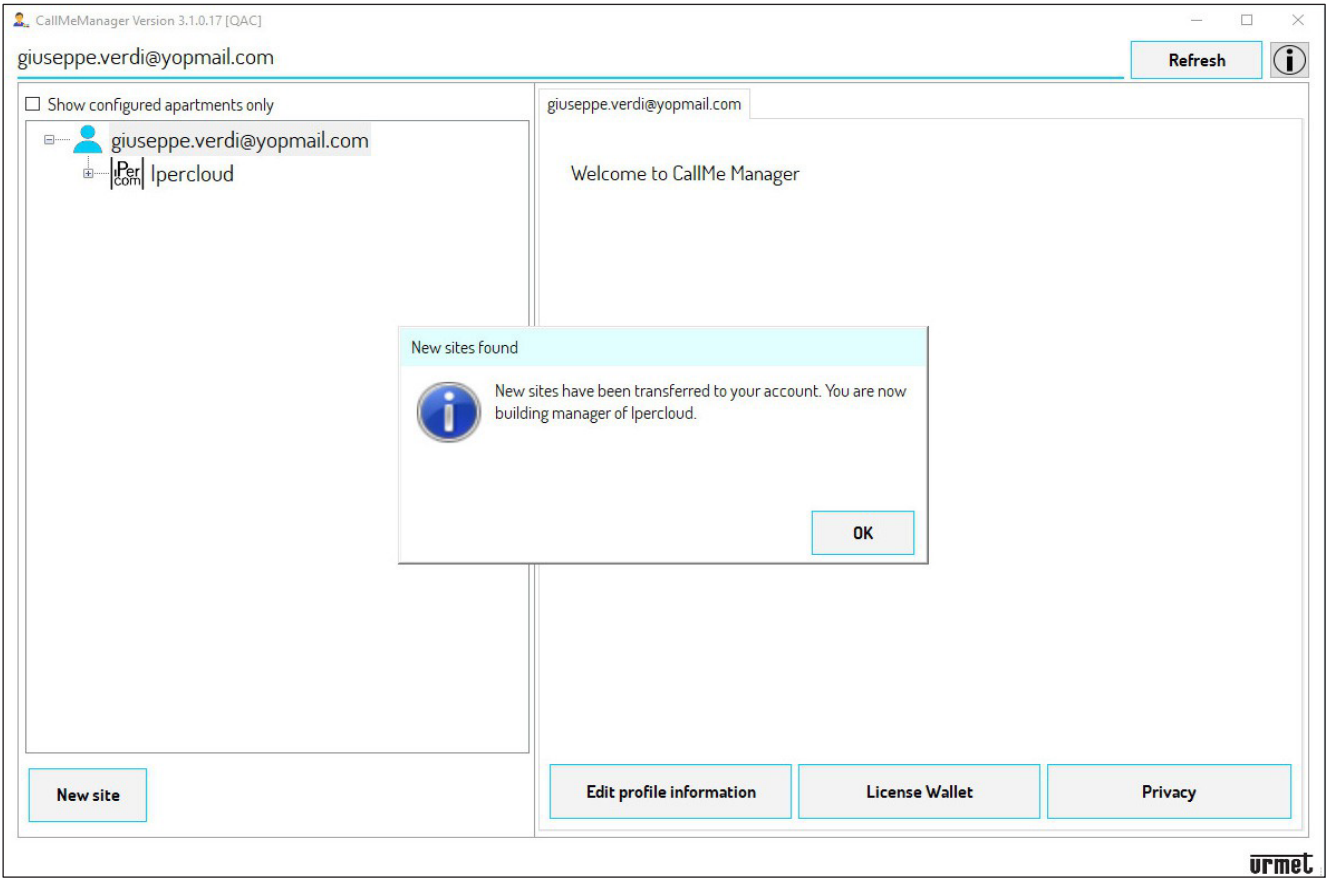

5. Drücken Sie die Schaltfläche "**OK**", um das Popup-Fenster zu schließen.

6. Wählen Sie den entsprechenden topologischen Knoten aus. Abhängig vom ausgewählten Knoten werden die Briefe der Benutzer in diesem Knoten generiert. Im Beispiel wurde der Knoten "**Etage 010100**" ausgewählt.

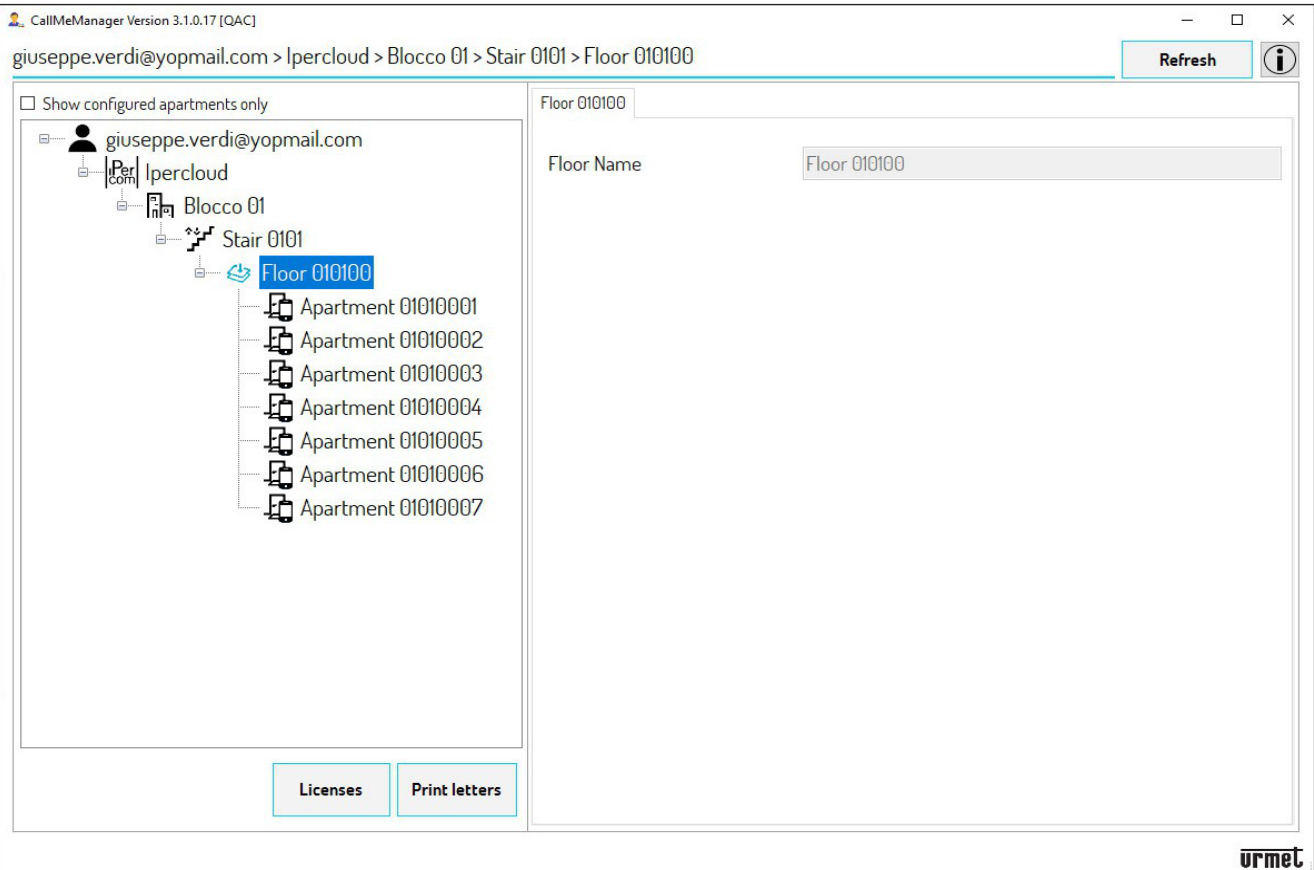

7. Sobald der Knoten ausgewählt ist, drücken Sie die Schaltfläche "Briefe drucken".

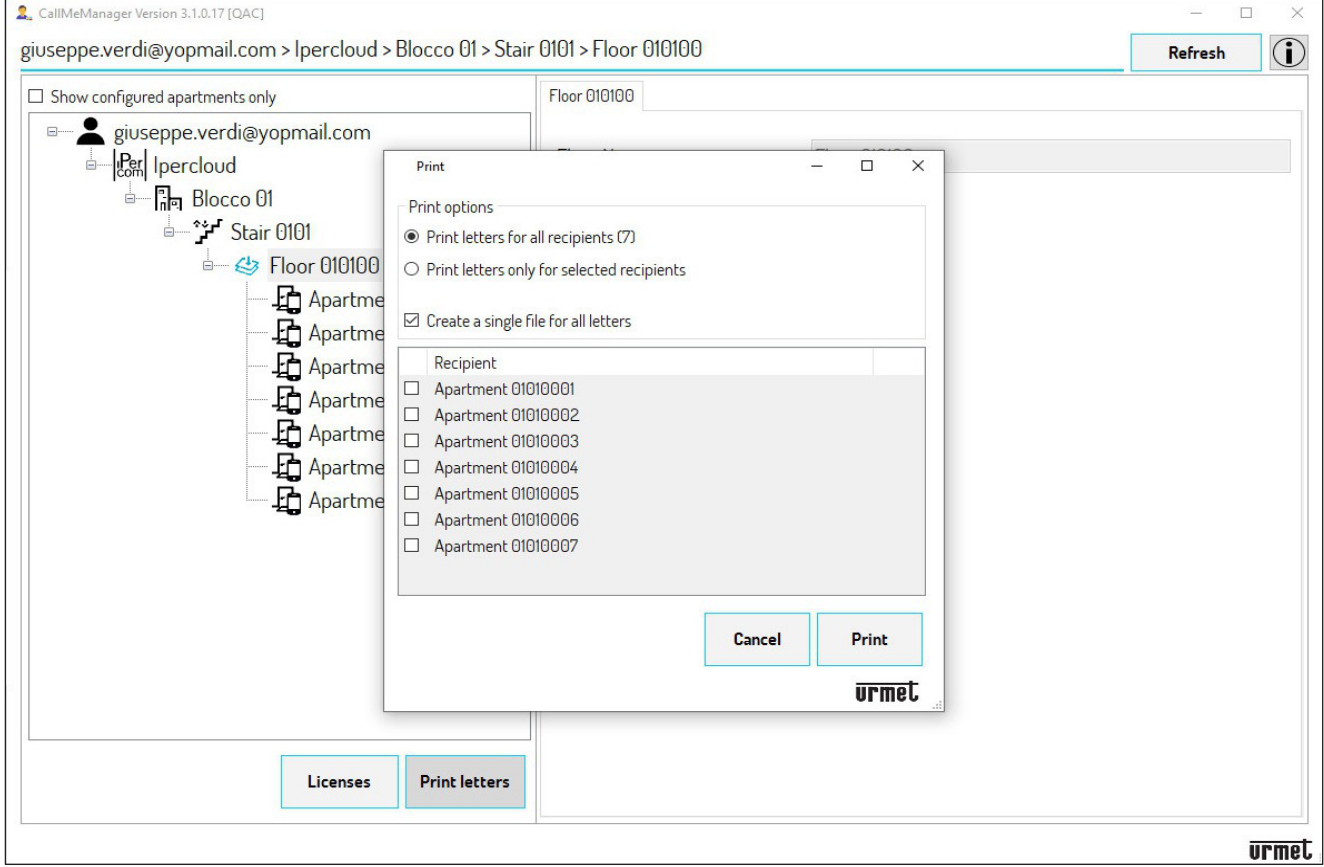

8. Durch Auswahl von "Briefe für alle Empfänger drucken (N)<sup>\*"</sup> ist es möglich, PDF-Dateien für alle *Empfänger in der Auswahl zu generieren.* 

*(\**) N ist die Gesamtanzahl der Empfänger in der Auswahl*.*

9. Durch Auswahl von "Briefe nur für ausgewählte Empfänger drucken" ist es möglich, PDF-Dateien nur für ausgewählte Empfänger zu generieren. Um ein Apartment auszuwählen, kreuzen Sie das Kästchen neben der Spalte "**Empfänger**" an.

- 10. Wenn Sie das Kästchen "**Einzelne Datei mit allen Briefen erstellen**" ankreuzen, wird eine einzelne PDF-Datei generiert, die alle Briefe aller Empfänger enthält. Diese Option ist nützlich zum Drucken. Wenn das Kästchen nicht angekreuzt ist, wird für jeden Empfänger eine einzelne PDF-Datei generiert. Diese Option ist nützlich, wenn Sie PDFs per E-Mail senden möchten.
- 11. Drücken Sie die "**Drucken**", um das PDF zu generieren, das an die Benutzer gesendet werden soll.
- 12. Nach dem Drücken der Schaltfläche wird der Ordner gezeigt, in dem die Anwendung das PDF speichert.

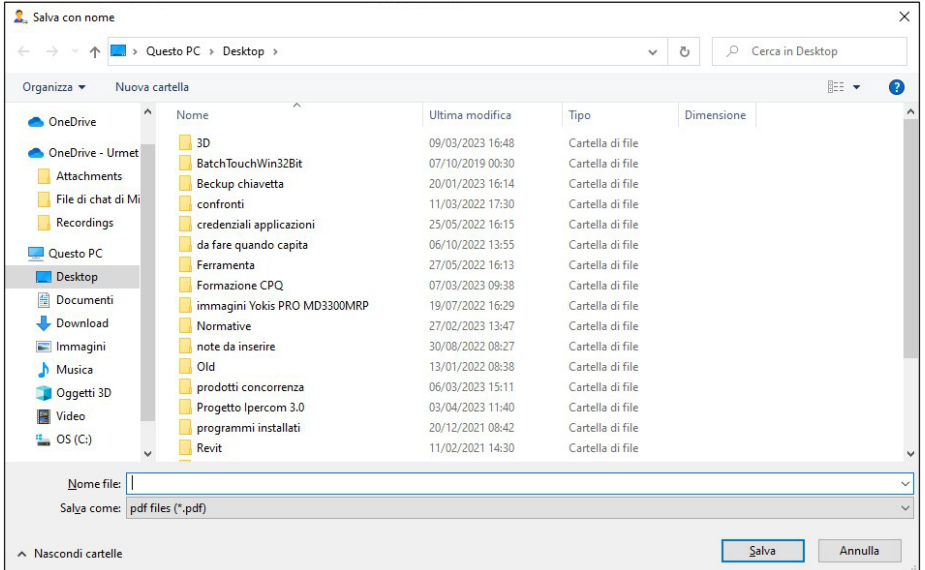

- 13. Drücken Sie die Schaltfläche "**Speichern**", um das PDF zu speichern.
- 14. Um Benutzerkonten zu verwalten und einen Administrator zu ändern, klicken Sie auf den folgenden Link und laden Sie den *CallMe [Manager](http://qrcode.urmet.com/default.aspx?sito=urmet&prodUrmet=161314&lingua=en) app User Guide* herunter.

## <span id="page-40-0"></span>**3.2. ENTFERNUNG VON IPERCLOUD LIZENZEN**

Ipercloud-Lizenzen, die Apartments zugewiesen sind, können nur entfernt werden, wenn sie vom Benutzer über die CallMe-App **noch nicht aktiviert wurden**, d.h. der Benutzer hat den gesendeten PDF-Brief nicht gescannt.

1. Wählen Sie im Navigationsmodul den entsprechenden topologischen Knoten aus, in dem sich die Apartments befinden, von denen Sie die Ipercloud-Lizenz entfernen möchten. Im Beispiel unten wurde der Knoten "**Etage 010100**" ausgewählt.

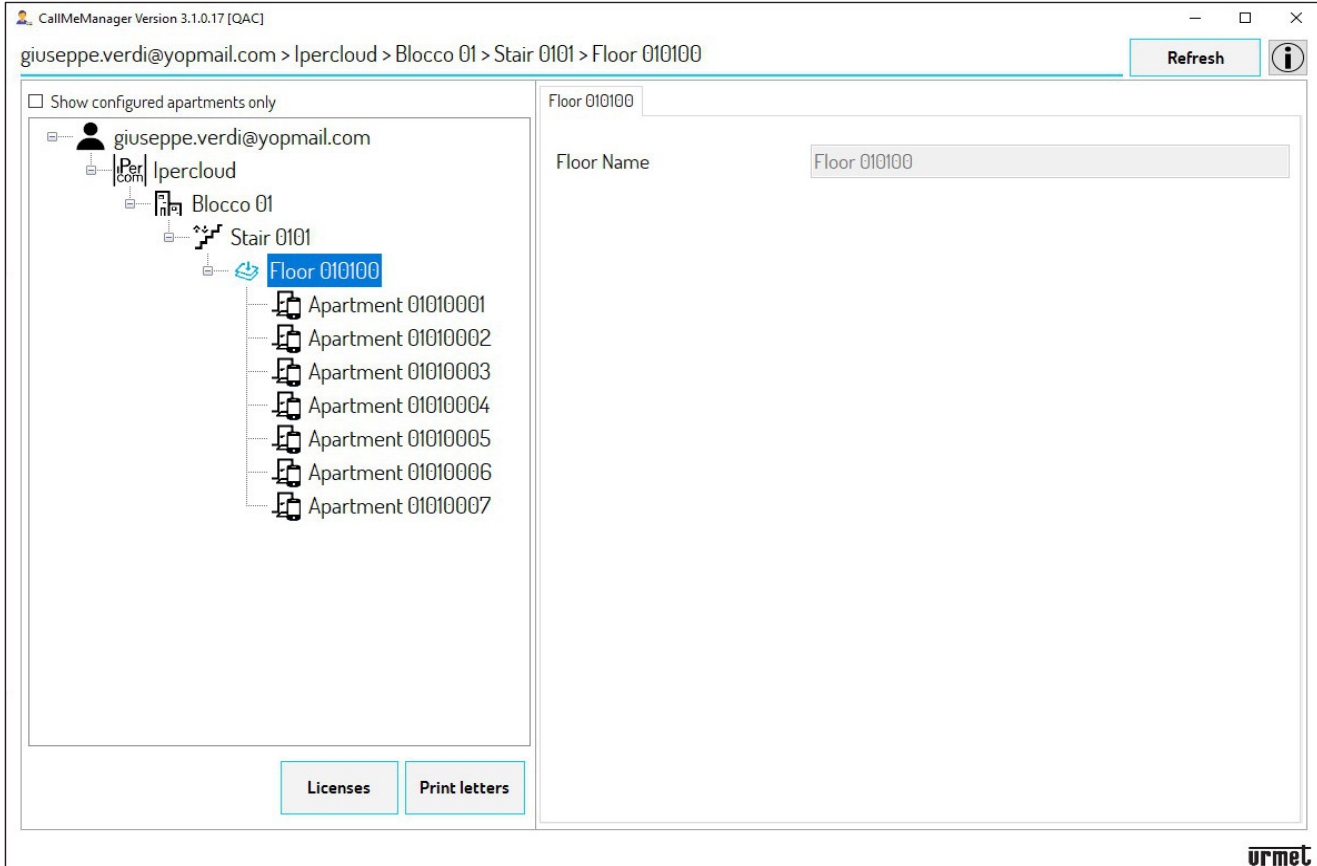

2. Drücken Sie die Schaltfläche "Lizenzen", um die den verschiedenen Apartments des ausgewählten topologischen Knotens zugewiesenen Lizenzen anzuzeigen.

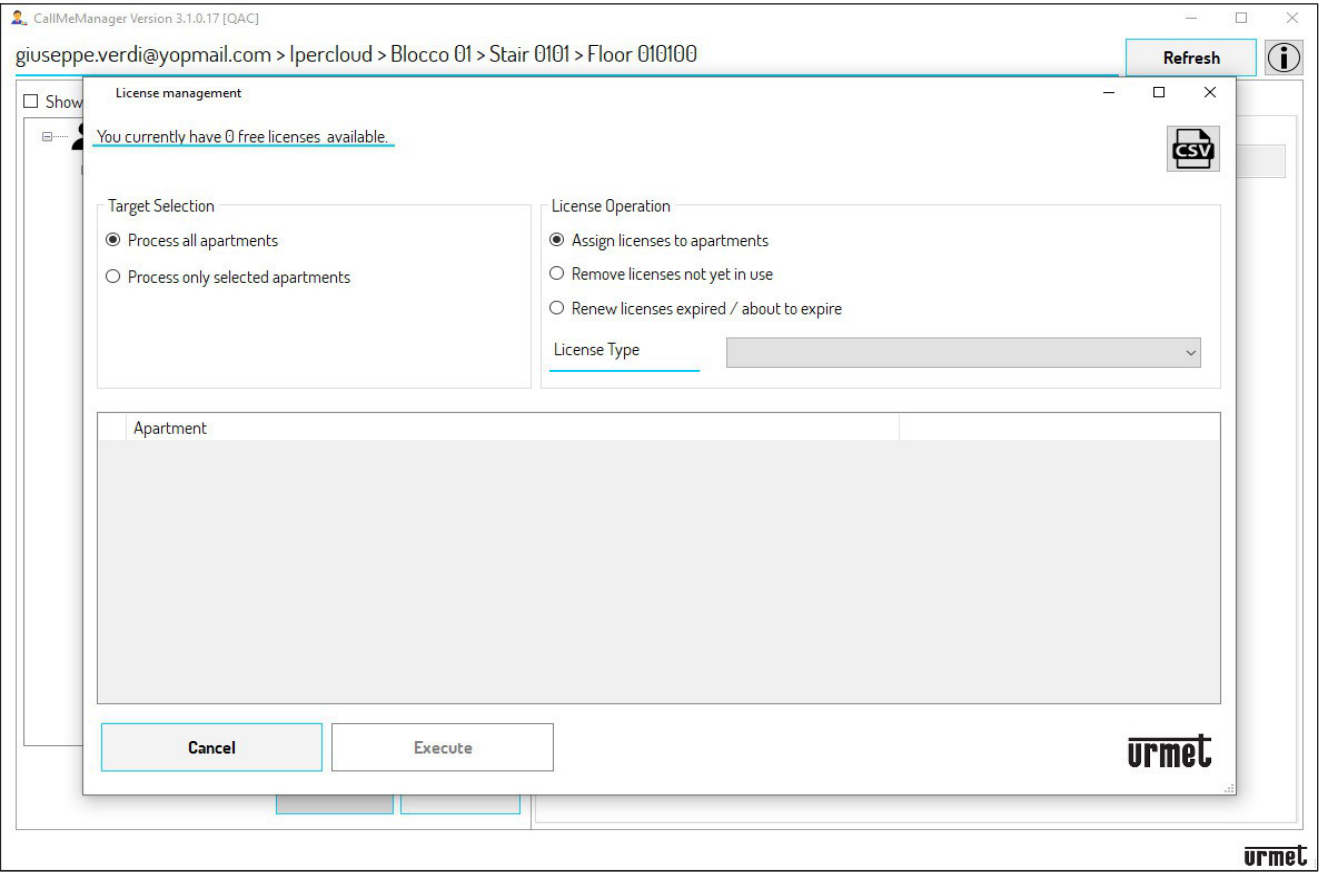

3. Im Abschnitt "**Lizenzoperation**" kreuzen Sie das Kästchen "**Lizenzen entfernen, die noch nicht verwendet werden**" an.

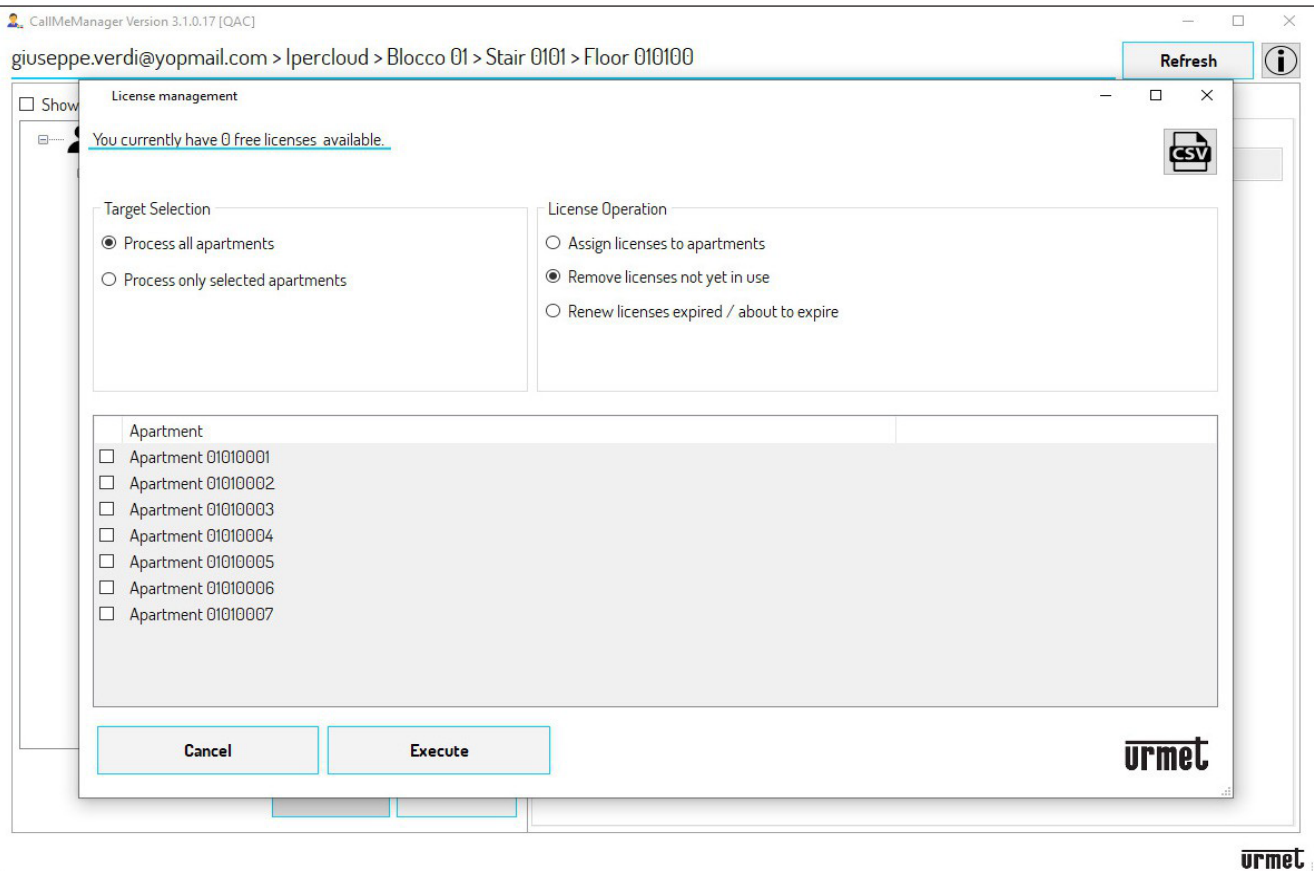

4. Alle Apartments, denen eine Lizenz zugewiesen wurde, die vom Benutzer noch nicht verwendet wird, werden angezeigt.

- 5. Im Abschnitt "Zielauswahl" können Sie zwei Optionen auswählen:
	- **• Alle Apartments verarbeiten**: Entfernt eine Ipercloud-Lizenz von allen Apartments im topologischen Knoten.
	- **• Nur ausgewählte Apartments verarbeiten**: Entfernt eine Ipercloud-Lizenz nur von ausgewählten Apartments. Um ein Apartment auszuwählen, kreuzen Sie das Kästchen neben dem Apartmentnamen an.
- 6. Drücken Sie die Schaltfläche "**Ausführen**", um die Lizenz von den Apartments zu entfernen (in diesem Beispiel wurden alle 7 Apartments im Knoten "Etage" ausgewählt).

## <span id="page-42-0"></span>**4. BENUTZER**

Nachdem der Administrator die Lizenzen aktiviert und den relevanten Ipercloud-Apartments zugewiesen hat, muss der Benutzer den erhaltenen PDF-Brief verwenden, um seine Lizenz über die CallMe-App zu aktivieren. Für vollständige Details zur Aktivierung der Ipercloud-Lizenz über die CallMe-App lesesn Sie entweder den PDF-Brief durch oder klicken Sie auf den folgenden Link und laden Sie das *[CallMe App User](http://qrcode.urmet.com/default.aspx?sito=urmet&prodUrmet=161314&lingua=en) [Guide](http://qrcode.urmet.com/default.aspx?sito=urmet&prodUrmet=161314&lingua=en)* herunter.

**DS1065**

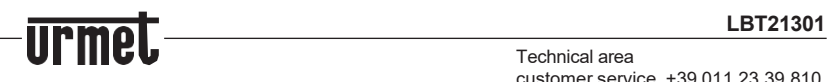

Technical area customer service +39 011.23.39.810 [http://www.urmet.com](http://www.urmet.com/) e-mail: [info@urmet.com](mailto:info@urmet.com)